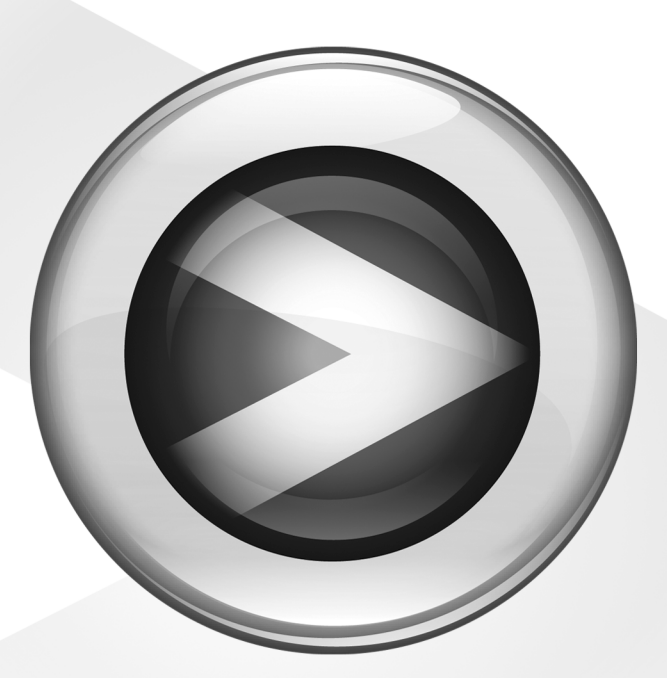

# Introduction

Pro Tools M-Powered™

Version 7.0

#### Copyright

©2005 Digidesign, division d'Avid Technology, Inc. Tous droits réservés. Ce guide ne peut être reproduit intégralement ou partiellement sans l'autorisation expresse écrite de Digidesign.

Avid, Digidesign, M-Audio et ProTools sont des marques commerciales ou des marques déposées d'Avid Technology, Inc., aux Etats-Unis d'Amérique et dans d'autres pays. Toutes les autres marques citées sont la propriété de leurs détenteurs respectifs.

Les caractéristiques et spécifications du produit, ainsi que la configuration requise, peuvent faire l'objet de modifications sans préavis.

PN 9320-17748-02 Rév. A 11/05

## table des matières

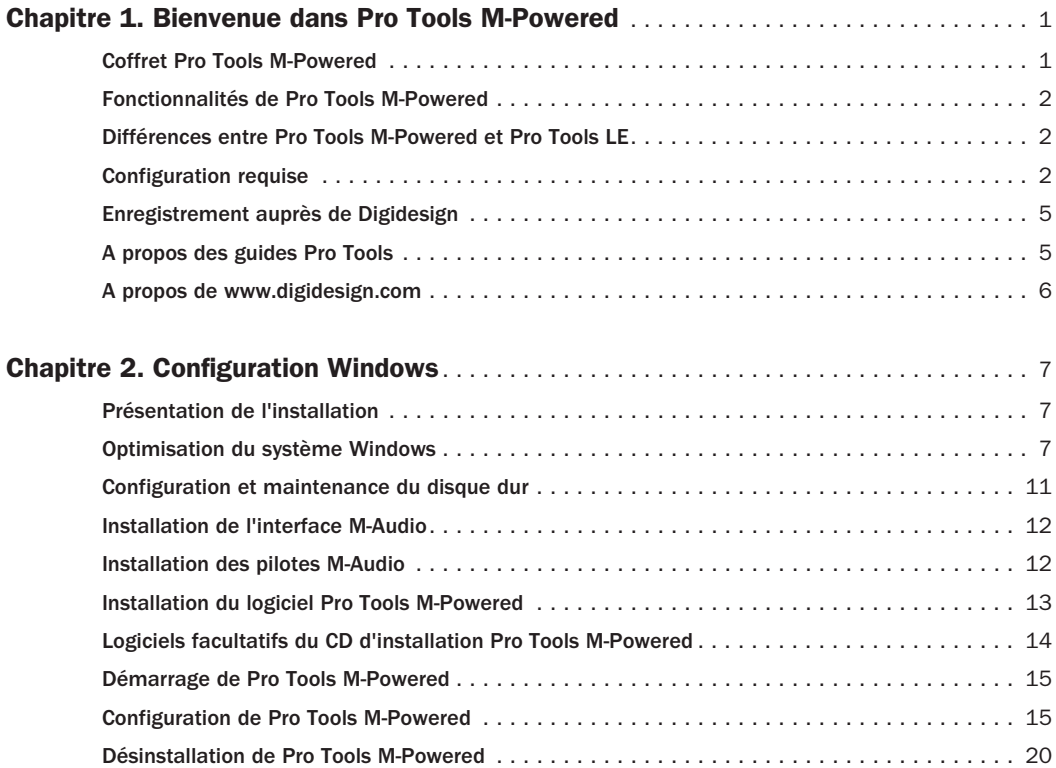

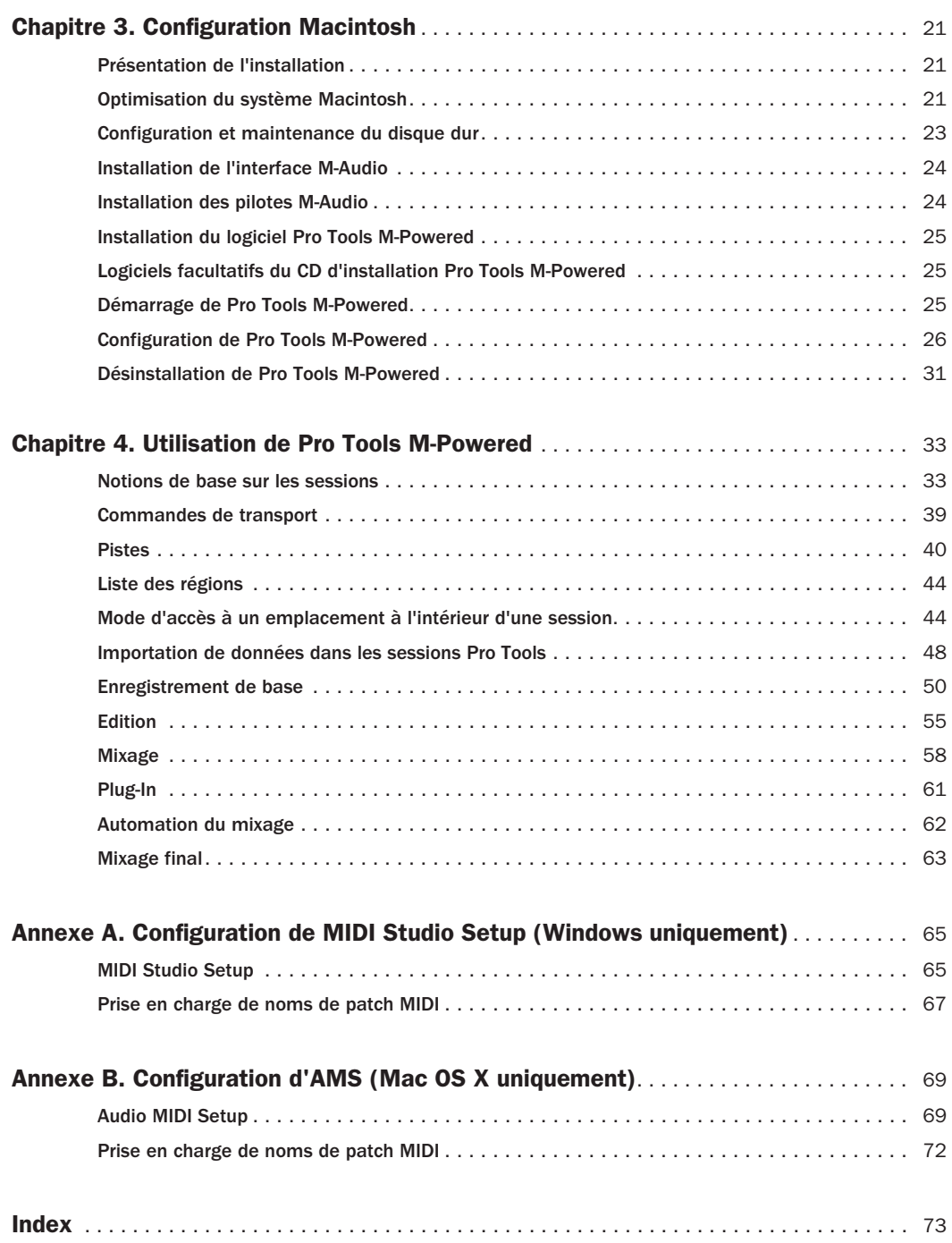

## chapitre 1

## <span id="page-4-0"></span>Bienvenue dans Pro Tools M-Powered

Le présent guide d'introduction à Pro Tools M-Powered explique comment installer et configurer le logiciel Pro Tools M-Powered sur les systèmes M-Powered.

Un système M-Powered se compose fondamentalement des éléments suivants :

- interface M-Audio agréée Digidesign (non incluse) ;
- PC Windows ou ordinateur Macintosh agréé Digidesign (non inclus) ;
- logiciel Pro Tools M-Powered (inclus).
- *Vous trouverez la liste des ordinateurs et interfaces M-Audio agréés Digidesign sur la page relative à la compatibilité du site Web de Digidesign, à l'adresse www.digidesign.com/compato.*

## <span id="page-4-1"></span>Coffret Pro Tools M-Powered

Le coffret logiciel Pro Tools M-Powered contient les éléments suivants :

- le CD d'installation du logiciel Pro Tools M-Powered, les pilotes M-Audio les plus récents, DigiRack RTAS (Real-Time AudioSuite) et les plug-in AudioSuite ainsi que les guides en ligne au format PDF ;
- une clé iLok préautorisée pour exécuter Pro Tools M-Powered ;
- le présent guide*Introduction à Pro Tools M-Powered*, décrivant les procédures d'installation, de configuration et d'utilisation des systèmes M-Powered ;
- le guide *Notions de base de M-Powered*, fournissant aux nouveaux utilisateurs des méthodes spécifiques pour exécuter des tâches courantes, telles que l'importation et l'exportation de son via une interface M-Audio, la connexion d'un instrument ou d'un micro et l'enregistrement d'une session ;
- une carte d'enregistrement Digidesign.

## <span id="page-5-0"></span>Fonctionnalités de Pro Tools M-Powered

Le logiciel Pro Tools M-Powered offre les fonctionnalités suivantes :

- lecture de 32 pistes audio numériques mono ou lecture/enregistrement de 32 pistes audio numériques mono, selon les possibilités de l'interface M-Audio et de l'ordinateur ;
- jusqu'à 128 pistes audio (dont un maximum de 32 pistes pouvant héberger des voix), 128 pistes d'entrée auxiliaire, 64 pistes de fader principal, 256 pistes MIDI et 32 pistes d'instrument par session ;
- résolution audio 16 ou 24 bits, aux fréquences d'échantillonnage prises en charge par l'interface M-Audio ;
- édition et automation de mixage à accès aléatoire et non destructif ;
- traitement audio avec 5 plug-in RTAS par piste, selon la puissance de l'ordinateur ;
- jusqu'à 5 inserts par piste ;
- jusqu'à 10 départs par piste ;
- jusqu'à 32 bus de mixage internes.

*Pro Tools M-Powered utilise le processeur de votre ordinateur pour mixer et traiter les pistes audio (traitement hôte). Les ordinateurs fonctionnant à des vitesses d'horloge plus rapides peuvent prendre en charge un plus grand nombre de pistes et assurer le traitement avec davantage de plug-in.*

## <span id="page-5-1"></span>Différences entre Pro Tools M-Powered et Pro Tools LE

Pro Tools M-Powered ne prend pas en charge les options Pro Tools LE suivantes :

- DigiTranslator ;
- DV Toolkit ;
- surfaces de contrôle Ethernet de Digidesign (ex : Control|24) ;
- périphériques vidéo Avid.

Pro Tools M-Powered et Pro Tools LE diffèrent également par certaines boîtes de dialogue de configuration, répertoriées dans le *Guide de référence Pro Tools*. Les boîtes de dialogues spécifiques à Pro Tools M-Powered sont présentées aux [Chapitre 2, Configuration](#page-10-3)  [Windows](#page-10-3) ou [Chapitre 3, Configuration](#page-24-3)  [Macintosh](#page-24-3).

## <span id="page-5-2"></span>Configuration requise

Pro Tools M-Powered fonctionne avec une interface M-Audio agréée Digidesign, s'exécutant sur un ordinateur Windows ou Macintosh.

Pour connaître la configuration complète requise, visitez la page relative à la compatibilité sur le site Web de Digidesign, à l'adresse www.digidesign.com/compato.

#### Informations sur la compatibilité

Digidesign ne peut assurer la compatibilité et fournir une assistance que pour les matériels et les logiciels testés et approuvés par ses soins.

Pour connaître la liste des ordinateurs, systèmes d'exploitation, disques durs et périphériques tiers agréés par Digidesign, reportez-vous aux informations de compatibilité fournies sur le site Web de Digidesign, à l'adresse www.digidesign.com/compato.

## Clé iLok préautorisée

Le logiciel M-Powered est validé via la clé intelligente USB iLok (ci-après clé iLok) de PACE Anti-Piracy.

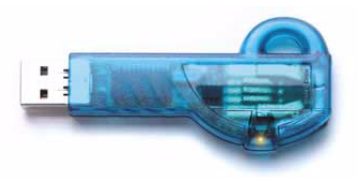

*Clé iLok préautorisée*

La clé iLok ressemble à une clé électronique (ou dongle), mais contrairement à cette dernière, elle est conçue pour autoriser en toute sécurité de multiples applications logicielles commercialisées par divers développeurs.

Elle peut contenir plus de 100 validations pour l'ensemble de vos logiciels activés par iLok. Lorsqu'une clé iLok a été autorisée pour un logiciel spécifique, vous pouvez la réutiliser pour valider ce logiciel sur un autre ordinateur.

Pro Tools M-Powered comprend une clé iLok, préautorisée pour le logiciel Pro Tools M-Powered.

*Cette clé doit être insérée dans un port USB disponible de l'ordinateur pour pouvoir exécuter Pro Tools M-Powered.*

*Pour plus d'informations sur la technologie et les autorisations iLok, reportez-vous au fichier PDF électronique du guide d'utilisation de la clé iLok.*

## Configuration MIDI requise

Les interfaces MIDI USB fonctionnent correctement avec les systèmes Pro Tools sous Windows et Macintosh. Les interfaces série MIDI sont prises en charge sur les systèmes Windows uniquement.

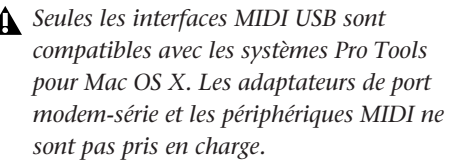

Pour obtenir la liste des adaptateurs pris en charge, reportez-vous au site Web de Digidesign, à l'adresse www.digidesign.com.

## Configuration des disques durs

Pour obtenir la liste des disques durs agréés par Digidesign, reportez-vous au site Web de Digidesign, à l'adresse www.digidesign.com/ compato.

Si vous utilisez un disque dur ATA/IDE ou FireWire, initialisez-le à l'aide du composant Gestionnaire de disques de Windows ou de l'utilitaire Disk Utility fourni avec le logiciel système Apple de Macintosh.

### Enregistrement déconseillé sur le lecteur système

Il n'est pas recommandé de réaliser des enregistrements sur lecteur du système. En effet, les performances d'enregistrement et de lecture sur un lecteur système sont amoindries, ce qui se traduit par un nombre inférieur de pistes et de plug-in.

*L'enregistrement sur le lecteur système n'est pas recommandé par Digidesign. Procédez à cette opération uniquement si cela s'avère nécessaire.* 

#### Espace de stockage du disque dur

Les pistes audio mono enregistrées en résolution 16 bits à 44,1 kHz (qualité CD) nécessitent environ 5 Mo d'espace disque par minute. Les mêmes pistes enregistrées en résolution 24 bits requièrent environ 7,5 Mo par minute.

Les pistes audio stéréo enregistrées en résolution 16 bits à 44,1 kHz (qualité CD) nécessitent environ 10 Mo d'espace disque par minute. Les mêmes pistes enregistrées en résolution 24 bits requièrent environ 15 Mo par minute.

Le [Tableau 1](#page-7-0) indique la quantité d'espace disque nécessaire en fonction du nombre et de la durée des pistes.

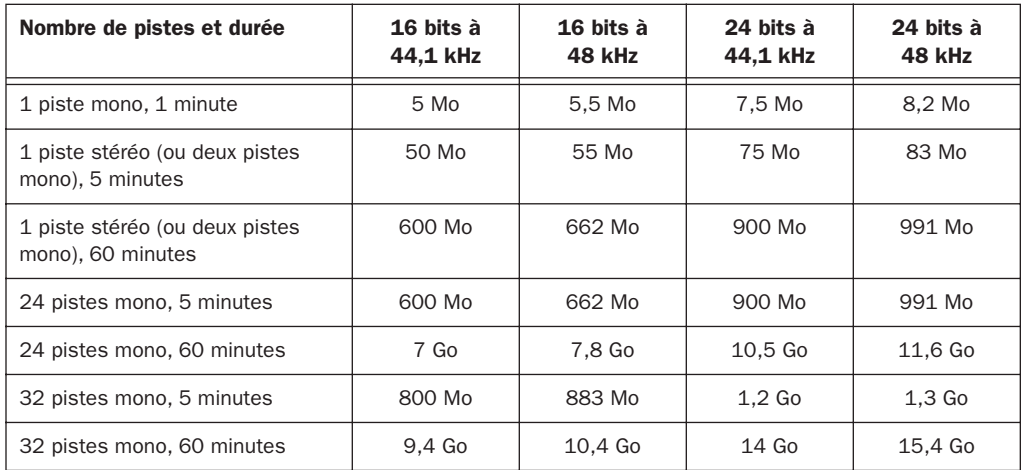

<span id="page-7-0"></span>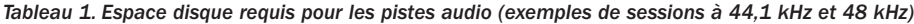

## <span id="page-8-0"></span>Enregistrement auprès de **Digidesign**

Passez en revue le formulaire d'enregistrement ci-joint et suivez les instructions pour enregistrer rapidement votre produit en ligne. En vous enregistrant, vous bénéficiez d'une assistance technique gratuite ainsi que d'offres de mises à jour. Il s'agit donc d'une étape importante pour tout nouvel utilisateur.

## <span id="page-8-1"></span>A propos des guides Pro Tools

Le présent guide d'introduction explique comment installer et utiliser le logiciel Pro Tools M-Powered et comment utiliser l'interface M-Audio pour enregistrer, éditer et mixer des pistes audio et MIDI dans Pro Tools.

Des guides en ligne livrés avec Pro Tools M-Powered se rapportent aux systèmes Pro Tools|HD et LE. Les références à Pro Tools LE peuvent généralement s'appliquer à Pro Tools M-Powered, sauf indication contraire spécifiée dans ce guide ou sur la page relative à la compatibilité, sur le site Web Digidesign (www.digidesign.com/compato).

Si vous utilisez des stations de travail numériques pour la première fois, nous vous conseillons de lire les documents suivants :

• le guide *Notions de base de M-Powered* qui décrit de manière simple la procédure d'importation/d'exportation de son via l'interface M-Audio, de connexion d'un micro ou d'un instrument, d'enregistrement d'une session Pro Tools M-Powered, d'importation d'audio à partir d'un CD, de création d'un CD audio à partir d'une session Pro Tools M-Powered et bien d'autres opérations.

Pour obtenir des informations complémentaires, reportez-vous aux guides en ligne suivants (au format PDF) :

- le *Guide de référence Pro Tools,* qui décrit en détails le fonctionnement du logiciel Pro Tools ;
- le *Guide des menus Pro Tools*, qui répertorie tous les menus de Pro Tools ;
- le *Guide des plug-in DigiRack*, qui explique comment utiliser les plug-in RTAS et AudioSuite inclus dans Pro Tools ;
- le *Guide des plug-in Digidesign*, qui explique comment utiliser les plug-in facultatifs de Digidesign ;
- le *Guide DigiBase*, qui fournit une description détaillée de l'utilisation des bases de données et des navigateurs Pro Tools DigiBase pour la gestion des données et supports ;
- le document intitulé *Raccourcis clavier Pro Tools*, qui fournit une liste des raccourcis clavier utilisés dans Pro Tools.

Les versions PDF des guides Pro Tools sont installées automatiquement avec Pro Tools M-Powered et consultables à partir du menu d'aide (Help) de Pro Tools. Pour afficher ou imprimer les versions PDF, utilisez Adobe Reader ou Apple Preview.

*Pour vous procurer des copies imprimées du Guide de référence Pro Tools et d'autres documents, visitez DigiStore, à l'adresse www.digidesign.com.*

## Conventions utilisées dans ce guide

Les guides de Digidesign utilisent les conventions suivantes pour indiquer les commandes de menus et les touches de raccourci :

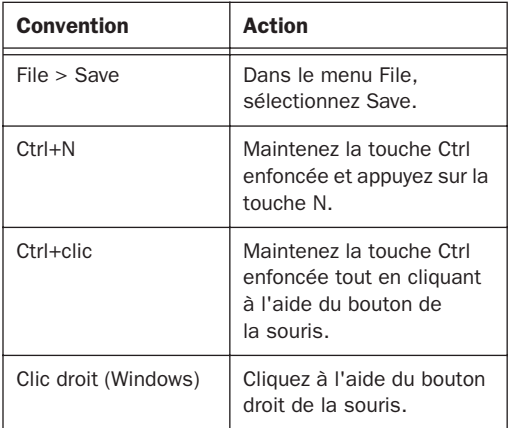

Les symboles suivants sont utilisés pour mettre en évidence des informations importantes :

*Les conseils aux utilisateurs sont des astuces qui vous permettent d'optimiser l'utilisation de votre système Pro Tools.*

*Les avertissements importants contiennent des informations susceptibles de modifier vos données ou les performances du système.*

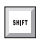

*Les raccourcis indiquent des raccourcis clavier et souris utiles.*

*Les renvois dirigent l'utilisateur vers les sections correspondantes dans les autres guides Digidesign.*

## <span id="page-9-0"></span>A propos de www.digidesign.com

Le site Web de Digidesign (www.digidesign.com) est la meilleure source d'informations pour optimiser votre logiciel Pro Tools. Vous trouverez néanmoins ci-après quelques exemples des services et fonctions disponibles.

Enregistrement : dans cette section, vous pouvez enregistrer votre produit en ligne. Le formulaire ci-joint contient les instructions d'enregistrement.

**Support :** dans cette section, vous pouvez contacter l'assistance technique ou le service clientèle de Digidesign, télécharger des mises à jour logicielles et les dernières versions des manuels en ligne, consulter les documents sur la compatibilité avec les différents systèmes d'exploitation et la base de recherche en ligne (Answerbase) ou vous inscrire au forum de discussion Pro Tools (à partir de la section Conférences d'utilisateurs Digidesign).

Formation : devenez un expert Pro Tools certifié, étudiez directement en ligne ou découvrez les méthodes de formation utilisées dans les centres de formation certifiés Pro Tools.

Produits et Développeurs : découvrez les produits Digidesign, nos partenaires de développement ainsi que leurs plug-in, applications et matériels et téléchargez des logiciels démo.

Actualité et Evénements : accédez aux informations de dernière minute publiées par l'équipe de Digidesign et inscrivez-vous pour obtenir une démo de Pro Tools.

Pour plus d'informations sur les services et produits Digidesign, visitez le site Web de la société à l'adresse www.digidesign.com.

## <span id="page-10-3"></span>chapitre 2

## <span id="page-10-0"></span>Configuration Windows

Ce chapitre contient des informations propres aux systèmes Windows. Si vous souhaitez installer Pro Tools M-Powered sur Macintosh, reportez-vous au [Chapitre 3, Configuration](#page-24-3)  [Macintosh](#page-24-3).

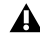

*Avant de procéder à l'installation de cette version de l'application, lisez le fichier Lisez-moi que contient le CD d'installation Pro Tools M-Powered.*

## <span id="page-10-1"></span>Présentation de l'installation

L'installation de Pro Tools M-Powered sur un PC Windows comprend les étapes suivantes :

1 [Optimisation du système Windows, page 7.](#page-10-2)

2 [Installation de l'interface M-Audio, page 12](#page-15-0).

3 [Installation des pilotes M-Audio, page 12](#page-15-1).

4 [Installation du logiciel Pro Tools M-Powered,](#page-16-0)  [page 13.](#page-16-0)

5 [Démarrage de Pro Tools M-Powered,](#page-18-0)  [page 15\(](#page-18-0)A cette étape insérez la clé iLok préautorisée dans un port USB disponible sur votre ordinateur.)

6 [Configuration de Pro Tools M-Powered,](#page-18-1)  [page 15.](#page-18-1)

7 Connexions audio à l'interface M-Audio (Pour en savoir plus, reportez-vous à la documentation de M-Audio.)

## <span id="page-10-2"></span>Optimisation du système **Windows**

Avant de configurer votre ordinateur, assurez-vous que vous êtes connecté en tant qu'administrateur pour le compte sur lequel vous souhaitez installer Pro Tools. Pour tout renseignement supplémentaire sur les privilèges d'administrateur, reportez-vous à la documentation Windows.

### Optimisations requises

Pour des performances optimales avec Tools M-Powered, configurez les paramètres suivants avant d'installer le logiciel Pro Tools.

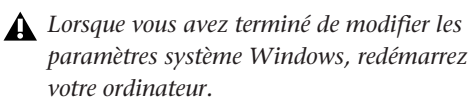

#### Activation de DMA

L'activation de l'option DMA (Direct Memory Access) de votre ordinateur libère de l'espace sur la bande passante du processeur et permet à votre ordinateur d'effectuer d'autres tâches Pro Tools.

Dans la plupart des cas, l'option DMA est déjà activée, car Windows XP détecte et active par défaut le mode DMA.

#### Pour activer l'option DMA sur les disques durs IDE :

1 Sélectionnez Démarrer > Panneau de configuration.

2 En mode Affichage classique, cliquez sur Système.

3 Cliquez sur l'icône Ajout de matériel.

4 Cliquez sur le bouton Gestionnaire de périphériques sous Gestionnaire de périphériques.

5 Dans la fenêtre du Gestionnaire de périphériques, cliquez deux fois sur Contrôleurs ATA/ATAPI IDE, puis sur Canal IDE principal pour votre disque dur IDE.

6 Cliquez sur l'onglet Paramètres avancés.

7 Pour chaque disque, définissez le mode de transfert sur DMA si disponible, puis cliquez sur OK.

8 Répétez les étapes 5 à 7 pour tout canal IDE supplémentaire.

9 Fermez la fenêtre Gestion de l'ordinateur.

#### Désactivation de la mise en veille et de la gestion de l'alimentation

Lorsque vous utilisez Pro Tools, le mode de mise en veille du système Windows doit être défini sur Toujours actif. Ceci réduit le risque qu'une longue session d'enregistrement ou de lecture s'arrête inopinément à cause de la mise hors tension des ressources système.

#### Pour configurer la gestion de l'alimentation Windows :

1 Sélectionnez Démarrer > Panneau de configuration.

2 Cliquez deux fois sur Options d'alimentation.

3 Cliquez sur l'onglet Modes de gestion de l'alimentation.

4 Dans le menu contextuel Modes de gestion de l'alimentation, sélectionnez Toujours actif.

5 Cliquez sur OK.

Ceci définit les options de mise en veille, de mise en veille prolongée et d'arrêt des disques durs sur Jamais.

*Avec les processeurs AMD, veillez à désactiver l'option Cool N'Quiet du BIOS (sous AMD Cool N' Quiet Configuration). Pour connaître la procédure de désactivation de l'option d'alimentation, reportez-vous à la documentation du fabricant, le cas échéant.*

### Désactivation du lissage de la police **ClearType**

Lorsque vous utilisez Pro Tools, le paramètre Clear Type dans Effets doit être désactivé.

#### Pour désactiver le lissage de la police ClearType :

1 Sélectionnez Démarrer > Panneau de configuration.

2 Cliquez deux fois sur Affichage.

3 Cliquez sur l'onglet Apparence.

4 Cliquez sur Effets.

5 Désélectionnez l'option Utiliser la méthode suivante pour lisser les bords des polices écran.

6 Pour enregistrer vos paramètres et fermer la boîte de dialogue Effets, cliquez sur OK.

7 Cliquez sur OK.

8 Redémarrez l'ordinateur.

## Optimisations recommandées

D'autres pilotes logiciels et matériels installés sur votre ordinateur peuvent également interférer avec Pro Tools. Il est donc conseillé d'effectuer les opérations suivantes :

- Evitez d'exécuter simultanément Pro Tools et des programmes dont vous n'avez pas absolument besoin.
- Désactivez les logiciels qui fonctionnent en tâche de fond, tels que Windows Messenger, les calendriers et les programmes de maintenance de disque.
- Lorsque vous exécutez Pro Tools, éteignez tous les périphériques USB qui ne sont pas indispensables.
- Si votre carte vidéo le permet, activez le contrôle de bus (Bus Mastering) dans le Panneau de configuration du fabricant. Pour plus d'informations, consultez la documentation du fabricant.

## Optimisations facultatives

Les optimisations du système suivantes peuvent améliorer les performances de Pro Tools sur certains systèmes. Il est recommandé de ne recourir à ces optimisations qu'en cas de nécessité, car elles peuvent désactiver ou compromettre certaines fonctionnalités des autres programmes installés sur votre système.

#### Désactivation des cartes réseau

Désactivez toutes les cartes réseau de votre système, à l'exception des cartes FireWire que vous pourriez être amené à utiliser pour connecter un disque externe à votre système.

#### Pour désactiver une carte réseau :

1 Cliquez avec le bouton droit de la souris sur Poste de travail, puis sélectionnez Gérer.

2 Dans Outils système, choisissez Gestionnaire de périphériques.

3 Dans la fenêtre du Gestionnaire de périphériques, cliquez deux fois sur Cartes réseau, puis sur la carte réseau à désactiver.

4 Dans l'onglet Général, choisissez Ne pas utiliser ce périphérique (activer) dans le menu contextuel Utilisation du périphérique, puis cliquez sur OK.

5 Fermez la fenêtre Gestion de l'ordinateur.

#### Réglage des performances des applications

#### Pour régler les performances des applications :

1 Sélectionnez Démarrer > Panneau de configuration.

2 En mode Affichage classique, cliquez deux fois sur Système.

3 Cliquez sur l'onglet Avancé.

4 Dans la zone Performances, cliquez sur le bouton Paramètres.

5 Dans la fenêtre Options de performances, cliquez sur l'onglet Avancé.

6 Dans la section Performance des applications, sélectionnez l'option Services d'arrière-plan.

7 Dans Utilisation de la mémoire, sélectionnez Le cache système.

8 Cliquez sur OK pour fermer la fenêtre Options de performances.

9 Cliquez sur OK pour fermer la fenêtre Propriétés système.

10 Redémarrez l'ordinateur pour que les modifications prennent effet.

### Désactivation de l'Hyper-Threading

Pour le traitement RTAS, Pro Tools LE 7.0 tire profit de la puissance supplémentaire des ordinateurs équipés de plusieurs processeurs ou disposant de la fonction de traitement multicœur ou Hyper-Threading.

Cependant, si vous définissez le nombre de processeurs disponibles pour le traitement RTAS sur 1 (dans la boîte de dialogue Playback Engine de Pro Tools), certains ordinateurs disposant de la fonction Hyper-Threading pourront enregistrer une baisse de leurs performances.

Si tel est le cas, vous pouvez définir un nombre supérieur de processeurs RTAS ou désactiver la fonction Hyper-Threading sur l'ordinateur.

Pour plus d'informations sur la procédure vous permettant d'accéder au BIOS de l'ordinateur et de désactiver la fonction Hyper-Threading, reportez-vous à votre documentation matérielle.

#### Désactivation des éléments de démarrage du système

Les ressources disponibles pour Pro Tools dépendent du nombre d'éléments en cours d'utilisation sur votre ordinateur. Certaines applications de démarrage consomment inutilement les ressources du processeur et devraient être désactivées.

Soyez prudent au moment de désactiver les éléments de démarrage suivants :

- le numéro de série d'un support portable requis pour les applications nécessitant une clé de protection contre la copie ;
- la carte plug and play ;
- le rapport des activités ;
- les services cryptographiques ;
- le client DHCP, TCP/IP Net BIOS et autres éléments liés au réseau, sauf si l'ordinateur n'est pas doté de connexion réseau ou Internet. Dans ce cas, ces éléments peuvent être désactivés.

#### Pour désactiver les éléments de démarrage du système :

1 Dans le menu Démarrer, choisissez Exécuter.

2 Entrez msconfig et cliquez sur OK. L'utilitaire de configuration du système s'ouvre.

3 Sous l'onglet Général, choisissez Démarrage sélectif.

4 Désactivez l'option Charger les éléments de démarrage, puis cliquez sur OK.

5 Cliquez sur Redémarrer pour redémarrer l'ordinateur.

6 Après le redémarrage, un message relatif à la configuration système s'affiche à l'écran. Vérifiez que les performances de Pro Tools ont été améliorées avant de désactiver la case Ne plus afficher ce message. Si les performances ne sont pas plus satisfaisantes, exécutez la commande msconfig et sélectionnez le mode de démarrage normal au lieu du mode de démarrage sélectif ou désactivez un par un les éléments lancés au démarrage et les processus non indispensables.

## <span id="page-14-0"></span>Configuration et maintenance du disque dur

Il est recommandé de démarrer avec un lecteur audio venant d'être initialisé. Il est également conseillé de défragmenter périodiquement le lecteur audio pour garantir des performances stables.

*Avant de lancer le lecteur, effectuez une sauvegarde des données importantes qu'il contient, car toutes les données seront supprimées.*

### Enregistrement déconseillé sur le lecteur système

Il n'est pas recommandé de réaliser des enregistrements sur lecteur du système. En effet, les performances d'enregistrement et de lecture sur un lecteur système sont amoindries, ce qui se traduit par un nombre inférieur de pistes et de plug-in.

## <span id="page-14-1"></span>Formatage d'un lecteur audio

Pour des performances optimales, les lecteurs audio doivent être au format FAT32 ou NTFS.

#### Pour formater un lecteur audio :

1 Cliquez avec le bouton droit de la souris sur Poste de travail, puis sélectionnez Gérer.

2 Sous Stockage, sélectionnez Gestion des disques.

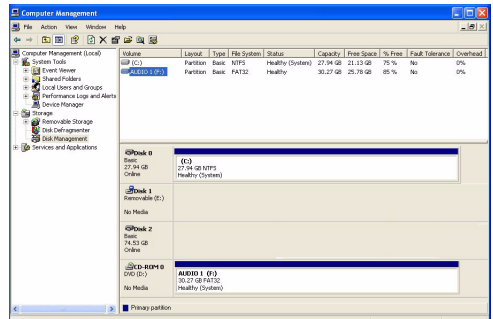

*Fenêtre de gestion des disques (Windows XP)*

3 Dans la fenêtre de gestion des disques, cliquez avec le bouton droit de la souris sur le disque dur que vous utiliserez pour l'audio et choisissez Formater.

- 4 Effectuez l'une des opérations suivantes :
	- Sélectionnez l'option Formatage rapide, qui convient aux mécanismes agréés.
	- ou –
	- Pour optimiser les performances du disque, sélectionnez 32 Ko dans le menu contextuel Taille d'unité d'allocation. Assurez-vous de désélectionner le formatage rapide. Bien que plus lente, cette option peut améliorer sensiblement l'enregistrement et la lecture à partir du disque.

5 Cliquez sur Démarrer et suivez les instructions à l'écran.

*Pro Tools prend uniquement en charge les lecteurs de base.*

6 Lorsque le formatage est terminé, fermez la fenêtre.

#### Lecteurs audio et nettoyage du disque

L'enregistrement et l'édition peuvent rapidement altérer les performances générales du disque. Nous vous conseillons d'utiliser régulièrement la fonction Nettoyage de disque (ou tout utilitaire équivalent) pour évaluer l'état des lecteurs et, si cela est nécessaire, supprimer des fichiers temporaires et d'autres données inutiles.

#### Pour utiliser le Nettoyage de disque :

1 Sélectionnez Démarrer > Panneau de configuration.

- 2 Cliquez deux fois sur Outils d'administration.
- 3 Cliquez deux fois sur Gestion de l'ordinateur.
- 4 Cliquez deux fois sur Stockage.
- 5 Cliquez deux fois sur Gestion des disques.

6 Dans la liste, sélectionnez un volume, puis choisissez Fichier > Options.

Le nettoyage de disque détermine la façon dont l'état actuel du disque altère les performances et permet de supprimer des fichiers inutiles du volume sélectionné. Pour plus d'informations, reportez-vous à la documentation Windows XP.

#### Défragmentation d'un lecteur audio

Pensez à *défragmenter* fréquemment les lecteurs audio afin de stabiliser les performances du système.

#### Pour défragmenter un lecteur audio :

1 Cliquez avec le bouton droit de la souris sur Poste de travail, puis sélectionnez Gérer.

2 Sous Stockage, sélectionnez Défragmenteur de disque.

3 Dans la fenêtre de défragmentation de disque, sélectionnez le lecteur que vous souhaitez défragmenter.

4 Cliquez sur Défragmenter et suivez les instructions à l'écran.

5 Lorsque la défragmentation est terminée, fermez la fenêtre Gestion de l'ordinateur.

## <span id="page-15-0"></span>Installation de l'interface M-Audio

Avant d'installer Pro Tools M-Powered, vous devez procéder à l'installation de l'interface M-Audio. Pour ce faire, connectez l'interface en suivant les instructions fournies.

## <span id="page-15-1"></span>Installation des pilotes M-Audio

Le CD d'installation Pro Tools M-Powered contient des pilotes M-Audio dédiés à l'utilisation d'interfaces M-Audio agréées Digidesign sous Windows XP.

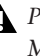

*Pro Tools ne détectera pas l'interface M-Audio si son pilote M-Audio n'est pas installé.*

#### Pour installer le pilote M-Audio de l'interface M-Audio :

1 Dans le cas d'une interface M-Audio FireWire, déconnectez l'interface avant de procéder.

2 Insérez le CD d'installation de Pro Tools M-Powered pour Windows dans le lecteur de CD-ROM.

3 Ouvrez le dossier des programmes d'installation de pilotes M-Audio, puis cliquez deux fois sur le pilote correspondant à votre interface.

- S'il s'agit d'une interface M-Audio FireWire, cliquez deux fois sur le fichier commençant par « *FW\_WDM »*.
- S'il s'agit d'une interface M-Audio PCI, cliquez deux fois sur le fichier commençant par « *Delta\_WDM »*.
- S'il s'agit d'une interface M-Audio BlackBox, cliquez deux fois sur le fichier commençant par « *BB\_WDM »*.
- S'il s'agit d'une interface M-Audio Transit, cliquez deux fois sur le fichier commençant par « *Transit\_WDM »*.
- S'il s'agit d'une interface M-Audio MobilePre, cliquez deux fois sur le fichier commençant par « *MP\_WDM »*.
- S'il s'agit d'une interface M-Audio FastTrack, cliquez deux fois sur le fichier commençant par « *FastTrack\_WDM »*.
- S'il s'agit d'une interface M-Audio Ozone, cliquez deux fois sur le fichier commençant par « *Ozone\_WDM »*.

4 Pour procéder à l'installation du pilote, suivez les instructions à l'écran.

*Si un message d'avertissement vous indique que l'essai du logo Windows a échoué, cliquez sur Continuer.*

5 Une fois l'installation terminée, éteignez l'ordinateur.

6 Si vous disposez d'une interface M-Audio FireWire, procédez comme suit :

- Une fois l'ordinateur éteint, connectez l'interface FireWire et mettez-la sous tension.
- 7 Allumez l'ordinateur.

8 Lorsque le nouveau matériel est détecté, lancez l'assistant d'ajout de nouveau matériel. Suivez les instructions à l'écran.

*Si un message vous invite à relancer l'assistant d'ajout de nouveau matériel, exécutez-le de nouveau.*

*Dans le panneau de configuration M-Audio, vérifiez que les canaux de sortie 1 et 2 ne sont pas définis sur –Infini (–*∞*).*

## <span id="page-16-0"></span>Installation du logiciel Pro Tools M-Powered

#### Pour installer Pro Tools M-Powered :

1 Démarrez Windows en vous connectant avec des privilèges d'administrateur. Pour tout renseignement supplémentaire sur les privilèges d'administrateur, reportez-vous à la documentation Windows.

2 Insérez le CD d'installation de Pro Tools M-Powered pour Windows dans le lecteur de CD-ROM. Recherchez le dossier dans lequel se trouve le programme d'installation de Pro Tools, ouvrez-le, puis cliquez deux fois sur l'icône d'installation.

3 Cliquez sur Suivant pour commencer l'installation.

4 Sélectionnez les composants que vous souhaitez installer et cliquez sur Suivant.

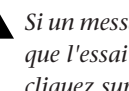

*Si un message d'avertissement vous indique que l'essai du logo Windows a échoué, cliquez sur Continuer.*

5 Attendez que le programme ait installé tous les composants logiciels, pilotes et systèmes de fichiers PACE pour passer à l'étape suivante.

6 Une fois l'installation terminée, cliquez sur Terminer.

#### Installation de QuickTime

Procédez à l'installation de QuickTime 6.5 ou version ultérieure si vous prévoyez d'inclure des fichiers vidéo ou d'importer des fichiers MP3 ou MP4 (AAC) dans vos sessions Pro Tools. Vous pouvez télécharger gratuitement QuickTime pour Windows XP sur le site Web d'Apple, à l'adresse www.apple.com.

#### Pour installer QuickTime :

1 Consultez la page QuickTime sur le site Internet d'Apple (www.apple.com).

2 Téléchargez le programme d'installation de QuickTime sur l'ordinateur.

3 Cliquez deux fois sur le programme et suivez les instructions qui s'affichent à l'écran.

4 Redémarrez votre ordinateur.

## <span id="page-17-0"></span>Logiciels facultatifs du CD d'installation Pro Tools M-Powered

Le CD d'installation de Pro Tools M-Powered inclut plusieurs options logicielles.

### Session de démonstration Pro Tools

Le CD d'installation de Pro Tools M-Powered comprend une session de démonstration permettant de vérifier le bon fonctionnement du système.

*Avant d'installer la session de* MacDrive. *démonstration sur votre lecteur audio, vérifiez que ce dernier est configuré comme indiqué dans la section [Formatage d'un](#page-14-1)  [lecteur audio, page 11](#page-14-1).*

#### Pour installer la session de démonstration :

1 Insérez le CD d'installation de Pro Tools M-Powered dans le lecteur de CD-ROM.

2 A partir du lecteur de CD-ROM, recherchez le programme d'installation de Pro Tools M-Powered et cliquez deux fois sur son icône.

3 Définissez l'emplacement d'installation sur votre lecteur audio et cliquez sur Install.

4 Une fois l'installation terminée, cliquez sur OK.

### **MacDrive**

L'utilitaire MacDrive vous permet de monter des disques au format HFS+ Macintosh sur un système Pro Tools Windows et de s'en servir comme disques de transfert.

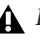

*Les disques de transfert permettent de stocker, mais pas de lire ni d'enregistrer. Pour utiliser des fichiers audio pour Macintosh sur un système Pro Tools pour Windows, copiez les fichiers du lecteur audio HFS+ Mac sur un lecteur audio NTFS Windows.* 

#### Pour installer la session de démonstration MacDrive fournie avec Pro Tools :

1 Insérez le CD d'installation Pro Tools dans le lecteur de CD-ROM.

2 A partir du lecteur de CD-ROM, ouvrez le dossier Additional Files/ProTools Demo Session Installer.

3 Cliquez deux fois sur le programme d'installation de la session de démonstration 4 Pour procéder à l'installation de MacDrive, suivez les instructions à l'écran. Une fois l'installation terminée, redémarrez l'ordinateur.

*Les opérations de formatage et de maintenance des disques HFS+ doivent s'effectuer lorsque les disques sont reliés à un Macintosh. N'utilisez pas l'utilitaire MacDrive pour initialiser ou partitionner des disques Macintosh.*

## <span id="page-18-0"></span>Démarrage de Pro Tools M-Powered

L'utilisation de Pro Tools M-Powered avec une interface M-Audio n'est possible que si vous disposez d'une clé iLok autorisée pour Pro Tools M-Powered, incluse dans le coffret Pro Tools M-Powered.

#### Pour autoriser le logiciel Pro Tools M-Powered :

1 Insérez la clé iLok préautorisée dans un port USB disponible sur votre ordinateur.

2 Cliquez deux fois sur le raccourci Pro Tools M-Powered du bureau ou sur l'application située dans le dossier Program Files\Digidesign\ Pro Tools.

*Ne retirez pas la clé iLok lors du démarrage ou de l'utilisation de Pro Tools.*

## <span id="page-18-1"></span>Configuration de Pro Tools M-Powered

## Paramètres système de Pro Tools

Pro Tools vous permet d'ajuster les performances de votre système en changeant les *paramètres système* relatifs à ses capacités de traitement, de lecture et d'enregistrement.

Dans la plupart des cas, les paramètres par défaut de votre système assurent des performances optimales, mais vous pouvez les régler afin que le système puisse prendre en charge de longues sessions et des sessions à traitement intensif de Pro Tools.

### Taille du buffer matériel

Le paramètre Hardware Buffer Size contrôle la taille du buffer utilisé pour effectuer les tâches de traitement hôte telles que le traitement des effets des plug-in en temps réel (RTAS, Real-Time AudioSuite). Le buffer matériel permet également de gérer la latence d'écoute.

◆ Des valeurs inférieures réduisent la latence d'écoute et sont particulièrement adaptées à l'enregistrement des entrées en direct.

◆ Des valeurs plus élevées permettent d'effectuer un traitement audio plus avancé et d'appliquer un plus grand nombre d'effets. De plus, elles sont utiles lorsque vous mixez et que vous utilisez davantage de plug-in RTAS.

*Un buffer de grande taille entraîne une réponse plus lente de l'écran et une certaine latence d'écoute. Il risque aussi d'accroître la latence due aux plug-in RTAS et d'affecter la précision de l'automation des plug-in, les données de coupure (Mute) et la synchronisation des pistes MIDI.*

#### Pour modifier la taille du buffer matériel :

1 Sélectionnez Setup > Playback Engine.

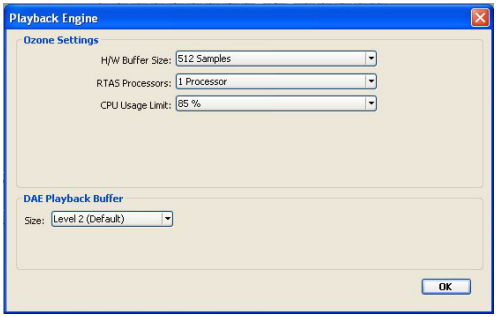

*Boîte de dialogue Playback Engine d'un système Pro Tools M-Powered (Ozone)*

2 Dans le menu déroulant H/W Buffer Size, sélectionnez la taille du buffer audio, exprimée en nombre d'échantillons.

3 Cliquez sur OK.

#### Processeurs RTAS

Le paramètre RTAS Processors permet de déterminer le nombre de processeurs de votre ordinateur alloués au traitement des plug-in RTAS.

Dans le cas d'ordinateurs équipés de plusieurs processeurs ou de la fonction de traitement multicœur ou Hyper-Threading, ce paramètre vous permet d'activer la prise en charge multiprocesseur pour les traitements RTAS. Utilisé conjointement avec le paramètre CPU Usage Limit, il vous permet de contrôler le traitement RTAS et d'autres tâches Pro Tools réalisées par le système.

◆ Plus le nombre de processeurs est élevé, plus la capacité de traitement des plug-in RTAS augmente, ce qui s'avère particulièrement utile pour les sessions avec un nombre important de plug-in RTAS.

◆ En revanche, un nombre moins important de processeurs permet d'améliorer le traitement de l'automation, du rafraîchissement d'écran et de la lecture vidéo dans Pro Tools, ainsi que le traitement de toute autre application s'exécutant simultanément.

#### Pour définir le nombre de processeurs RTAS :

1 Sélectionnez Setup > Playback Engine.

2 Dans le menu contextuel RTAS Processors, sélectionnez le nombre de processeurs que vous souhaitez allouer au traitement des plug-in RTAS.

3 Cliquez sur OK.

### Pourcentage d'utilisation du processeur

Le pourcentage d'utilisation du processeur (CPU Usage Limit) contrôle la proportion des ressources de processeur allouées aux tâches de traitement hôte de Pro Tools. Utilisé conjointement avec le paramètre RTAS Processors, il vous permet de contrôler les tâches Pro Tools réalisées par le système.

◆ En attribuant une valeur peu élevée au paramètre CPU Usage Limit, vous limitez l'impact du traitement de Pro Tools sur d'autres tâches faisant un usage intensif du processeur, comme le rafraîchissement d'écran. Ceci est utile lorsque la réponse de système est très lente ou que d'autres applications sont en cours d'utilisation en même temps que Pro Tools.

◆ Un pourcentage élevé d'utilisation du processeur permet d'allouer davantage de puissance de traitement à Pro Tools et s'avère utile lorsque vous lisez de larges sessions ou que vous utilisez davantage de plug-in temps réel.

Le pourcentage d'utilisation maximum dépend du nombre de processeurs sur votre ordinateur et du nombre de processeurs spécifiés pour le paramètre RTAS Processors. Cette valeur se situe entre 85 % pour un ordinateur à processeur unique et 99 % pour un ordinateur équipé de plusieurs processeurs.

*Il est possible que l'accroissement du pourcentage d'utilisation du processeur ralentisse l'affichage des écrans et la vitesse de traitement des ordinateurs.*

#### Pour modifier la limite d'utilisation du processeur :

1 Sélectionnez Setup > Playback Engine.

2 Dans le menu déroulant CPU Usage Limit, sélectionnez le pourcentage de puissance du processeur à allouer à Pro Tools.

3 Cliquez sur OK.

#### Taille du buffer de lecture DAE

Le paramètre DAE Playback Buffer Size détermine la quantité de mémoire DAE allouée aux buffers de disque. La taille du buffer de lecture DAE maximale pour les opérations de disque correspond au niveau 2.

◆ Une taille de buffer de lecture DAE inférieure au niveau 2 peut améliorer la vitesse d'amorce de lecture et d'enregistrement. En revanche, la lecture et l'enregistrement des pistes peuvent être altérés si vos sessions contiennent un nombre élevé de pistes ou de points d'édition, ou si votre système intègre des disques durs lents ou très fragmentés.

◆ Une taille supérieure au niveau 2 permet une densité d'édition plus élevée au cours d'une session ou un nombre de pistes plus important lors de l'utilisation de disques durs plus lents. Cependant, un niveau élevé peut également provoquer un retard lors du démarrage de la lecture, ou de l'enregistrement, ou un retard audible plus long lors de l'édition en cours de lecture.

*Une grande taille de buffer de lecture DAE réduit la mémoire système affectée aux autres tâches. Nous vous conseillons d'utiliser la valeur par défaut (niveau 2) à moins que vous ne rencontriez les erreurs -9073 de disques trop lents ou trop fragmentés.* 

#### Pour modifier la taille du buffer de lecture DAE :

1 Sélectionnez Setup > Playback Engine.

2 Dans le menu déroulant DAE Playback Buffer, sélectionnez une taille de buffer.

3 Cliquez sur OK.

### Paramètres matériels Pro Tools et panneau de configuration M-Audio

La boîte de dialogue Hardware Setup de Pro Tools (sous Setup > Hardware) indique le nom de votre périphérique M-Audio et les fonctions matérielles pouvant être modifiées dans le panneau de configuration M-Audio.

Les paramètres suivants peuvent être modifiés dans le panneau de configuration M-Audio :

- paramètres de la console de mixage ;
- paramètres de sortie ;
- paramètres matériels (fréquence d'échantillonnage, taille du buffer matériel et source de synchronisation, notamment).
- *Vous pouvez modifier la fréquence d'échantillonnage lors de la création d'une session Pro Tools en sélectionnant une fréquence différente dans la boîte de dialogue New Session. Pour plus d'informations, reportez-vous au Guide de référence Pro Tools.*

#### Pour modifier les paramètres du panneau de configuration M-Audio :

1 Si Pro Tools M-Powered est en cours d'exécution, quittez Pro Tools.

2 Sélectionnez Démarrer > Panneau de configuration.

3 Ouvrez le panneau de configuration M-Audio correspondant à votre interface :

- Avec une interface FireWire, lancez M-Audio FW Audio.
- Avec une interface PCI, lancez M-Audio Delta Audio.
- Avec une interface USB, ouvrez le panneau de configuration portant le nom de votre interface.

4 Pour modifier les paramètres du panneau de configuration M-Audio, reportez-vous à la documentation de l'interface M-Audio.

5 Lorsque vous avez terminé, fermez le panneau de configuration M-Audio.

### Source de synchronisation (source d'horloge Pro Tools)

Si votre interface M-Audio dispose d'une entrée/sortie numérique (S/PDIF, par exemple), spécifiez la source de synchronisation du système en définissant le paramètre Sync Source dans le panneau de configuration M-Audio.

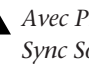

*Avec Pro Tools M-Powered, le paramètre Sync Source ne peut pas être défini dans la fenêtre Session Setup de Pro Tools.*

#### Pour sélectionner la source de synchronisation :

1 Si Pro Tools M-Powered est en cours d'exécution, quittez Pro Tools.

2 Sélectionnez Démarrer > Panneau de configuration.

3 Ouvrez le panneau de configuration M-Audio correspondant à votre interface :

- Avec une interface FireWire, lancez M-Audio FW Audio.
- Avec une interface PCI, lancez -Audio Delta Audio.
- Avec une interface USB, ouvrez le panneau de configuration portant le nom de votre interface.
- 4 Cliquez sur l'icône Ajout de matériel.
- 5 Sélectionnez une source de synchronisation.
- *Votre périphérique d'entrée numérique doit être connecté et sous tension. Si ce n'est pas le cas, laissez la source de synchronisation réglée sur Internal (interne).*
- *Pour plus d'informations sur la configuration de la source de synchronisation de votre interface M-Audio, reportez-vous à la documentation de l'interface.*
- 6 Cliquez sur OK.

### Ecoute à faible latence

La fonction d'écoute directe ou à faible latence n'est pas disponible avec Pro Tools M-Powered.

Néanmoins, les périphériques M-audio possédant des consoles de configuration peuvent utiliser cette fonction, en tant que chemin d'écoute à faible latence, au cours d'un enregistrement Pro Tools.

#### Pour utiliser la fonction d'écoute directe sur console M-Audio pendant l'enregistrement :

1 Dans Pro Tools, activez pour l'enregistrement les pistes que vous souhaitez enregistrer et coupez le son en sortie.

2 Ouvrez le panneau de configuration M-Audio de l'interface M-Audio.

3 Dans la console de configuration de l'interface, cliquez sur la commande de sortie 1–2 pour acheminer les canaux d'entrée d'écoute vers les sorties 1–2 de la console.

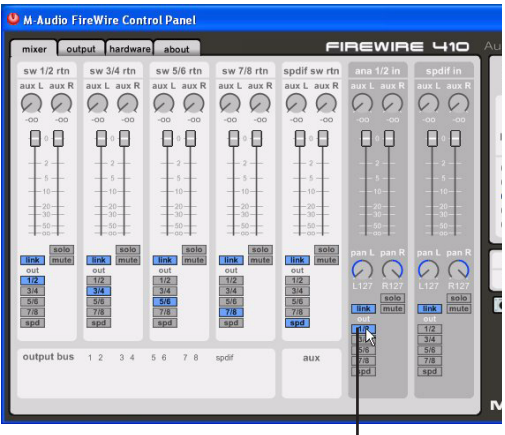

Commande de sortie 1–2 de la console

*Console de configuration M-Audio FireWire 410*

4 Réglez le niveau de sortie et la balance à l'aide des commandes de volume et de panoramique de la console de configuration.

5 Démarrez l'enregistrement dans Pro Tools.

6 Pour écouter les pistes enregistrées, désactivez le mode Mute pour ces pistes et lancez la lecture.

7 Une fois l'enregistrement terminé, désactivez la commande de sortie de la console.

*Le panneau de configuration M-Audio peut rester ouvert pendant que vous travaillez dans Pro Tools M-Powered.*

## Configuration de la boîte de dialogue I/O Setup

La boîte de dialogue de configuration des E/S (I/O Setup) permet de marquer les *chemins de signaux* d'entrée, de sortie, d'insert et de bus de Pro Tools. Elle fournit une représentation graphique de l'assignation des entrées, sorties et signaux de l'interface M-Audio.

*Pro Tools M-Powered désactive la console M-Audio affichée dans le panneau de configuration M-Audio pour afficher directement les entrées et les sorties matérielles dans la boîte de dialogue Pro Tools I/O Setup.*

Pro Tools M-Powered est livré avec les paramètres I/O Setup par défaut, qui vous permettent de démarrer. Pour renommer les chemins d'E/S, utilisez la boîte de dialogue I/O Setup.

#### Pour renommer les chemins d'E/S dans I/O Setup :

**1** Sélectionnez Setup >  $I/O$ .

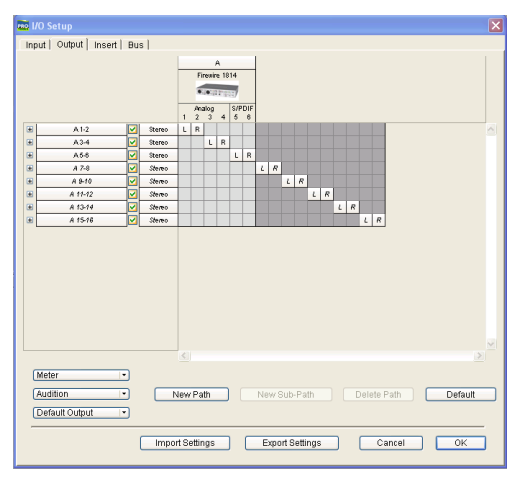

*Boîte de dialogue I/O Setup de Pro Tools M-Powered (interface M-Audio FireWire 1814)*

2 Pour afficher les connexions Input, Output, Insert ou Bus, cliquez sur l'onglet correspondant.

3 Pour modifier le nom d'un chemin ou d'un sous-chemin, cliquez deux fois directement sur le nom du chemin, tapez le nouveau nom et appuyez sur Entrée.

- 4 Cliquez sur OK.
- *Pour obtenir des informations sur l'attribution de nouveaux noms aux chemins d'E/S, reportez-vous au Guide de référence Pro Tools ou sélectionnez Help > Pro Tools Reference Guide.*

### Configuration de MIDI Studio

#### (facultative)

Si vous décidez d'utiliser des périphériques MIDI avec Pro Tools, configurez votre installation MIDI avec MIDI Studio Setup. Pour plus d'informations, consultez la section [Annexe A,](#page-68-2)  [Configuration de MIDI Studio Setup](#page-68-2)  [\(Windows uniquement\)](#page-68-2).

## Sauvegarde de la configuration du système

Une fois la configuration de Pro Tools et du système terminée, enregistrez une image de votre disque système à l'aide d'un utilitaire de sauvegarde tel que Norton Ghost. Cette opération vous permet, en cas de problèmes, de restaurer rapidement la configuration et les paramètres de votre système.

## <span id="page-23-0"></span>Désinstallation de Pro Tools M-Powered

Si vous souhaitez supprimer le logiciel Pro Tools M-Powered de votre ordinateur, vous pouvez utiliser l'option Ajout/Suppression de programmes.

#### Pour supprimer Pro Tools de votre ordinateur :

1 Sélectionnez Démarrer > Panneau de configuration.

2 Cliquez sur Ajouter ou supprimer des programmes.

3 Dans la liste des programmes installés, sélectionnez Digidesign Pro Tools M-Powered.

4 Cliquez sur le bouton Modifier/Supprimer.

5 Suivez les instructions à l'écran pour supprimer Pro Tools M-Powered.

## <span id="page-24-3"></span>chapitre 3

## <span id="page-24-0"></span>Configuration Macintosh

Ce chapitre contient des informations propres aux systèmes Macintosh. Si vous souhaitez installer Pro Tools M-Powered sur un PC Windows, reportez-vous au [Chapitre 2,](#page-10-3)  [Configuration Windows.](#page-10-3)

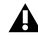

*Avant de procéder à l'installation de cette version de l'application, lisez le fichier Lisez-moi que contient le CD d'installation Pro Tools M-Powered.*

## <span id="page-24-1"></span>Présentation de l'installation

L'installation de Pro Tools M-Powered sur Macintosh comprend les étapes suivantes :

1 [Optimisation du système Macintosh, page 21.](#page-24-2)

2 [Installation de l'interface M-Audio, page 24](#page-27-0).

3 [Installation des pilotes M-Audio, page 24](#page-27-1).

4 [Installation du logiciel Pro Tools M-Powered,](#page-28-0)  [page 25.](#page-28-0)

5 [Démarrage de Pro Tools M-Powered, page 25](#page-28-2). (à cette étape insérez la clé iLok préautorisée dans un port USB disponible sur votre ordinateur).

6 [Configuration de Pro Tools M-Powered,](#page-29-0)  [page 26.](#page-29-0)

7 Connexions audio à l'interface M-Audio (pour en savoir plus, reportez-vous à la documentation de M-Audio).

## <span id="page-24-2"></span>Optimisation du système Macintosh

Pour des performances optimales avec Pro Tools, configurez l'ordinateur avant d'installer le matériel et le logiciel Pro Tools.

Avant de configurer votre ordinateur, assurezvous que vous êtes connecté en tant qu'administrateur pour le compte sur lequel vous souhaitez installer Pro Tools. Pour obtenir des détails sur les privilèges d'administrateur sur Mac OS X, reportez-vous à votre documentation Apple OS X.

*N'utilisez pas la fonction de mise à jour logicielle automatique de Mac OS X, car cela risquerait d'entraîner la mise à jour de votre système avec une version de Mac OS qui n'a pas été validée pour Pro Tools. Pour plus d'informations sur les versions agréées de Mac OS, reportez-vous aux dernières informations de compatibilité, disponibles sur le site Web de Digidesign : www.digidesign.com/compato.*

#### Désactivation de la mise à jour logicielle

#### Pour désactiver la fonction de mise à jour logicielle :

1 Dans le menu Pomme, sélectionnez Préférences Système, puis cliquez sur Mise à jour de logiciels.

2 Cliquez sur Mise à jour de logiciels, puis désélectionnez l'option de vérification des mises à jour.

### Désactivation de l'économiseur d'énergie

#### Pour désactiver la fonction d'économie d'énergie :

1 Dans le menu Pomme, sélectionnez Préférences Système, puis cliquez sur Economiseur d'énergie.

2 Cliquez sur Suspendre, puis effectuez les opérations suivantes :

- Définissez le mode de veille de l'ordinateur sur Jamais.
- Définissez le paramètre de veille d'affichage sur Jamais.
- Désélectionnez l'option Suspendre dès que possible l'activité du ou des disques durs.

### Configuration des performances du processeur

#### (ordinateurs Macintosh G5 uniquement)

#### Pour configurer les performances du processeur :

1 Dans le menu Pomme, sélectionnez Préférences Système, puis cliquez sur Economiseur d'énergie.

2 Cliquez sur Options et choisissez le niveau de performances le plus élevé.

### Désactivation de l'indexation Spotlight

En raison de son activité d'indexation des fichiers et des dossiers en arrière-plan, la fonction Spotlight de Mac OS X a une incidence directe sur les performances du système. Il est donc conseillé de désactiver l'indexation Spotlight avant d'utiliser Pro Tools.

#### Pour désactiver l'indexation Spotlight :

1 Dans le menu Pomme, sélectionnez Préférences Système, puis cliquez sur Spotlight.

2 Dans la fenêtre Spotlight, cliquez sur Confidentialité.

3 Faites glisser l'icône du disque que vous ne souhaitez pas indexer du bureau vers la liste.

### Désactivation des raccourcis Spotlight

La fonction Spotlight de Mac OS X utilise des raccourcis qui servent également au démarrage de l'enregistrement (Pomme+barre d'espace) et à l'enregistrement en ligne (Pomme+Option+ barre d'espace) dans Pro Tools. Pour pouvoir user de ces touches dans Pro Tools, vous devez donc désactiver les raccourcis de la fonction Spotlight.

#### Pour désactiver les raccourcis clavier de la fonction Spotlight :

1 Dans le menu Pomme, sélectionnez Préférences Système, puis cliquez sur Spotlight.

2 Désélectionnez Raccourci clavier du menu Spotlight et Raccourci clavier de la fenêtre Spotlight.

#### Désactivation des raccourcis du **Dashhoard**

Le Dashboard de Mac OS X utilise des raccourcis qui servent également au démarrage de l'enregistrement (F12) dans Pro Tools. Pour pouvoir user de ces touches dans Pro Tools, vous devez donc désactiver les raccourcis du Dashboard.

#### Pour désactiver les raccourcis clavier du Dashboard :

1 Dans le menu Pomme, sélectionnez Préférences Système, puis cliquez sur Dashboard et Exposé.

2 Définissez le raccourci clavier du Dashboard sur « – » pour le désactiver.

## <span id="page-26-0"></span>Configuration et maintenance du disque dur

Il est recommandé de démarrer avec un lecteur audio venant d'être initialisé.

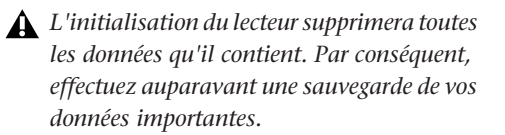

### Enregistrement déconseillé sur le lecteur système

Il n'est pas recommandé de réaliser des enregistrements sur lecteur du système. Les performances d'enregistrement et de lecture sur les lecteurs système sont en effet amoindries, ce qui se traduit par un nombre inférieur de pistes, de plug-in et d'erreurs de disque.

### Formatage d'un lecteur audio

Pour des performances optimales, les lecteurs audio doivent être au format Mac OS Extended (Journaled).

#### Pour formater un lecteur audio :

1 Dans le dossier Applications/Utilitaires, démarrez le logiciel Utilitaire de disque.

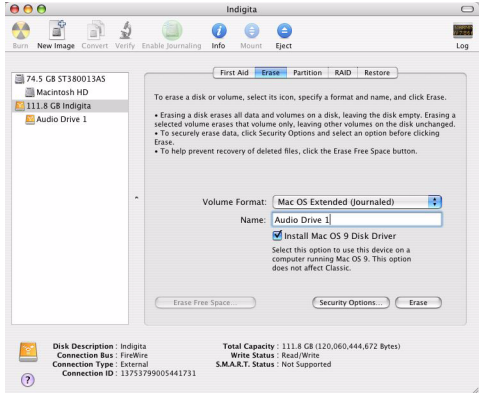

*Utilitaire de disque (Mac OS X)*

2 Cliquez sur l'onglet Effacer.

3 Dans la colonne à gauche de la fenêtre, sélectionnez le lecteur à initialiser.

4 Choisissez le format Mac OS Extended (Journaled).

*Ne sélectionnez pas l'option de sensibilité à la casse, car Pro Tools ne fonctionnerait pas correctement.*

5 Tapez le nom du nouveau volume.

6 Si vous envisagez de connecter le lecteur à un ordinateur équipé du système d'exploitation Mac OS 9, sélectionnez Installer les pilotes Mac OS 9.

7 Cliquez sur Effacer.

Le lecteur intitulé du nom du nouveau volume s'affiche sur le bureau.

## <span id="page-27-0"></span>Installation de l'interface M-Audio

Avant d'installer Pro Tools M-Powered, vous devez procéder à l'installation de l'interface M-Audio. Pour ce faire, connectez l'interface en suivant les instructions fournies.

## <span id="page-27-1"></span>Installation des pilotes M-Audio

Le CD d'installation Pro Tools M-Powered contient des pilotes M-Audio dédiés à l'utilisation d'interfaces M-Audio agréées Digidesign sous Macintosh.

*Pro Tools ne détectera pas l'interface M-Audio si son pilote M-Audio n'est pas installé.*

#### Pour installer le pilote M-Audio de l'interface M-Audio :

1 Dans le cas d'une interface M-Audio FireWire, déconnectez l'interface avant de procéder.

2 Insérez le CD d'installation de Pro Tools M-Powered pour Macintosh dans le lecteur de CD-ROM.

3 Ouvrez le dossier des programmes d'installation de pilotes M-Audio, puis cliquez deux fois sur le pilote correspondant à votre interface.

- S'il s'agit d'une interface M-Audio FireWire, cliquez deux fois sur le fichier commençant par « FireWire\_OSX ».
- S'il s'agit d'une interface M-Audio PCI, cliquez deux fois sur le fichier commençant par « Delta\_OSX ».
- S'il s'agit d'une interface M-Audio BlackBox, cliquez deux fois sur le fichier commençant par « *BlackBox\_OSX »*.
- S'il s'agit d'une interface M-Audio Transit, cliquez deux fois sur le fichier commençant par « *Transit\_OSX »*.
- S'il s'agit d'une interface M-Audio MobilePre, cliquez deux fois sur le fichier commençant par « *MobilPre\_OSX »*.
- S'il s'agit d'une interface M-Audio FastTrack, cliquez deux fois sur le fichier commençant par « *FastTrack\_OSX »*.
- S'il s'agit d'une interface M-Audio Ozone, cliquez deux fois sur le fichier commençant par « *Ozone\_OSX »*.

4 Pour procéder à l'installation du pilote, suivez les instructions à l'écran.

5 Une fois l'installation terminée, éteignez l'ordinateur.

6 Si vous disposez d'une interface M-Audio FireWire, procédez comme suit :

- Une fois l'ordinateur éteint, connectez l'interface FireWire et mettez-la sous tension.
- 7 Allumez l'ordinateur.
- *Dans le panneau de configuration M-Audio, vérifiez que les canaux de sortie 1 et 2 ne sont pas définis sur –Infini (–*∞*).*

## <span id="page-28-0"></span>Installation du logiciel Pro Tools M-Powered

Après avoir configuré les paramètres du logiciel système Apple et installé les pilotes et l'interface M-Audio, vous pouvez installer Pro Tools M-Powered.

#### Pour installer Pro Tools M-Powered :

1 Assurez-vous que vous êtes connecté en tant qu'administrateur pour le compte sur lequel vous souhaitez installer Pro Tools. Pour plus d'informations sur les privilèges d'administrateur sur Mac OS X, reportez-vous à la documentation Mac OS X d'Apple.

2 Insérez le CD d'installation de Pro Tools M-Powered pour Macintosh dans le lecteur de CD-ROM. Cliquez deux fois sur Install Pro Tools M-Powered.

3 Saisissez votre mot de passe administrateur et cliquez sur OK pour authentifier l'installation.

4 Pour poursuivre l'installation, suivez les instructions à l'écran.

5 Dans la fenêtre du programme d'installation, choisissez Custom Install dans le menu contextuel et cliquez sur Install.

6 Suivez les instructions à l'écran pour installer Pro Tools.

7 Lorsque l'installation est terminée, cliquez sur Restart.

## <span id="page-28-1"></span>Logiciels facultatifs du CD d'installation Pro Tools M-Powered

En outre, le CD d'installation Pro Tools M-Powered contient plusieurs programmes d'installation pour les options suivantes :

## Session de démonstration Pro Tools

Le CD d'installation de Pro Tools M-Powered comprend une session de démonstration vous permettant de vérifier le bon fonctionnement du système.

#### Pour installer la session de démonstration :

1 Insérez le CD d'installation de Pro Tools M-Powered dans le lecteur de CD-ROM. Recherchez l'icône d'installation des sessions de démonstration Pro Tools M-Powered et cliquez deux fois dessus.

2 Sélectionnez le disque audio où vous souhaitez effectuer l'installation et cliquez sur Install.

3 Une fois l'installation terminée, cliquez sur Quit.

## <span id="page-28-2"></span>Démarrage de Pro Tools M-Powered

L'utilisation de Pro Tools M-Powered avec une interface M-Audio n'est possible que si vous disposez d'une clé iLok autorisée pour Pro Tools M-Powered, incluse dans le coffret Pro-Tools M-Powered.

#### Pour autoriser le logiciel Pro Tools M-Powered :

1 Insérez la clé iLok préautorisée dans un port USB disponible sur votre ordinateur.

2 Cliquez sur le raccourci Pro Tools M-Powered du Dock ou sur l'application située dans le dossier Applications\ Digidesign\Pro Tools.

*Ne retirez pas la clé iLok lors du démarrage ou de l'utilisation de Pro Tools.*

## <span id="page-29-0"></span>Configuration de Pro Tools M-Powered

## Paramètres système de Pro Tools

Pro Tools vous permet d'ajuster les performances de votre système en changeant les *paramètres système* relatifs à ses capacités de traitement, de lecture et d'enregistrement.

Dans la plupart des cas, les paramètres par défaut de votre système assurent des performances optimales, mais vous pouvez les régler afin que le système puisse prendre en charge de longues sessions et des sessions à traitement intensif de Pro Tools.

#### Taille du buffer matériel

Le paramètre Hardware Buffer Size contrôle la taille du buffer utilisé pour effectuer les tâches de traitement hôte telles que le traitement des effets des plug-in en temps réel (RTAS, Real-Time AudioSuite). Le buffer matériel permet également de gérer la latence d'écoute.

◆ Des valeurs inférieures réduisent la latence d'écoute et sont particulièrement adaptées à l'enregistrement des entrées en direct.

◆ Des valeurs plus élevées permettent d'effectuer un traitement audio plus avancé et d'appliquer un plus grand nombre d'effets. De plus, elles sont utiles lorsque vous mixez et que vous utilisez davantage de plug-in RTAS.

*Un buffer de grande taille entraîne une réponse plus lente de l'écran et une certaine latence d'écoute. Il risque aussi d'accroître la latence due aux plug-in RTAS et d'affecter la précision de l'automation des plug-in, les données de coupure (Mute) et la synchronisation des pistes MIDI.*

#### Pour modifier la taille du buffer matériel :

1 Sélectionnez Setup > Playback Engine.

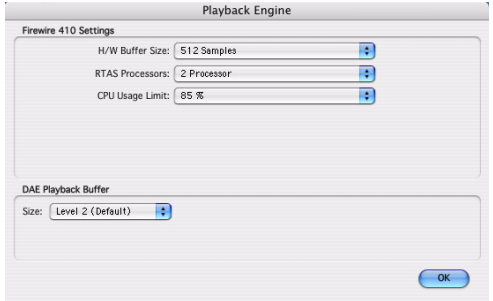

*Boîte de dialogue Playback Engine d'un système Pro Tools M-Powered (interface M-Audio FireWire 410)*

2 Dans le menu déroulant H/W Buffer Size, sélectionnez la taille du buffer audio, exprimée en nombre d'échantillons.

3 Cliquez sur OK.

#### Processeurs RTAS

Le paramètre RTAS Processors permet de déterminer le nombre de processeurs de votre ordinateur alloués au traitement des plug-in RTAS.

Dans le cas d'ordinateurs équipés de plusieurs processeurs ou de la fonction de traitement multicœur ou Hyper-Threading, ce paramètre vous permet d'activer la prise en charge multiprocesseur pour les traitements RTAS. Utilisé conjointement avec le paramètre CPU Usage Limit, il vous permet de contrôler le traitement RTAS et d'autres tâches Pro Tools réalisées par le système.

◆ Plus le nombre de processeurs est élevé, plus la capacité de traitement des plug-in RTAS augmente, ce qui s'avère particulièrement utile pour les sessions avec un nombre important de plug-in RTAS.

◆ En revanche, un nombre moins important de processeurs permet d'améliorer le traitement de l'automation, du rafraîchissement d'écran et de la lecture vidéo dans Pro Tools, ainsi que le traitement de toute autre application s'exécutant simultanément.

#### Pour modifier le nombre de processeurs RTAS :

1 Sélectionnez Setup > Playback Engine.

2 Dans le menu contextuel RTAS Processors, sélectionnez le nombre de processeurs que vous souhaitez allouer au traitement des plug-in RTAS.

3 Cliquez sur OK.

### Pourcentage d'utilisation du processeur

Le pourcentage d'utilisation du processeur (CPU Usage Limit) contrôle la proportion des ressources de processeur allouées aux tâches de traitement hôte de Pro Tools. Utilisé conjointement avec le paramètre RTAS Processors, il vous permet de contrôler les tâches Pro Tools réalisées par le système.

◆ En attribuant une valeur peu élevée au paramètre CPU Usage Limit, vous limitez l'impact du traitement de Pro Tools sur d'autres tâches faisant un usage intensif du processeur, comme le rafraîchissement d'écran. Ceci est utile lorsque la réponse de système est très lente ou que d'autres applications sont en cours d'utilisation en même temps que Pro Tools.

◆ Un pourcentage élevé d'utilisation du processeur permet d'allouer davantage de puissance de traitement à Pro Tools et s'avère utile lorsque vous lisez de larges sessions ou que vous utilisez davantage de plug-in temps réel.

Le pourcentage d'utilisation maximum dépend du nombre de processeurs sur votre ordinateur et du nombre de processeurs dédiés au traitement RTAS. Cette valeur se situe entre 85 % pour un ordinateur à processeur unique et 99 % pour un ordinateur équipé de plusieurs processeurs.

*Il est possible que l'accroissement du pourcentage d'utilisation du processeur ralentisse l'affichage des écrans et la vitesse de traitement des ordinateurs.*

#### Pour modifier la limite d'utilisation du processeur :

1 Sélectionnez Setup > Playback Engine.

2 Dans le menu déroulant CPU Usage Limit, sélectionnez le pourcentage de puissance du processeur à allouer à Pro Tools.

3 Cliquez sur OK.

### Taille du buffer de lecture DAE

Le paramètre DAE Playback Buffer Size détermine la quantité de mémoire DAE allouée aux buffers de disque. La taille du buffer de lecture DAE maximale pour les opérations de disque correspond au niveau 2.

◆ Une taille de buffer de lecture DAE inférieure au niveau 2 peut améliorer la vitesse d'amorce de lecture et d'enregistrement. En revanche, la lecture et l'enregistrement des pistes peuvent être altérés si vos sessions contiennent un nombre élevé de pistes ou de points d'édition, ou si votre système intègre des disques durs lents ou très fragmentés.

◆ Une taille supérieure au niveau 2 permet une densité d'édition plus élevée au cours d'une session ou un nombre de pistes plus important lors de l'utilisation de disques durs plus lents. Cependant, un niveau élevé peut également provoquer un retard lors du démarrage de la lecture, ou de l'enregistrement, ou un retard audible plus long lors de l'édition en cours de lecture.

*Une grande taille de buffer de lecture DAE réduit la mémoire système affectée aux autres tâches. Nous vous conseillons d'utiliser la valeur par défaut (niveau 2) à moins que vous ne rencontriez les erreurs -9073 de disques trop lents ou trop fragmentés.* 

#### Pour modifier la taille du buffer de lecture DAE :

1 Sélectionnez Setup > Playback Engine.

2 Dans le menu déroulant DAE Playback Buffer, sélectionnez une taille de buffer.

3 Cliquez sur OK.

### Paramètres matériels Pro Tools et panneau de configuration M-Audio

La boîte de dialogue Hardware Setup de Pro Tools (sous Setup > Hardware) indique le nom de votre périphérique M-Audio et vous signale que des fonctions matérielles peuvent être modifiées dans le panneau de configuration M-Audio.

Les paramètres suivants peuvent être modifiés dans le panneau de configuration M-Audio :

- paramètres de la console de mixage ;
- paramètres de sortie ;
- paramètres matériels (fréquence d'échantillonnage, taille du buffer matériel et source de synchronisation, notamment).
- *Vous pouvez modifier la fréquence d'échantillonnage lors de la création d'une session Pro Tools en sélectionnant une fréquence différente dans la boîte de dialogue New Session. Pour plus d'informations, reportez-vous au Guide de référence Pro Tools.*

#### Pour modifier les paramètres du panneau de configuration M-Audio :

1 Si Pro Tools M-Powered est en cours d'exécution, quittez Pro Tools.

2 Dans le dossier Applications, recherchez et ouvrez le panneau de configuration M-Audio correspondant à votre interface :

- Avec une interface FireWire, lancez M-Audio FireWire.
- Avec une interface PCI, lancez M-Audio Delta Control Panel.
- Avec une interface USB, ouvrez le panneau de configuration portant le nom de votre interface.

3 Pour modifier les paramètres du panneau de configuration M-Audio, reportez-vous à la documentation de l'interface M-Audio.

4 Lorsque vous avez terminé, fermez le panneau de configuration M-Audio.

### Source de synchronisation (source d'horloge Pro Tools)

Si votre interface M-Audio interface dispose d'une entrée/sortie numérique (S/PDIF, par exemple), spécifiez la source de synchronisation du système en définissant le paramètre Sync Source dans le panneau de configuration M-Audio.

*Avec Pro Tools M-Powered, le paramètre Sync Source ne peut pas être défini dans la fenêtre Session Setup de Pro Tools.*

#### Pour sélectionner la source de synchronisation :

1 Si Pro Tools M-Powered est en cours d'exécution, quittez Pro Tools.

2 Dans le dossier Applications, recherchez et ouvrez le panneau de configuration M-Audio correspondant à votre interface :

- Avec une interface FireWire, lancez M-Audio FW.
- Avec une interface PCI, lancez M-Audio Delta Control Panel.
- Avec une interface USB, ouvrez le panneau de configuration portant le nom de votre interface.
- 3 Cliquez sur l'icône Ajout de matériel.
- 4 Sélectionnez une source de synchronisation.
- *Votre périphérique d'entrée numérique doit être connecté et sous tension. S'il n'est pas sous tension, laissez la source de synchronisation réglée sur Internal (interne).*
- *Pour plus d'informations sur la configuration de la source de synchronisation de votre interface M-Audio, reportez-vous à la documentation de l'interface.*

5 Lorsque vous avez terminé, fermez le panneau de configuration M-Audio.

### Ecoute à faible latence

La fonction d'écoute directe ou à faible latence n'est pas disponible avec Pro Tools M-Powered.

Néanmoins, les périphériques audio possédant des consoles de configuration peuvent utiliser cette fonction, en tant que chemin d'écoute à faible latence, au cours d'un enregistrement Pro Tools.

#### Pour utiliser la fonction d'écoute directe sur console M-Audio pendant l'enregistrement :

1 Dans Pro Tools, activez pour l'enregistrement les pistes que vous souhaitez enregistrer et coupez le son en sortie.

2 Ouvrez le panneau de configuration M-Audio de l'interface M-Audio.

3 Dans la console de configuration de l'interface, cliquez sur la commande de sortie 1–2 pour acheminer les canaux d'entrée d'écoute vers les sorties 1–2 de la console.

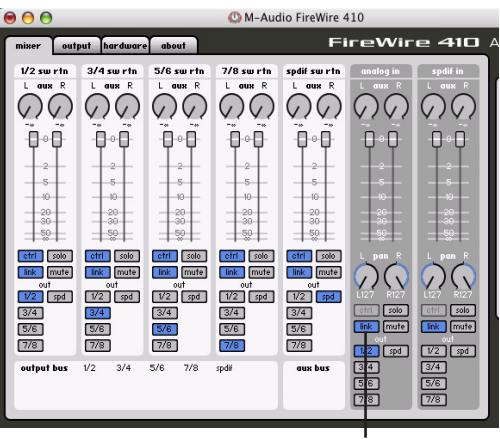

Commande de sortie 1–2 de la console

#### *Console de configuration M-Audio FireWire 410*

4 Réglez le niveau de sortie et la balance à l'aide des commandes de volume et de panoramique de la console de configuration.

5 Démarrez l'enregistrement dans Pro Tools.

6 Pour écouter les pistes enregistrées, désactivez le mode Mute pour ces pistes et lancez la lecture.

7 Une fois l'enregistrement terminé, désactivez la commande de sortie de la console.

*Le panneau de configuration M-Audio peut rester ouvert pendant que vous travaillez dans Pro Tools M-Powered.*

## Configuration de la boîte de dialogue I/O Setup

La boîte de dialogue de configuration des E/S (I/O Setup) permet de marquer les *chemins de signaux* d'entrée, de sortie, d'insert et de bus de Pro Tools. Elle fournit une représentation graphique de l'assignation des entrées, sorties et signaux de l'interface M-Audio.

*Pro Tools M-Powered désactive la console M-Audio affichée dans le panneau de configuration M-Audio pour afficher directement les entrées et les sorties matérielles dans la boîte de dialogue Pro Tools I/O Setup.*

Pro Tools M-Powered est livré avec les paramètres I/O Setup par défaut, qui vous permettent de démarrer. Pour renommer les chemins d'E/S, utilisez la boîte de dialogue I/O Setup.

#### Pour renommer les chemins d'E/S dans I/O Setup :

**1** Sélectionnez Setup >  $I/O$ .

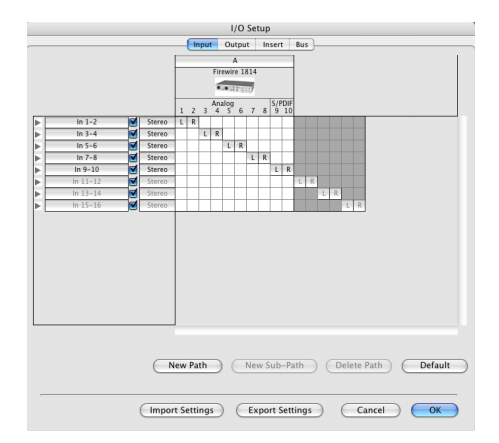

*Boîte de dialogue I/O Setup de Pro Tools M-Powered (interface M-Audio FireWire 1814)*

2 Pour afficher les connexions Input, Output, Insert ou Bus, cliquez sur l'onglet correspondant.

3 Pour modifier le nom d'un chemin ou souschemin, cliquez deux fois directement sur le nom du chemin, tapez le nouveau nom et appuyez sur la touche Retour.

- 4 Cliquez sur OK.
- *Pour obtenir des informations sur l'attribution de nouveaux noms aux chemins d'E/S, reportez-vous au Guide de référence Pro Tools ou sélectionnez Help > Pro Tools Reference Guide.*

### Audio MIDI Setup (AMS)

#### (facultative)

Si vous décidez d'utiliser des périphériques MIDI avec Pro Tools, configurez votre installation MIDI avec l'utilitaire de configuration Audio MIDI Setup (AMS) d'Apple. Pour plus d'informations, consultez la section [Annexe B,](#page-72-2)  [Configuration d'AMS \(Mac OS X uniquement\)](#page-72-2).

### Sauvegarde de la configuration du système

Une fois la configuration de Pro Tools et du système terminée, enregistrez une image de votre disque système à l'aide d'un utilitaire de sauvegarde tel que Bombich Carbon Copy Cloner. Cette opération vous permet, en cas de problèmes, de restaurer rapidement la configuration et les paramètres de votre système.

## <span id="page-34-0"></span>Désinstallation de Pro Tools M-Powered

Utilisez le CD d'installation ou le fichier d'installation téléchargé pour supprimer Pro Tools M-Powered de votre ordinateur.

#### Pour supprimer Pro Tools de votre ordinateur :

1 Assurez-vous que vous êtes connecté en tant qu'administrateur au compte sur lequel Pro Tools est installé. Pour obtenir des détails sur les privilèges d'administrateur sur Mac OS X, reportez-vous à votre documentation Apple OS X.

2 Insérez le CD-ROM d'installation de Pro Tools M-Powered dans le lecteur de CD-ROM ou accédez au fichier d'installation téléchargé. Cliquez deux fois sur Install Pro Tools M-Powered.

3 Entrez le mot de passe administrateur, puis cliquez sur OK.

4 Dans la fenêtre du programme d'installation, choisissez Uninstall dans le menu déroulant et cliquez sur Uninstall.

5 Suivez les instructions à l'écran pour supprimer Pro Tools.

6 Une fois la procédure terminée, cliquez sur Quit pour fermer la fenêtre du programme d'installation.
# chapitre 4

# Utilisation de Pro Tools M-Powered

Ce didacticiel présente les principales fenêtres et fonctions de Pro Tools M-Powered, ainsi que la procédure d'enregistrement audio de base.

Toutes les fonctions décrites dans ce chapitre sont expliquées en détails dans le *Guide de référence Pro Tools*.

Vous pouvez afficher le *Guide de référence* au format PDF en le sélectionnant dans le menu d'aide de Pro Tools.

# Notions de base sur les sessions

Les projets Pro Tools M-Powered sont créés et enregistrés sous forme de *sessions*. Cellses-ci contiennent toutes les données audio, MIDI et autres informations relatives à la session. Les fichiers audio, de fondu, de groupe de régions et de sauvegarde de session sont enregistrés dans les sous-dossiers du dossier de la session.

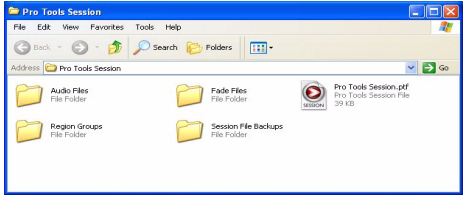

*Dossier de la session, comprenant le fichier de la session et ses dossiers associés*

## Lancement d'une session

#### Pour créer une session :

1 Lancez Pro Tools M-Powered.

2 Sélectionnez File > New Session.

3 Dans la boîte de dialogue New Session, définissez le type de fichier audio, la fréquence d'échantillonnage et la résolution correspondant à la nouvelle session.

| <b>Name the session:</b>                       |                           |                         |
|------------------------------------------------|---------------------------|-------------------------|
| Folders                                        |                           |                         |
| Save in:                                       | AUDIO DRIVE (F:)          | $V$ $O$ $B$ $P$ $P$ $P$ |
|                                                |                           |                         |
|                                                |                           |                         |
|                                                |                           |                         |
|                                                |                           |                         |
| $\left  \cdot \right $                         |                           | m<br>∣⇒                 |
|                                                | <b>unkkled</b>            |                         |
|                                                |                           | Save                    |
|                                                | Pro Tools Session [".ptf] | Cancel<br>v             |
| <b>Session Parameters</b>                      |                           |                         |
| File name:<br>Save as type:<br>Audio File Type | Sample Rate               | <b>Bit Depth</b>        |
| way                                            | 44.1 kHz<br>$\checkmark$  | ◯ 16 Bit                |
| <b>I/O Settings</b>                            |                           | <b>O</b> 24 Bit         |

*Boîte de dialogue New Session*

4 Sélectionnez l'emplacement où vous souhaitez enregistrer la session. Si vous utilisez des disques durs externes avec le système Pro Tools, veillez à sélectionner le disque approprié dans la boîte de dialogue New Session.

5 Attribuez un nom à la session.

6 Cliquez sur Save. Les fenêtres Mix, Edit et Transport de la nouvelle session s'affichent.

# Fenêtres principales

Les fenêtres Mix, Edit et Transport constituent l'espace de travail principal de Pro Tools. Vous pouvez afficher ces fenêtres en les sélectionnant dans le menu Window.

Fenêtre Edit : affiche les pistes de la session le long de la timeline pour l'édition de données audio, MIDI et d'automation.

Fenêtre Mix : affiche la console de mixage Pro Tools et ses commandes de fader standard pour le volume, le panoramique, la mise en solo, la coupure de son et l'acheminement du signal.

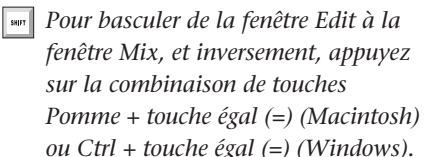

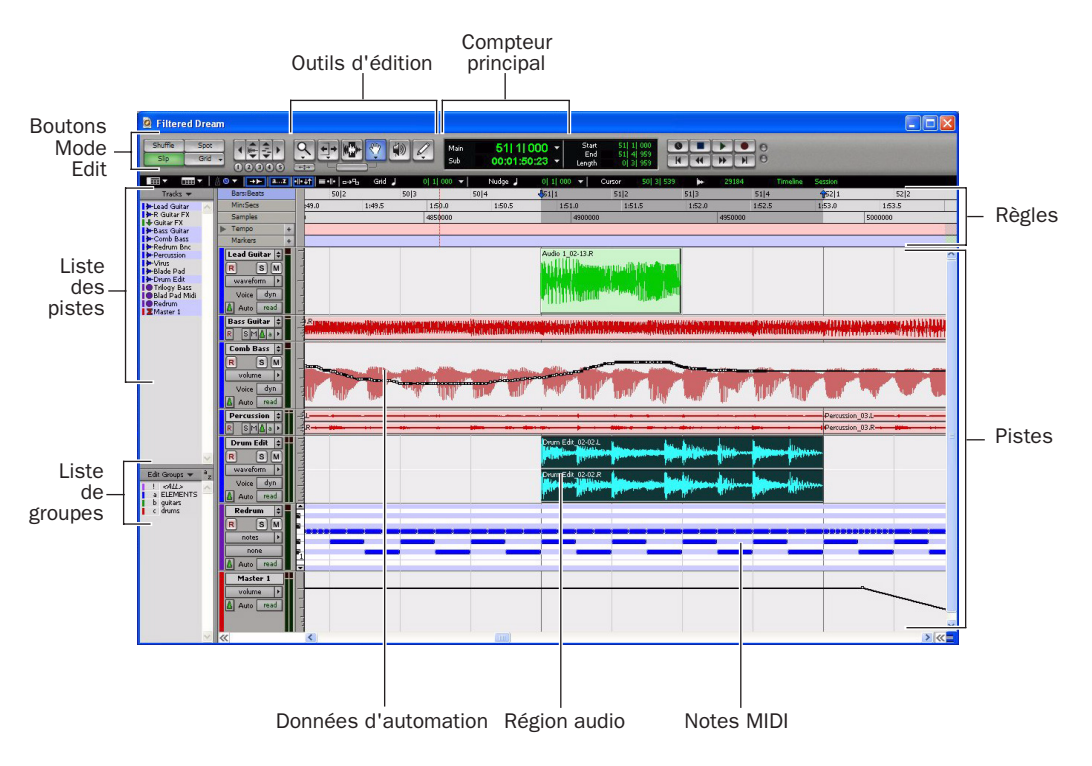

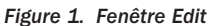

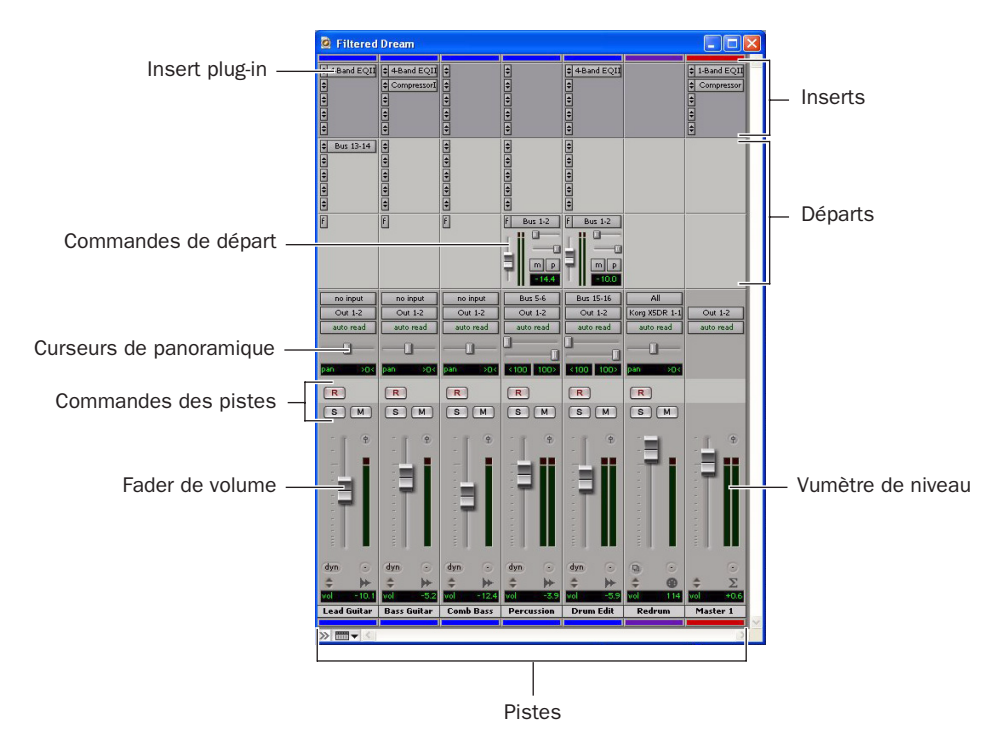

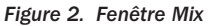

Fenêtre Transport : affiche les commandes de lecture, d'arrêt, d'avance et de retour rapide, de pause et d'enregistrement. Cette fenêtre peut également inclure les affichages Counter et MIDI Control.

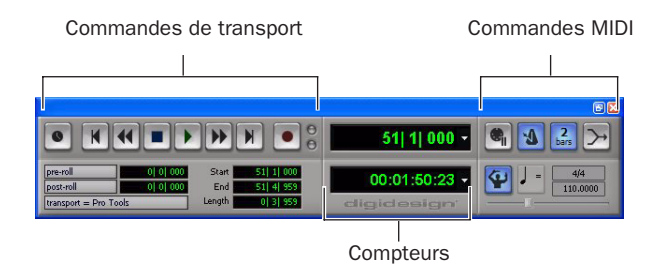

*Figure 3. Fenêtre Transport*

# Règles

Pro Tools M-Powered fournit différentes graduations, ou règles, vous permettant de naviguer dans votre session.

### Règles temporelles

Les règles temporelles, affichées en haut de la fenêtre Edit, incluent *Bars:Beats*, *Minutes:Seconds* et *Samples.* La règle temporelle utilisée détermine le format du compteur principal et fournit la base de la grille de la fenêtre Edit.

#### Pour sélectionner une règle temporelle :

■ Cliquez sur le nom de la règle en haut à gauche de la fenêtre Edit.

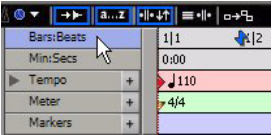

*Sélection d'une règle temporelle*

### Règles de chef d'orchestre

Les règles de chef d'orchestre qui s'affichent en dessous des règles temporelles incluent *Tempo*, *Meter* et *Markers*. Les règles Meter et Tempo indiquent les modifications apportées aux données de tempo et de mesure dans la session. La règle Markers affiche des marqueurs aux emplacements importants de la piste.

# Définition du tempo

Vous pouvez définir le tempo de la session à l'aide du marqueur de début de morceau situé sur la règle de tempo.

#### Pour régler le tempo d'une session à l'aide du marqueur de début de morceau :

1 Dans la règle de tempo, cliquez deux fois sur le marqueur de début de morceau.

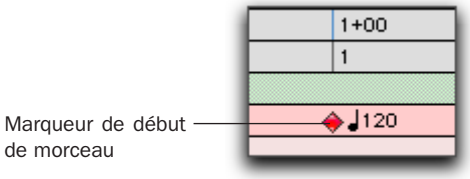

*Marqueur de début de morceau*

2 Dans la boîte de dialogue Tempo Change, entrez la valeur de tempo en BPM (beats per minute) pour la session. La valeur de tempo ainsi spécifiée remplace celle par défaut pour la session.

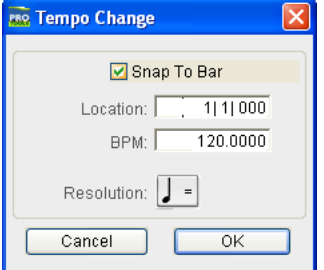

*Boîte de dialogue Change Tempo*

3 Pour baser la valeur BPM sur une valeur de note autre que la double croche par défaut, une triple croche par exemple, sélectionnez une valeur de note dans le menu contextuel Resolution.

4 Cliquez sur OK.

# <span id="page-40-0"></span>Utilisation du plug-in Click

Le plug-in Click crée un clic audio lors de la lecture de la session. Il fonctionne comme un métronome que vous pouvez utiliser comme référence de tempo lorsque vous jouez d'un instrument ou que vous enregistrez des données audio.

Il est synchronisé aux données de tempo et de mesure de la session de Pro Tools et permet de suivre toute modification effectuée dans le tempo et la mesure.

*Le plug-in Click est l'un des nombreux plug-in pouvant être insérés sur une piste de Pro Tools. Pour plus d'informations, reportez-vous à la section [Plug-In, page 61.](#page-64-0)*

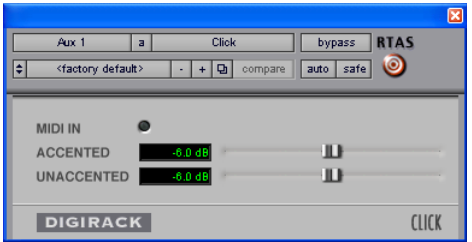

*Plug-in Click*

### Paramètres du plug-in Click

Voyant MIDI In : s'allume chaque fois que le plug-in Click reçoit un message de clic en provenance de l'application Pro Tools, indiquant le tempo.

Accented : permet de contrôler le niveau de sortie du temps accentué (temps 1 de chaque barre) du clic audio.

Unaccented : permet de contrôler le niveau de sortie des temps non accentués du clic audio.

#### Pour utiliser le plug-in Click :

1 Sélectionnez Options > Click pour activer l'option Click.

 $011 -$ 

Cliquez sur le métronome dans la fenêtre Transport.

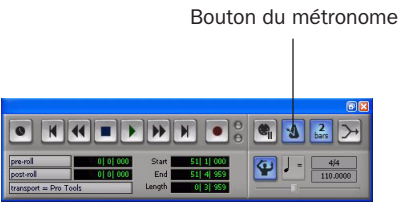

*Boutons de commande de la fenêtre Transport*

2 Créez une piste d'entrée auxiliaire mono (Aux Input).

3 Insérez un plug-in Click sur la piste d'entrée auxiliaire.

4 Dans la fenêtre du plug-in Click, sélectionnez un son de clic dans le menu contextuel Librarian (ce menu affiche les paramètres par défaut lorsque vous insérez le plug-in pour la première fois).

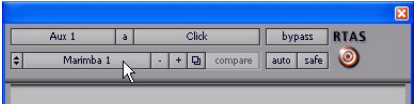

*Sélectionnez un son de clic.*

5 Sélectionnez Setup > Click, puis définissez les paramètres des options Click et Countoff.

- *Les options Note, Velocity, Duration et Output de cette boîte de dialogue doivent être utilisées avec des clics sur instruments MIDI et n'affectent pas le plug-in Click.*
- 6 Cliquez sur OK.

7 Lancez la lecture. Un clic audio est généré en fonction du tempo et de la mesure de la session actuelle, ainsi que des paramètres définis dans la boîte de dialogue Click/Countoff.

# <span id="page-41-0"></span>Utilisation d'un plug-in MIDI Click externe

Pro Tools offre également la possibilité d'utiliser un périphérique MIDI externe pour émettre un clic audio. Cette fonction peut être activée ou désactivée à partir de la fenêtre Transport et est configurée depuis la boîte de dialogue Click/Countoff.

#### Pour configurer et activer un clic MIDI externe :

1 Sélectionnez Setup > Click.

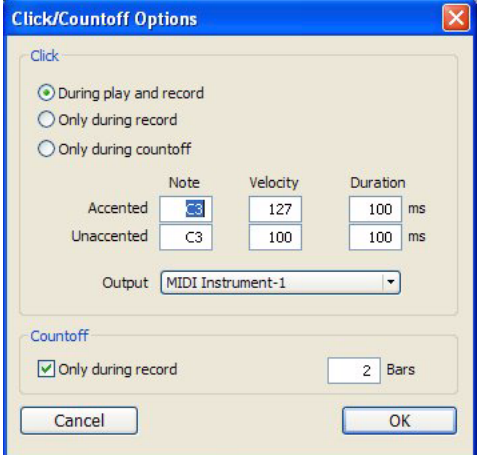

*Boîte de dialogue Click/Countoff*

2 Configurez les paramètres de clic en fonction des besoins de la source audio MIDI.

*Pour plus d'informations sur la configuration de votre studio MIDI avec Pro Tools, reportez-vous à l['Annexe A, Configuration de](#page-68-0)  [MIDI Studio Setup \(Windows uniquement\)](#page-68-0)  ou l'[Annexe B, Configuration d'AMS](#page-72-0)  [\(Mac OS X uniquement\).](#page-72-0)* 

3 Sélectionnez une source audio MIDI dans la liste déroulante Output, puis cliquez sur OK.

4 Vous pouvez activer ou désactiver le clic pendant l'enregistrement ou la lecture à l'aide du bouton du métronome, situé au niveau des commandes MIDI dans la fenêtre Transport.

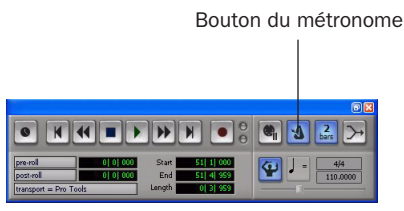

*Boutons de commande de la fenêtre Transport*

# Enregistrement de sessions

Vous souhaiterez probablement enregistrer votre travail au fur et à mesure de la création d'une session (ajout de pistes et modification des paramètres par exemple). Pro Tools propose trois méthodes d'enregistrement.

#### Pour enregistrer une session :

■ Sélectionnez File > Save, File > Save As ou File > Save Copy In.

Save : permet d'enregistrer la session ouverte sans la fermer.

Save As : crée une copie du fichier de session auquel vous pouvez attribuer le nom de votre choix, sans le refermer, afin de poursuivre l'utilisation. Cela peut s'avérer utile si vous souhaitez tester différents arrangements en cours de session sans modifier la session originale.

Save Copy In : enregistre une copie du fichier de session et permet d'enregistrer l'ensemble des copies des fichiers audio utilisés pour la session en cours. Cela peut s'avérer utile pour l'archivage des sessions, la préparation d'une session en vue de son transfert vers un autre système, l'enregistrement dans un ancien format de session Pro Tools ou l'enregistrement d'une session à une fréquence d'échantillonnage différente.

### Ressources et paramètres système

Vous pouvez modifier des paramètres système spécifiques de Pro Tools pour optimiser les performances système.

### Boîte de dialogue Playback Engine

La boîte de dialogue Playback Engine permet de régler la taille du buffer du système et d'affecter davantage de puissance de processeur au système Pro Tools.

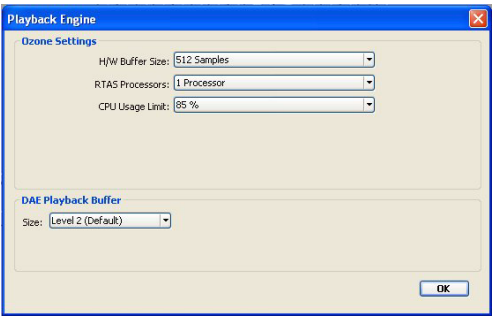

*Boîte de dialogue Playback Engine d'un système Pro Tools M-Powered*

#### Pour configurer les ressources système :

■ Sélectionnez Setup > Playback Engine.

Pour plus d'informations sur la configuration des paramètres système, reportez-vous au chapitre sur la configuration de votre plate-forme.

### Fenêtre System Usage

La fenêtre System Usage affiche des informations approximatives sur la charge du processeur et les performances globales du disque, ce qui permet d'estimer les capacités de traitement de votre système.

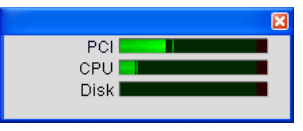

*Vumètres de la fenêtre System Usage*

Pour afficher les ressources et l'utilisation du système :

■ Sélectionnez Window > Show System Usage.

# Commandes de transport

La fenêtre Transport fournit un accès à toutes les commandes de transport de Pro Tools. Il est possible d'afficher ou de masquer certaines commandes de transport dans cette fenêtre.

#### Pour afficher la fenêtre Transport :

■ Sélectionnez Window > Transport.

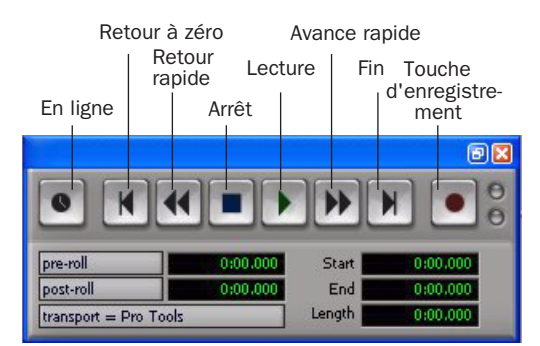

*Fenêtre Transport (affichage étendu)*

#### Pour configurer la fenêtre Transport :

■ Choisissez View > Transport, puis sélectionnez une option de vue disponible.

La fenêtre Transport comprend les commandes les plus utilisées, notamment les boutons Lecture et Arrêt.

En affichage étendu, elle contient les indicateurs de pré-roll et post-roll, de début, de fin et de durée correspondant à la zone sélectionnée dans la timeline, ainsi que le sélecteur Transport Master.

Vous pouvez également y afficher les commandes MIDI suivantes : Wait for Note (attente de note), Click (clic), Countoff (décompte), MIDI Merge (fusion MIDI), Conductor (chef d'orchestre), Meter (vumètre) et Tempo.

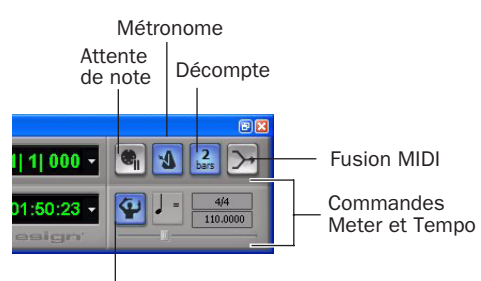

Activation de la règle de tempo

*Fenêtre Transport (commandes MIDI)*

#### Pour lancer et arrêter la lecture :

1 Pour commencer la lecture, cliquez sur le bouton de lecture de la fenêtre Transport.

2 Cliquez sur le bouton d'arrêt de la fenêtre Transport pour arrêter la lecture.

 $\overline{\phantom{a}}$  sales *Vous pouvez également utiliser la barre d'espace de votre clavier pour lancer et arrêter la lecture.*

*Pro Tools commence la lecture à l'endroit où se trouve le curseur ou au début de la sélection en cours. Les paramètres en cours des commandes Link Edit et Timeline Selections du menu Options affectent également la lecture. Reportez-vous au Guide de référence Pro Tools pour de plus amples informations.*

# **Pistes**

Pro Tools permet de créer des pistes pour l'enregistrement, le prémixage, l'acheminement, l'automation et l'édition audio et MIDI.

Pro Tools propose cinq types de pistes : pistes audio, pistes d'entrée auxiliaire, faders principaux, pistes MIDI et pistes d'instrument. Les pistes audio, les entrées auxiliaires, les faders principaux et les pistes d'instrument peuvent être mono ou stéréo.

Pistes audio : les pistes audio (Audio Tracks) permettent l'enregistrement et la lecture audio vers et depuis le disque dur, l'écoute de l'entrée audio lorsque l'enregistrement est activé, ainsi que la modification de régions audio.

Entrées auxiliaires : canaux de mixage audio utilisés pour l'entrée, l'acheminement et le prémixage.

Faders principaux : permettent de contrôler les canaux principaux et de définir des options de chemins de sortie et de bus.

Pistes MIDI : pistes utilisées pour l'enregistrement, la lecture et l'édition de données MIDI.

Pistes d'instrument : permettent de contrôler les plug-in d'instrument ou des périphériques MIDI externes dans une seule voie de console grâce à leurs fonctions combinées de pistes MIDI et d'entrée auxiliaire.

#### Pour créer une piste :

1 Sélectionnez Track > New.

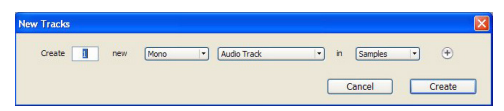

*Boîte de dialogue New Track*

2 Indiquez le nombre de pistes, le type de pistes et leur nature (mono ou stéréo), pour tous les types de pistes, à l'exception des pistes MIDI.

Pour créer simultanément plusieurs types de pistes, cliquez sur le bouton + dans la boîte de dialogue New Tracks. Pour chaque piste à créer, indiquez le nombre, le type et le format sur chaque nouvelle ligne.

#### 3 Cliquez sur Create.

Dans la fenêtre Mix, les pistes audio, les entrées auxiliaires, les faders principaux, les pistes MIDI et les pistes d'instrument s'affichent sous forme de voies verticales.

Le type de piste est indiqué par les icônes situées en dessous des faders et par la couleur des pistes.

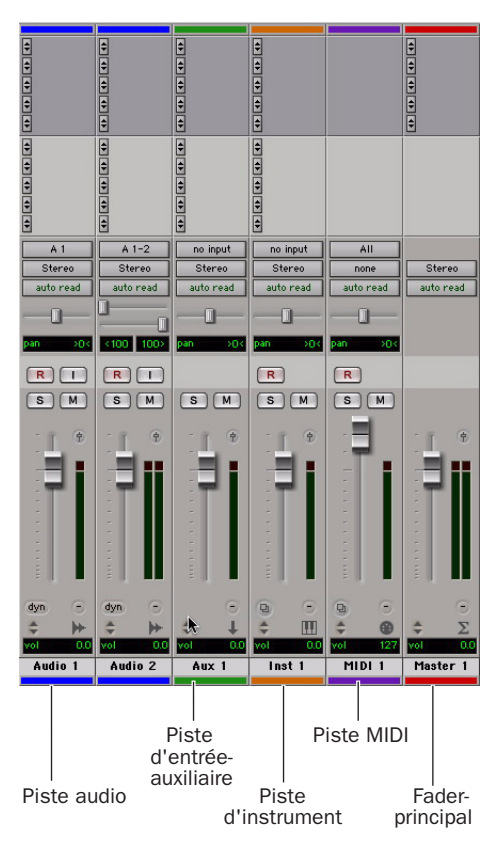

*Pistes dans la fenêtre Mix*

Dans la fenêtre Edit, les pistes sont affichées horizontalement le long de la règle temporelle. La zone dans laquelle l'audio s'affiche pour chaque piste est appelée Playlist.

Départs : les faders principaux ne gèrent pas les départs. Par conséquent, si vous souhaitez modifier la destination de la sortie, vous devez utiliser une entrée auxiliaire.

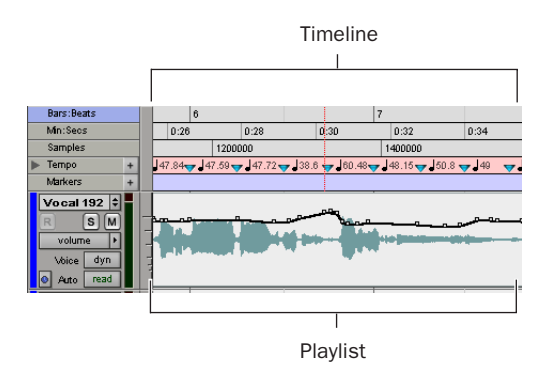

*Règles de la timeline et piste audio dans la fenêtre Edit*

Les pistes audio, les entrées auxiliaires, les faders principaux, les pistes MIDI et les pistes d'instrument peuvent être automatisés. Pour plus d'informations, reportez-vous à la section [Automation du mixage, page 62](#page-65-0).

### Pistes audio

Les pistes audio, les entrées auxiliaires et les faders principaux ont de nombreuses commandes en commun. La [Figure 4](#page-45-0) illustre les commandes des pistes audio ou d'entrée auxiliaire. Les faders principaux possèdent toutes les fonctions des pistes audio ou d'entrée auxiliaire, mais diffèrent de la manière suivante :

Sélecteur d'entrée : l'affectation de sortie d'un fader principal détermine son entrée ou sa source.

Inserts : les inserts des faders principaux constituent des opérations post-fader uniquement. En revanche, les inserts de pistes audio et d'entrée auxiliaire sont des opérations pré-fader.

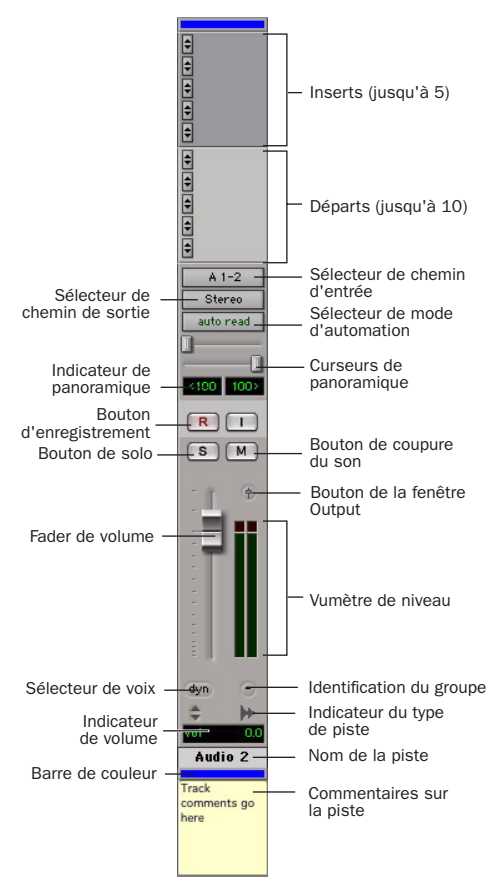

<span id="page-45-0"></span>*Figure 4. Piste audio stéréo dans la fenêtre Mix*

### Pistes MIDI

Outre des commandes d'entrée, de sortie, de canal et de programme (patch) MIDI, les pistes MIDI possèdent des fonctions de volume, de mise en solo et de coupure de son. La [Figure 5](#page-46-0) illustre les commandes des pistes MIDI.

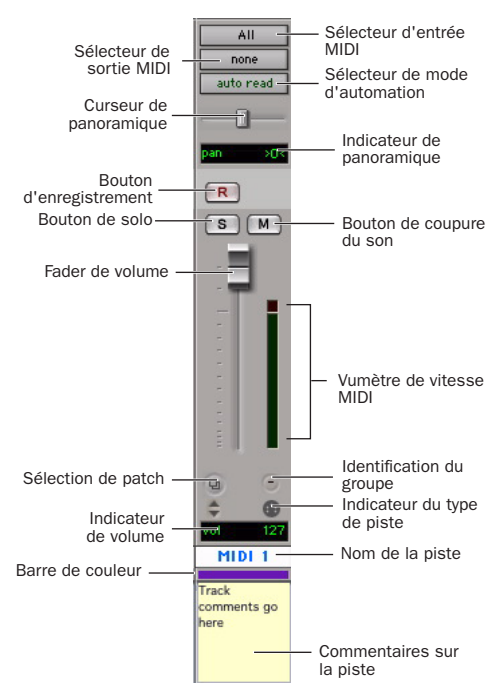

<span id="page-46-0"></span>*Figure 5. Piste MIDI dans la fenêtre Mix*

### Pistes d'instrument

Les pistes audio et les pistes d'instrument ont de nombreuses commandes en commun. Ces dernières disposent néanmoins d'une vue supplémentaire, la vue Instruments, qui contient les commandes MIDI d'entrée et de sortie, de coupure de son, de volume et de panoramique. La [Figure 6](#page-46-1) illustre les commandes des pistes d'instrument.

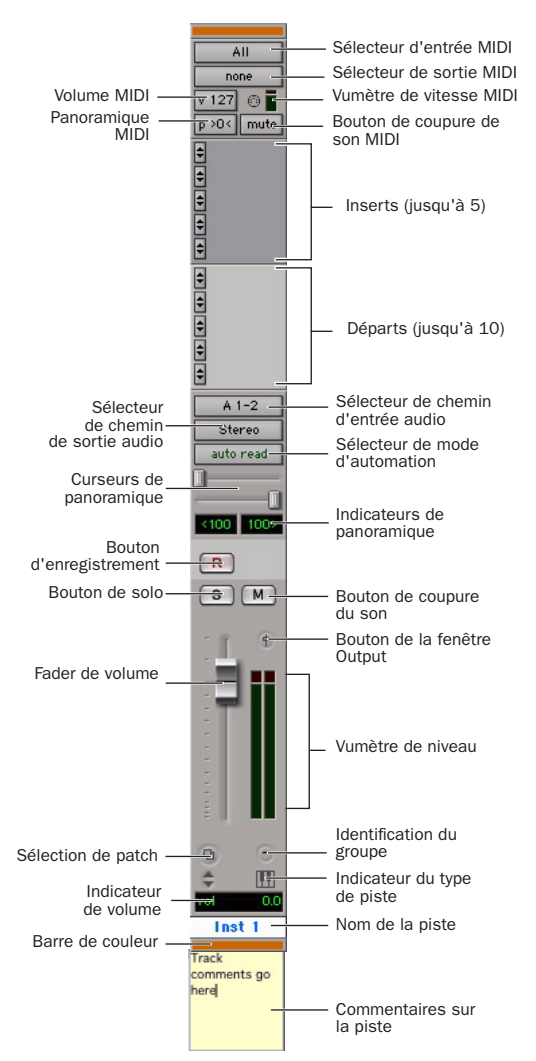

<span id="page-46-1"></span>*Figure 6. Piste d'instrument stéréo dans la fenêtre Mix*

# Liste des régions

Une région est un élément de données audio ou MIDI auquel peuvent être associées des données d'automation. Il peut s'agir par exemple d'une boucle, d'un riff de guitare, d'un couplet d'une chanson, d'un effet sonore, d'un passage d'un dialogue ou d'un fichier audio dans sa totalité.

Dans Pro Tools, les régions sont créées à partir de fichiers audio ou MIDI et peuvent être organisées en playlists de pistes audio, MIDI et d'instrument.

Toutes les régions enregistrées, importées ou créées lors de l'édition apparaissent dans la liste des régions. Les régions peuvent être déplacées d'une liste vers des pistes et disposées dans n'importe quel ordre. Elles peuvent également être écoutées à partir de la liste des régions. Pour ce faire, cliquez sur une région dans la liste, tout en maintenant la touche Option (Macintosh) ou Alt (Windows) enfoncée. Cette liste déroulante permet de gérer les régions et certains fichiers, par le biais de fonctionnalités telles que le tri, la sélection de régions, l'importation et l'exportation de fichiers.

Faites glisser la bordure pour redimensionner la largeur des listes des régions

Pour afficher la liste des régions, cliquez sur Regions

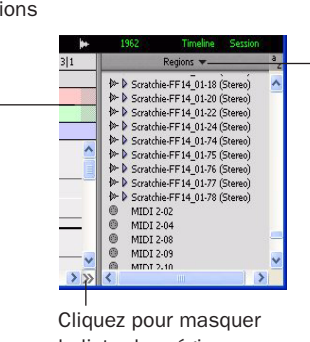

la liste des régions

*Liste des régions*

*Pour plus d'informations sur la liste des régions, consultez le Guide de référence Pro Tools.*

# Mode d'accès à un emplacement à l'intérieur d'une session

Pro Tools propose plusieurs façons d'accéder à un endroit précis à l'intérieur d'une session, notamment à l'aide de la souris ou au moyen de la saisie d'un emplacement mémoire dans l'un des compteurs.

#### Pour accéder à un emplacement précis depuis la fenêtre Edit :

1 Dans le menu Options, vérifiez que les options Link Timeline et Edit Selection sont activées.

2 Activez le sélecteur situé en haut de la fenêtre Edit en cliquant dessus.

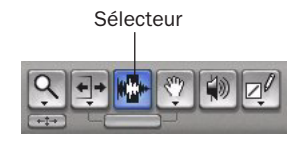

*Outils d'édition de la fenêtre Edit*

3 Cliquez sur une piste ou sur une règle temporelle. Le curseur s'affiche à l'emplacement sélectionné et les compteurs indiquent le timecode correspondant.

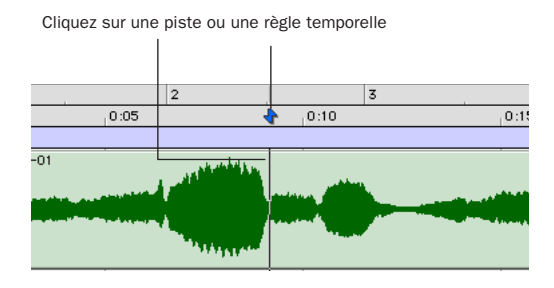

*Navigation dans la fenêtre Edit à l'aide du sélecteur*

#### Pour accéder à un emplacement concret à l'aide des compteurs :

1 Cliquez dans le compteur principal et saisissez l'emplacement de votre choix à l'aide du clavier de l'ordinateur.

2 Appuyez sur la touche Entrée (Windows) ou Retour (Macintosh).

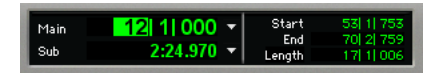

*Navigation à l'aide du compteur*

*Vous pouvez également appuyer sur la touche astérisque (\*) du pavé numérique au lieu de cliquer sur le compteur. Le curseur s'affiche toujours dans le compteur principal de la fenêtre Transport si ce dernier est à l'écran.* 

# <span id="page-48-0"></span>Emplacements mémoire

Les emplacements mémoire et les marqueurs constituent une autre méthode de navigation dans les sessions. Ils s'affichent comme des marqueurs sous les règles temporelles. Vous pouvez stocker jusqu'à 999 emplacements mémoire ou marqueurs dans une session.

#### Pour définir un emplacement mémoire :

1 Recherchez l'emplacement dans lequel vous souhaitez stocker un emplacement de marqueur ou mémoire.

 $-$  011  $-$ 

Lancez la lecture avant le point où vous souhaitez stocker un emplacement mémoire ou un marqueur.

- 2 Pour créer un emplacement mémoire :
	- Appuyez sur Entrée sur le pavé numérique. – ou –
	- Cliquez sur le bouton d'ajout d'emplacement mémoire/de marqueur (+) situé à gauche de la règle des marqueurs.
	- *Sur les ordinateurs portables Windows ne disposant pas de pavé numérique, vous pouvez également créer un emplacement mémoire en effectuant la combinaison de touches Fn+Entrée.*

Dans la boîte de dialogue New Memory Location, vous pouvez définir un marqueur, stocker une sélection ou tout autre paramètre disponible. Ces paramètres incluent la hauteur de pistes, l'activation de groupe, les valeurs de pré-roll et de post-roll, ainsi que l'affichage et le masquage des pistes.

3 Définissez les paramètres de l'emplacement mémoire et cliquez sur OK.

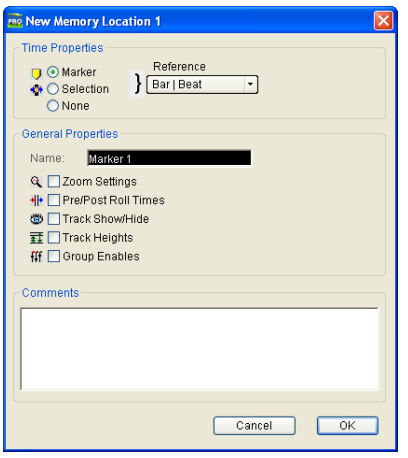

*Boîte de dialogue New Memory Location*

#### Pour accéder à un emplacement mémoire enregistré :

1 Sélectionnez Window > Memory Locations.

2 Dans la fenêtre Memory Locations, cliquez sur le nom de l'emplacement mémoire.

|   | Name         |  |     |
|---|--------------|--|-----|
| 1 | intro chorus |  | TJ. |
| 2 | 1st verse    |  | τ.  |
| ٦ | chorus       |  | Th. |
| 4 | verse        |  |     |
| 5 | fade         |  |     |
| б | bounce       |  | 近在价 |

*Fenêtre Memory Locations*

# Affichage et zoom

Lorsque vous affichez des pistes dans la fenêtre Edit, vous pouvez non seulement régler la hauteur des pistes, mais également réaliser des zooms verticaux et horizontaux à l'aide du sélecteur de hauteur de piste et du zoom.

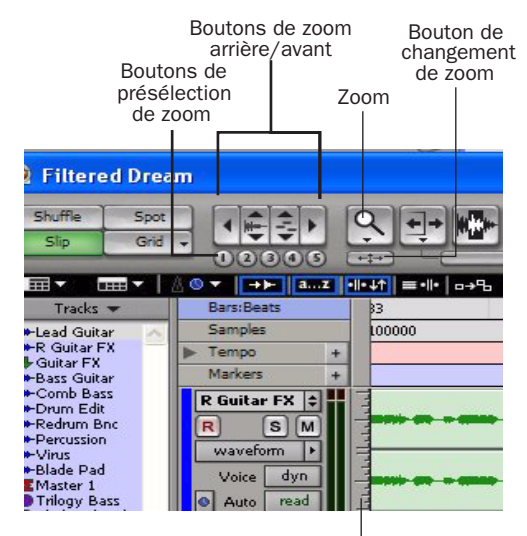

Sélecteur de hauteur de piste

*Zoom et sélecteur de hauteur de piste de la fenêtre Edit*

#### Pour modifier la hauteur de piste :

■ Cliquez sur le sélecteur de hauteur de piste (barre verticale graduée, à gauche de la piste) et sélectionnez une hauteur de piste dans le menu contextuel.

*De nombreuses commandes, telles que la modification de la hauteur de piste, peuvent être appliquées simultanément à plusieurs pistes. Pour appliquer une opération à toutes les pistes, maintenez la touche Option (Macintosh) ou Alt (Windows) enfoncée. Pour l'appliquer à toutes les pistes sélectionnées, maintenez les touches Maj et Option (Macintosh) ou Maj et Alt (Windows) enfoncées.*

#### Pour effectuer un zoom avant ou arrière sur une partie de piste dans la fenêtre Edit :

1 Cliquez sur le zoom.

2 Cliquez dessus, ou faites-le glisser, pour effectuer un zoom avant horizontal sur une piste ou une règle.

 $-$  011  $-$ 

Pour effectuer un zoom arrière horizontal sur une piste ou une règle, procédez de la même manière, en maintenant enfoncée la touche Alt (Windows) ou Option (Macintosh).

#### Pour effectuer un zoom avant ou arrière par incréments :

- Cliquez sur le bouton de Zoom approprié :
	- Zoom arrière (Flèche gauche)
	- Zoom avant (Flèche droite)
	- Boutons Audio ou MIDI pour augmenter ou réduire le zoom vertical du type de piste correspondant

#### Pour effectuer un zoom avant ou arrière continu :

1 Sélectionnez le zoom.

2 Maintenez la touche Ctrl (Macintosh) ou de démarrage (Windows) enfoncée, puis faites glisser le zoom sur une piste, comme suit :

- Vers le haut, pour un zoom avant vertical
- Vers le bas, pour un zoom arrière vertical
- Vers la droite, pour un zoom avant horizontal
- Vers la gauche, pour un zoom arrière horizontal

### Changement de zoom

Le bouton de changement de zoom permet d'enregistrer l'état d'un zoom et de passer du zoom enregistré au zoom actuel, et inversement. Lorsque ce bouton est sélectionné, la fenêtre Edit affiche le zoom enregistré. Lorsque ce bouton est désactivé, la fenêtre Edit rétablit l'affichage en fonction du dernier zoom effectué.

#### Pour enregistrer un zoom à l'aide du bouton de changement de zoom :

1 Effectuez une sélection d'édition.

2 Cliquez sur le bouton de changement de zoom pour le mettre en surbrillance.

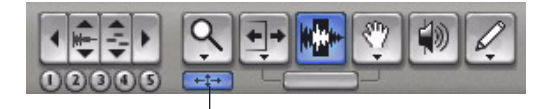

Bouton de changement de zoom

*Bouton de changement de zoom dans la barre d'outils*

3 Définissez les valeurs de la hauteur de piste, du zoom vertical, de la vue de piste et de la grille.

4 Procédez aux modifications de votre choix.

5 Pour rétablir le zoom précédent, cliquez de nouveau sur le bouton de changement de zoom.

6 Effectuez une autre sélection d'édition et cliquez sur le bouton de changement de zoom pour charger le zoom enregistré, puis poursuivez l'édition.

### Présélections de zoom

Pro Tools fournit également cinq boutons de présélection de zoom. Vous pouvez les utiliser pour rétablir immédiatement les niveaux de zoom. Pour chacun, vous pouvez définir le niveau d'agrandissement ou effectuer ce réglage lors de chaque session.

#### Pour enregistrer une nouvelle présélection de zoom :

1 Sélectionnez le zoom pour définir un paramètre de zoom.

2 Cliquez sur un bouton de présélection de zoom (de 1 à 5) et sélectionnez Save Zoom Preset dans le menu contextuel de présélection de zoom.

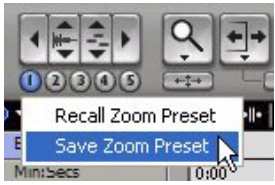

*Menu contextuel de présélection de zoom*

#### Pour charger une présélection de zoom enregistrée :

■ Cliquez sur le bouton de présélection de zoom de votre choix (de 1 à 5).

### Utilisation des emplacements mémoire pour la commande de zoom

La fonction de stockage des emplacements mémoire Pro Tools permet de stocker de nombreux attributs avec chaque marqueur ou emplacement mémoire, notamment les paramètres de hauteur de piste et de zoom. Pour effectuer des zooms avant et arrière à l'aide du pavé numérique, vous pouvez utiliser des emplacements mémoire qui ne sont ni des marqueurs ni des sélections, mais dont les paramètres de hauteur de piste et de zoom (ou autres options) sont activés.

Pour plus d'informations sur la création d'emplacements mémoire, voir [Emplacements](#page-48-0)  [mémoire, page 45.](#page-48-0)

# Importation de données dans les sessions Pro Tools

Pro Tools permet d'importer des données audio, MIDI et bien d'autres données de session Pro Tools dans votre session en cours.

# <span id="page-51-0"></span>Importation de données audio

Pro Tools permet d'importer des fichiers audio à partir du disque dur ou d'un CD. Cela s'avère très utile si vous disposez de fichiers audio stockés sur votre disque ou si vous travaillez avec des bibliothèques d'échantillons contenues sur CD et que vous souhaitez les utiliser dans une session.

#### Pour importer des fichiers ou des régions audio depuis le disque :

■ Sélectionnez File > Import > Audio to Track pour importer des fichiers et des régions dans de nouvelles pistes audio (ils s'afficheront également dans la liste des régions).

 $\Omega$ 11  $-$ 

■ Pour importer ces données dans la liste des régions uniquement, sélectionnez File > Import > Audio to Region List.

#### Pour importer une piste d'un CD audio :

1 Insérez le CD source dans le lecteur de CD-ROM de l'ordinateur.

2 Sélectionnez Window > Workspace et cliquez sur l'icône du CD audio pour afficher ses fichiers.

3 Pour écouter un fichier, cliquez sur le hautparleur dans la colonne Waveform du navigateur de l'espace de travail. Appuyez sur la barre d'espace pour interrompre la lecture.

| <b>Workspace</b>        |                   |   |             |            |          |           |   |
|-------------------------|-------------------|---|-------------|------------|----------|-----------|---|
| 00000                   |                   |   |             |            |          | 10 items  |   |
| $\overline{\mathsf{s}}$ | Name              | A | $\mathbf v$ | Kind       | Wayeform | Duration  |   |
| Ф<br>н                  | Audio CD (D:)     | ۳ | Ŧ           | Volume     |          |           | ۰ |
|                         | Track01.cda       |   |             | Audio File |          | 7:10.920  |   |
| 国国国国国                   | Track02.cda<br>۵I |   |             | Audio File | 40       | 5:42.653  |   |
|                         | Track03.eda<br>Ō. |   |             | Audio File | ⊲        | 13:08.760 |   |
|                         | Track04.cda<br>۵ì |   |             | Audio File | e.       | 9:33.360  |   |
|                         | ۵Ì<br>Track05.eda |   |             | Audio File | a1       | 17:20.786 |   |
|                         | m                 |   |             |            | m        |           |   |

*Ecoute d'un fichier audio dans le navigateur de l'espace de travail*

4 Effectuez l'une des opérations suivantes :

■ Faites glisser les fichiers du navigateur vers la liste de pistes de la fenêtre Edit pour importer des fichiers dans de nouvelles pistes audio (ils s'afficheront également dans la liste des régions).

– ou –

■ Pour importer des fichiers dans la liste des régions uniquement, faites glisser les fichiers du navigateur vers la liste des régions de la fenêtre Edit.

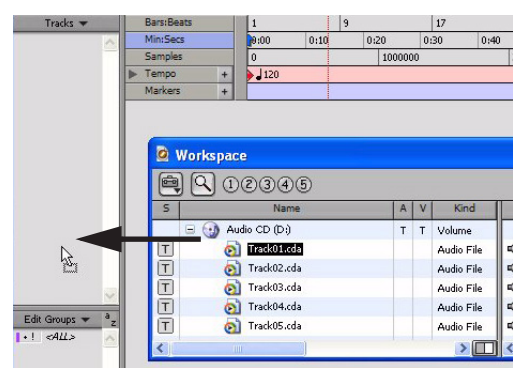

*Glisser-déposer d'un fichier audio du navigateur de l'espace de travail vers la liste de pistes de la fenêtre Edit*

*Pour plus d'informations sur la recherche, l'écoute et l'importation de données audio avec DigiBase, reportez-vous au Guide DigiBase.*

# Importation MIDI

Pro Tools permet d'importer des fichiers MIDI dans la liste des régions ou directement dans les pistes MIDI d'une session.

#### Pour importer des fichiers MIDI dans la liste des régions :

■ Sélectionnez File > Import > MIDI to Region List.

#### Pour importer des fichiers MIDI dans des pistes :

1 Sélectionnez Window > Workspace et recherchez les fichiers MIDI à importer.

2 Faites glisser les fichiers MIDI du navigateur de l'espace de travail vers la liste de pistes.

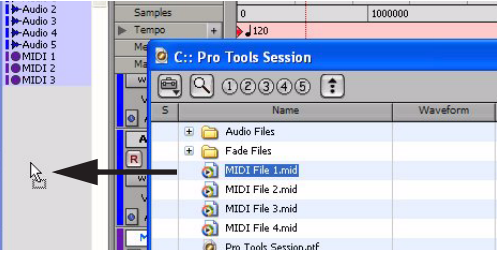

*Glisser-déposer d'un fichier MIDI du navigateur de l'espace de travail vers la liste de pistes de la fenêtre Edit*

3 Dans la boîte de dialogue Import MIDI Settings, sélectionnez l'emplacement de l'importation et définissez les paramètres des données MIDI que vous importez.

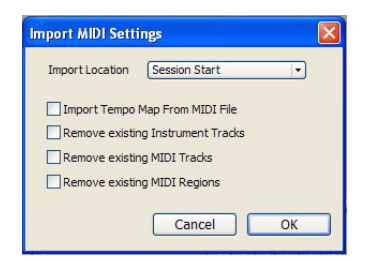

*Boîte de dialogue Import MIDI Settings*

## Importation de fichiers de l'Explorateur Windows dans le Finder Macintosh

Pro Tools permet de glisser-déposer des fichiers de types audio, MIDI, groupe de régions, REX et ACID directement de l'Explorateur Windows ou du Finder Macintosh vers la timeline ou la liste des régions d'une session Pro Tools.

*Pour plus d'informations sur l'importation de données dans les sessions Pro Tools, reportez-vous au Guide de référence Pro Tools.*

# Enregistrement de base

Cette section décrit la procédure d'enregistrement de pistes audio et MIDI à l'aide de Pro Tools.

# Préparation à l'enregistrement

#### Pour préparer une piste audio à l'enregistrement :

1 Vérifiez les connexions aux micros et aux instruments.

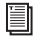

*Pour plus d'informations sur les connexions des instruments, reportez-vous à la documentation de l'interface M-Audio.*

2 Sélectionnez Track > New. Indiquez 1 (nombre de nouvelles pistes), Mono ou Stereo (format des pistes) et Audio Track (type de piste, en fonction de votre source audio), puis cliquez sur Create.

3 Dans la fenêtre Mix, cliquez sur le sélecteur de chemin d'entrée de la nouvelle piste.

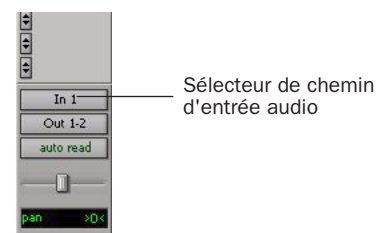

*Sélection d'une entrée dans la fenêtre Mix*

4 Dans le menu contextuel, sélectionnez l'entrée d'interface à enregistrer. Par exemple, sélectionnez Mic/Line 1 si votre source audio est connectée à la première prise de l'interface M-Audio.

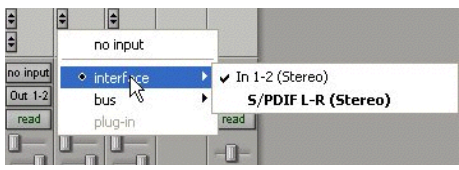

*Acheminement d'une entrée vers une piste stéréo*

# Réglage des niveaux d'entrée

Pour optimiser le signal entrant dans Pro Tools, tout en évitant qu'il ne soit écrêté, utilisez les commandes de gain de l'interface M-Audio (si elle en est dotée). Vous pouvez également régler les niveaux des signaux d'entrée sur la source.

Lorsque vous envoyez un signal vers Pro Tools, vérifiez le niveau d'entrée afin d'optimiser la plage dynamique et le rapport signal-bruit du fichier enregistré. Si le niveau d'entrée est trop faible, vous ne bénéficierez pas pleinement de la plage dynamique de votre système Pro Tools. Si le niveau d'entrée est trop élevé, le signal sera écrêté et provoquera des distorsions dans l'enregistrement.

Veillez à définir des niveaux légèrement supérieurs à 6 dB (cette valeur s'affiche dans le vumètre d'entrée) sans déclencher l'indicateur d'écrêtage de l'interface audio.

*Les niveaux d'entrée doivent être définis afin d'éviter l'écrêtage. Réglez le niveau de la commande de gain jusqu'à ce que les voyants Peak à l'avant de l'interface M-Audio cessent de clignoter.*

# <span id="page-54-0"></span>Enregistrement d'une piste audio

#### Pour enregistrer une piste audio :

1 Assignez l'entrée de la piste et définissez ses niveaux d'entrée.

2 Cliquez sur le bouton d'enregistrement des pistes.

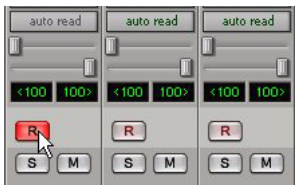

*Activation de l'enregistrement d'une piste dans la fenêtre Mix*

3 Pour afficher la fenêtre Transport, sélectionnez Window > Transport.

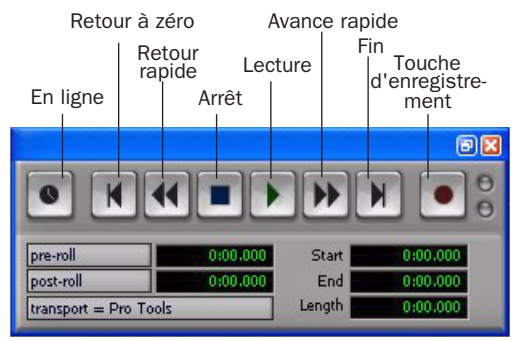

*Fenêtre Transport (affichage étendu)*

4 Cliquez sur le bouton de retour à zéro pour lancer l'enregistrement depuis le début de la session. Vous pouvez également enregistrer selon la plage de temps correspondant à votre sélection ou à partir de l'emplacement du curseur dans la fenêtre Edit.

5 Cliquez sur le bouton d'enregistrement de la fenêtre Transport pour activer l'enregistrement.

6 Cliquez sur le bouton de lecture ou appuyez sur la barre d'espace pour enregistrer sur toutes les pistes actives.

7 Enregistrez votre travail.

8 A la fin de l'enregistrement, cliquez sur le bouton Stop de la fenêtre Transport ou appuyez sur la barre d'espace.

#### Pour lire une piste enregistrée :

1 Cliquez de nouveau sur le bouton d'enregistrement de la piste pour arrêter le mode enregistrement.

2 Pour lancer la lecture, cliquez sur le bouton de lecture de la fenêtre Transport ou appuyez sur la barre d'espace.

3 Pour l'arrêter, cliquez sur le bouton d'arrêt dans cette même fenêtre ou appuyez sur la barre d'espace.

## Enregistrement MIDI

Les pistes d'instrument associent une piste MIDI et une entrée auxiliaire dans une seule voie de console, permettant ainsi d'obtenir ces deux fonctionnalités. Les pistes d'instrument permettent l'enregistrement de données MIDI et de contrôler l'audio à partir d'instruments logiciels et matériels.

#### Pour créer une piste d'instrument et la préparer à l'enregistrement :

1 Sélectionnez Setup > MIDI > Input Devices, assurez-vous que votre périphérique d'entrée est sélectionné dans la fenêtre MIDI Input Enable, puis cliquez sur OK.

2 Sélectionnez Track > New, spécifiez 1 Mono Instrument Track, puis cliquez sur Create.

3 Sélectionnez View > Mix Window > Instruments pour afficher les commandes MIDI au-dessus de la piste d'instrument dans la fenêtre Mix.

4 Cliquez sur le sélecteur d'entrée MIDI de la piste et affectez le périphérique et le canal qui seront enregistrés, ou conservez le paramétrage par défaut (All).

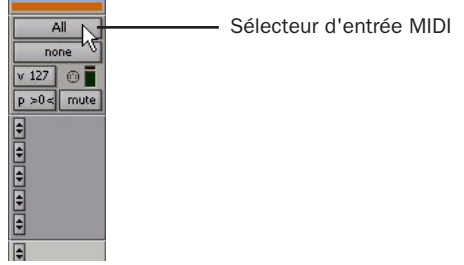

*Sélecteur d'entrée MIDI d'une piste d'instrument*

5 En fonction de l'instrument que vous utilisez, procédez de la manière suivante :

• Si vous utilisez un plug-in, cliquez sur le sélecteur d'insert et insérez le plug-in dans la piste d'instrument. La sortie de la piste MIDI est automatiquement attribuée au plug-in.

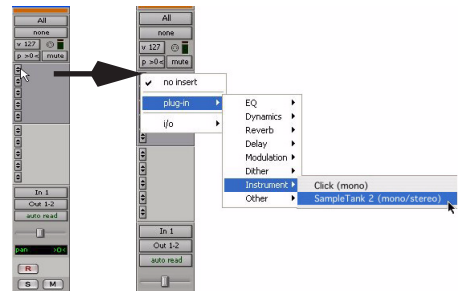

*Pour insérer un plug-in sur une piste d'instrument :*

• Si vous utilisez un périphérique MIDI externe, cliquez sur le sélecteur de sortie MIDI (au-dessus de la piste d'instrument) et désignez le périphérique et le canal de réception de la sortie MIDI, en fonction du périphérique.

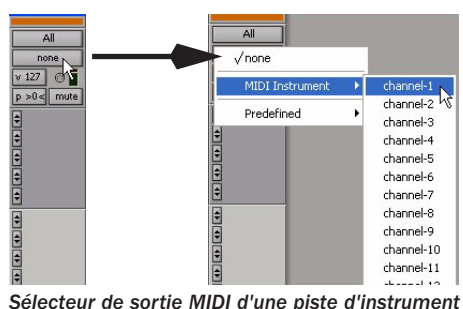

*Si votre périphérique MIDI, à présent connecté, ne s'affiche pas, vérifiez sa configuration sur l'ordinateur ainsi que celle des paramètres MIDI. Pour plus d'informations, reportez-vous à l['Annexe A,](#page-68-0)  [Configuration de MIDI Studio Setup](#page-68-0)  [\(Windows uniquement\)](#page-68-0) ou à l['Annexe B,](#page-72-0)  [Configuration d'AMS \(Mac OS X](#page-72-0)  [uniquement\)](#page-72-0).*

6 Si vous le souhaitez, vous pouvez modifier les numéros de programme par défaut de la piste. Pour cela, cliquez sur le bouton de sélection des patchs de la fenêtre Mix et effectuez les sélections de programme et de banque nécessaires, puis cliquez sur Done. Les numéros de programme par défaut sont transmis lors de la lecture d'une piste.

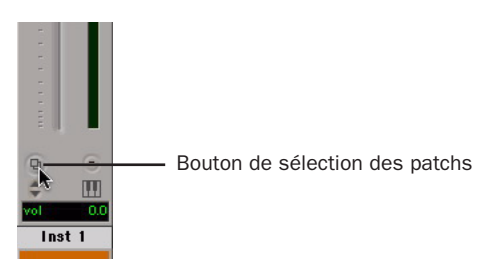

*Bouton de sélection des patchs d'une piste d'instrument*

7 Si vous utilisez un périphérique MIDI externe dont la sortie audio est connectée à une interface audio et souhaitez contrôler cette sortie à l'aide de Pro Tools, cliquez sur le sélecteur d'entrée de la piste d'instrument et sélectionnez l'entrée audio requise.

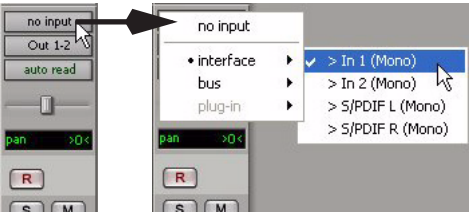

*Sélection d'une entrée audio pour une piste d'instrument*

8 Cliquez sur le bouton d'enregistrement de la piste afin d'activer l'enregistrement MIDI pour la piste d'instrument.

9 Vérifiez que l'option MIDI Thru du menu Options est sélectionnée.

10 Jouez quelques notes sur votre contrôleur MIDI et observez l'évolution du vumètre de vitesse MIDI de la piste. Gardez à l'esprit que MIDI n'est pas de l'audio et que le vumètre MIDI n'enregistre pas du son mais l'activité MIDI.

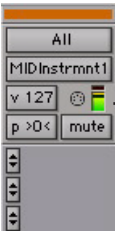

Vumètre de vitesse MIDI

*Vumètre MIDI de piste d'instrument indiquant l'activité MIDI*

11 Réglez le niveau de la sortie audio de la piste d'instrument à l'aide du fader de volume.

#### Pour enregistrer une source MIDI sur la piste d'instrument :

1 Vérifiez que l'enregistrement est activé pour la piste d'instrument à enregistrer et que celle-ci reçoit les données MIDI.

2 Dans la fenêtre Transport, cliquez sur le bouton de retour à zéro pour vous assurer que l'enregistrement commencera au début de la session. Vous pouvez également enregistrer une sélection de piste ou enregistrer à partir de l'emplacement du curseur dans la fenêtre Edit.

3 Cliquez sur le bouton d'enregistrement de la fenêtre Transport.

- 4 Effectuez l'une des opérations suivantes :
	- Pour lancer l'enregistrement, cliquez sur le bouton de lecture dans la fenêtre Transport ou appuyez sur la barre d'espace.
	- Les boutons de lecture, d'enregistrement et d'attente de note clignotent si vous utilisez l'option d'attente de note. L'enregistrement commence dès la réception du premier événement MIDI.

• Si vous utilisez l'option de décompte, cliquez sur le bouton de lecture. Les boutons d'enregistrement et de lecture clignotent pendant le décompte, puis l'enregistrement commence.

5 Jouez quelques notes sur le contrôleur MIDI ou sur votre périphérique d'entrée.

6 A la fin de l'enregistrement, cliquez sur le bouton d'arrêt de la fenêtre Transport ou appuyez sur la barre d'espace. Les nouvelles données MIDI enregistrées s'affichent sous forme de région MIDI au niveau de la piste, dans la fenêtre Edit et dans la liste des régions.

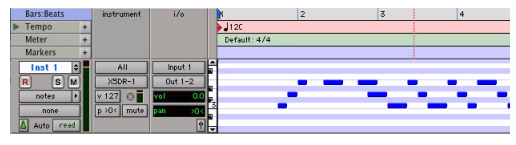

*Données MIDI de la piste d'instrument*

#### Pour lire les données MIDI enregistrées :

1 Cliquez sur le bouton d'enregistrement afin de désactiver le mode d'enregistrement pour la piste d'instrument.

2 Pour activer la lecture depuis le début de la piste, cliquez sur le bouton de retour à zéro dans la fenêtre Transport.

3 Pour commencer la lecture, cliquez sur le bouton de lecture de la fenêtre Transport. Les données MIDI enregistrées sont lues sur l'instrument et le canal affectés à la piste.

# Edition

Pro Tools propose de nombreux outils pour l'édition des pistes audio et MIDI. Dans la fenêtre Edit, les pistes audio et MIDI peuvent être éditées en régions ou répétées à des emplacements différents. Cela permet de créer des boucles, de réarranger des sections ou des morceaux entiers ou encore d'assembler des pistes en utilisant des éléments provenant de plusieurs prises.

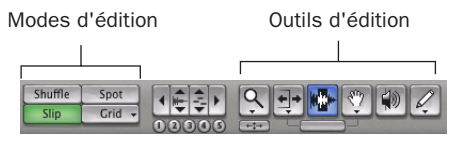

*Modes et outils d'édition*

L'édition audio ou MIDI est généralement utilisée pour les opérations suivantes :

- Correction ou remplacement d'erreurs
- Réarrangement de chansons et de projets
- Nettoyage du rythme et de la synchronisation de piste par alignement des sons avec des valeurs Grid, telles que les mesures et les temps
- Création de pistes finales à l'aide de sélections provenant de plusieurs prises (également appelées *comp tracks*)

### Modes d'édition

Pro Tools dispose des modes d'édition suivants : Shuffle, Spot, Slip et deux modes Grid : Absolute (mode Grid Pro Tools standard) et Relative.

Pour sélectionner le mode d'édition, cliquez sur le bouton correspondant dans la partie supérieure gauche de la fenêtre Edit.

| uffle |     |  |  |
|-------|-----|--|--|
|       | F R |  |  |

*Modes d'édition, boutons*

*Appuyez sur les touches F1, F2, F3 et F4 pour définir le mode d'édition Shuffle, Slip, Spot et Grid respectivement.*

Le mode d'édition a une incidence sur le déplacement et le positionnement des régions audio et MIDI (et des notes MIDI individuelles), sur le fonctionnement des commandes Copier et Coller, ainsi que sur le fonctionnement des différents outils d'édition (outil de trimming, sélecteur, main et crayon).

*Pour obtenir des informations détaillées sur les modes d'édition, reportez-vous au Guide de référence Pro Tools.*

### Outils d'édition

Pro Tools propose sept outils d'édition : zoom, outil de trimming, sélecteur, main, outil de scrubbing, crayon et outil Smart. Sélectionnez l'outil de votre choix en cliquant dessus dans la fenêtre Edit. Le zoom ainsi que les outils de trimming, main et crayon comportent des modes différents, qui peuvent être sélectionnés depuis un menu contextuel multiple lorsque vous cliquez sur l'outil.

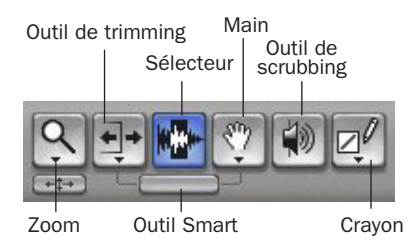

*Outils d'édition de la fenêtre Edit*

- *Appuyez sur la touche Echap pour basculer d'un outil d'édition à l'autre.*
- *Pour obtenir une description détaillée des outils d'édition, reportez-vous au Guide de référence Pro Tools.*

### Playlists et édition non destructive

Les playlists permettent de créer et d'extraire plusieurs versions du contenu des pistes. Elles peuvent comprendre des prises complètes, des enregistrements fractionnés ou des ensembles de sélections provenant de prises multiples. Vous pouvez dupliquer les playlists afin d'enregistrer des éditions dans leur état actuel, puis poursuivre l'ajout de modifications dans la nouvelle playlist, tout en sachant que vous pourrez toujours revenir à la version précédente.

#### Pour créer des playlists multiples pour l'édition :

1 Commencez avec une piste sur laquelle vous souhaitez apporter différentes modifications.

2 Cliquez sur le sélecteur de playlist de la piste et choisissez Duplicate dans le menu contextuel.

Sélecteur de playlist

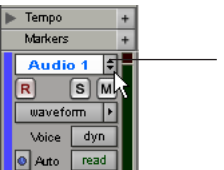

*Sélecteur de playlist*

3 Attribuez un nom à la playlist dupliquée et cliquez sur OK.

4 Effectuez vos premières modifications.

5 Cliquez sur le sélecteur de playlist, choisissez Duplicate dans le menu contextuel, puis sélectionnez la playlist à charger.

6 Répétez les étapes 2 à 5 pour effectuer d'autres modifications.

Vous pouvez ainsi essayer différents modes d'édition de piste et passer d'une playlist à l'autre afin de comparer les résultats obtenus.

### Edition des régions

Les outils d'édition dans Pro Tools sont utilisés pour modifier des régions dans la fenêtre Edit.

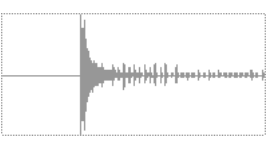

*Région audio*

#### Rognage de régions

Une fois enregistrée, une piste audio contient une « région audio ». Si le début de la région comporte des silences ou si la fin de région inclut de l'audio supplémentaire, vous pouvez utiliser l'outil de trimming en mode Slip pour raccourcir le début ou la fin de la région.

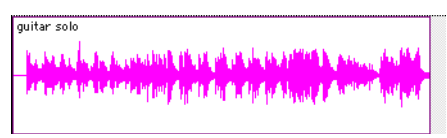

*Région audio sur une piste*

#### Pour rogner une région audio :

- 1 Sélectionnez le mode Slip.
- 2 Sélectionnez l'outil de trimming.

3 Déplacez le curseur vers le début de la région audio (il prend la forme d'un « [ »).

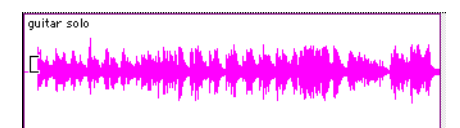

*Rognage du début d'une région*

4 Cliquez sur le début de la région et déplacez le curseur vers la droite pour raccourcir la région.

5 Déplacez le curseur vers la fin de la région audio (il prend la forme d'un « ] »).

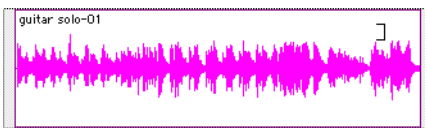

*Rognage de la fin d'une région*

6 Cliquez sur la fin de la région et déplacez le curseur vers la gauche pour raccourcir la région.

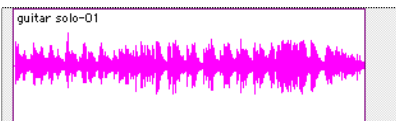

*Région « rognée »*

L'outil de trimming permet également d'étendre une région, lorsque les données audio dépassent les limites actuelles de la région. Pour étendre le début de la région, faites glisser le curseur vers la gauche ; pour en étendre la fin, faites-le glisser vers la droite.

### Organisation des régions

Il existe plusieurs façons d'éditer et d'organiser des régions. L'exemple ci-dessous illustre la procédure de création et d'organisation d'une boucle de batterie pour composer une piste rythmique.

### Pour créer et organiser une séquence rythmique :

1 Ouvrez ou créez une session dans Pro Tools.

2 Dans la fenêtre Edit, définissez la mesure et le tempo de la session en procédant comme suit :

- Cliquez sur le sélecteur de vue de règles et sélectionnez Tempo (règles de tempo) et Meter (règles de mesure).
- Cliquez sur le bouton d'ajout de tempo et spécifiez le tempo.
- Cliquez sur le bouton d'ajout de mesure et spécifiez la mesure.

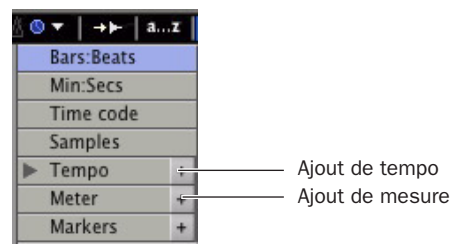

*Boutons d'ajout de tempo et de mesure*

3 Cliquez sur le bouton Grid pour mettre Pro Tools en mode Grid.

4 Préparez l'enregistrement en vous servant d'un clic MIDI (reportez-vous à la section [Utilisation du plug-in Click, page 37](#page-40-0) ou [Utilisation d'un plug-in MIDI Click externe,](#page-41-0)  [page 38\)](#page-41-0).

5 Enregistrez une piste de batterie (reportezvous à la section [Enregistrement d'une piste](#page-54-0)  [audio, page 51\)](#page-54-0) en gardant à l'esprit que vous souhaitez n'utiliser que la meilleure mesure (votre enregistrement doit pouvoir rentrer dans la grille avec le tempo et la mesure spécifiés).

 $011 -$ 

Importez un fichier audio, tel qu'une boucle de batterie d'une bibliothèque d'échantillons, et placez-le sur une piste audio (reportez-vous à la section [Importation de données audio,](#page-51-0)  [page 48\)](#page-51-0).

6 Cliquez sur le sélecteur, puis faites glisser la forme d'onde pour sélectionner une mesure. La sélection s'aligne sur la grille spécifiée.

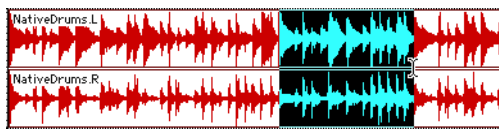

*Sélection en mode Grid*

7 Créez une piste audio stéréo en sélectionnant Track > New.

8 Cliquez sur la main et sélectionnez l'outil de séparation.

9 A l'aide de l'outil de séparation, faites glisser la sélection au début de la nouvelle piste audio. Une nouvelle région apparaît au début de la nouvelle piste.

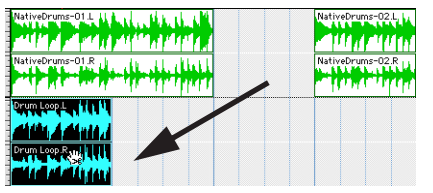

*Déplacement d'une sélection à l'aide de l'outil de séparation*

10 Une fois la région sélectionnée, choisissez Region > Loop.

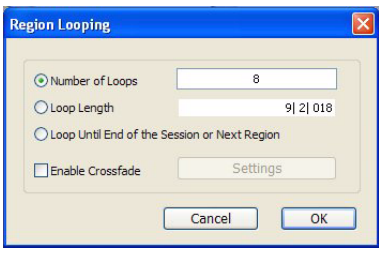

*Boîte de dialogue Region Looping*

11 Dans la boîte de dialogue Region Looping, entrez le nombre de fois que vous souhaitez répéter la région et cliquez sur OK.

Vous obtenez alors une nouvelle piste rythmique avec une phrase « en boucle » (répétée).

Vous pouvez utiliser ces outils d'édition et Beat Detective pour effectuer des opérations d'édition plus poussées sur les régions.

### Regroupement de régions

La fonction Region Groups de Pro Tools permet de regrouper des régions sur plusieurs pistes audio, MIDI et d'instrument adjacentes. Cela s'avère très utile pour la manipulation, l'édition et l'organisation des ambiances et du tempo.

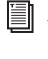

*Pour plus d'informations sur les groupes de régions, consultez le Guide de référence Pro Tools.*

# Mixage

L'environnement de mixage Pro Tools dispose de nombreuses commandes de voie standard servant au réglage du volume, du panoramique, de la mise en solo et de la coupure de son. Les commandes de mixage et d'entrée/sortie s'affichent dans les fenêtres Mix et Edit.

### Pour afficher la fenêtre Mix :

■ Sélectionnez Window > Mix.

*Pour basculer de la fenêtre Edit à la fenêtre Mix, et inversement, effectuez la combinaison de touches Pomme + touche égal (=) (Macintosh) ou Ctrl + touche égal (=) (Windows).*

### Utilisation des commandes de voies

Les pistes audio, d'entrée auxiliaire et d'instrument possèdent toutes les commandes suivantes :

Fader de volume : permet d'augmenter ou de réduire le niveau du volume de la piste en faisant glisser son fader de volume vers le haut ou vers le bas.

Curseur de panoramique : permet de régler un panoramique dans le mixage. Pour cela, déplacez le curseur vers la gauche ou la droite. Bouton de solo : permet de lire une piste en solo (en coupant le son de toutes les autres pistes). Pour cela, cliquez sur le bouton de solo lui correspondant.

Bouton de coupure du son : permet de couper le son d'une piste. Pour cela, cliquez sur le bouton Mute correspondant.

# Acheminement de base du signal

L'acheminement du signal s'effectue par affectation des entrées et des sorties de piste. Les entrées de piste audio peuvent provenir de toute entrée matérielle ou de tout chemin de bus. Une fois enregistrée, l'entrée d'une piste audio correspond à son fichier audio sur le disque. Les entrées auxiliaires peuvent correspondre à n'importe quelle entrée matérielle ou n'importe quel chemin de bus interne. Quel que soit le type de pistes audio, les sorties peuvent être acheminées vers n'importe quelle sortie matérielle ou n'importe quel chemin de bus interne.

Ces fonctions d'acheminement de signal permettent d'adapter virtuellement l'architecture de la console de mixage aux projets, notamment aux départs et aux retours dans le cadre du traitement et du prémixage des effets.

### Prémixage de type départ/retour, en vue d'un traitement par effets

Lors d'un prémixage pour l'utilisation d'une réverbération, d'un délai ou de tout traitement d'effets similaire, utilisez les départs et les entrées auxiliaires pour recréer le routage de départ et de retour d'effets classique. Vous pouvez alors utiliser un plug-in temps réel (voir la section [Plug-In, page 61](#page-64-0)) en tant que ressource partagée pour toutes les pistes incluses dans le prémixage. La quantité d'effet (Wet/Dry) dans le mixage se dose à l'aide des faders de piste (niveau de son direct) et du fader d'entrée auxiliaire (niveau de retour d'effet, Wet).

#### Création d'un départ

Pro Tools fournit jusqu'à dix départs par piste audio. Un départ peut être mono ou stéréo et acheminer une sortie ou l'un des 32 chemins de bus internes.

#### Pour affecter un départ à une piste :

1 Vérifiez que les départs à utiliser s'affichent dans la fenêtre Mix (View > Mix Window > Sends A–E ou Sends F–J).

2 Dans la fenêtre Mix, cliquez sur le sélecteur de départ d'une piste audio et choisissez un chemin dans le menu contextuel qui s'affiche.

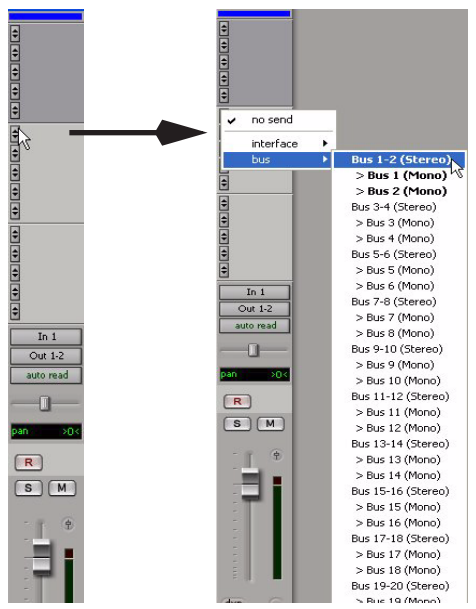

*Affectation d'un départ à un chemin de bus stéréo*

3 Définissez le niveau de sortie du départ. Pour régler sur zéro le niveau d'un départ, il suffit de cliquer sur le fader correspondant tout en appuyant sur la touche Option (Macintosh) ou Alt (Windows).

*Pour régler le niveau attribué par défaut aux nouveaux départs sur* –∞ *ou sur le gain unitaire (0 dB), activez ou désactivez l'option Sends Default To « –INF » sur la page Operation Preferences.*

#### Création d'un retour

Vous pouvez créer des pistes d'entrée auxiliaire pour remplacer les canaux de retour des bus, ainsi que des entrées depuis les sources matérielles.

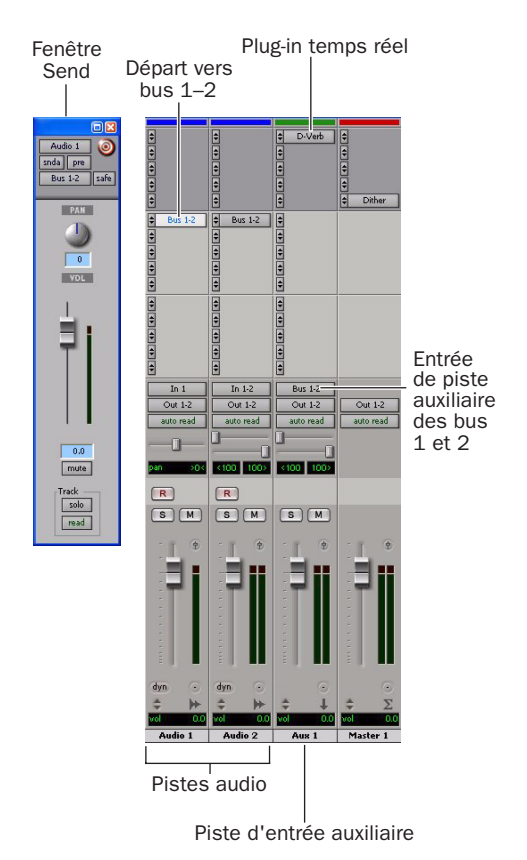

*Pistes d'entrées audio et auxiliaires configurées pour un départ et un retour*

#### Pour créer un retour :

1 Choisissez Track > New et spécifiez 1 (nombre de nouvelles pistes), Mono ou Stereo (format des pistes) et Auxiliary Input (type de piste), puis cliquez sur Create.

2 Cliquez sur le sélecteur d'entrée de l'entrée auxiliaire et réglez-le sur le chemin de bus que vous avez affecté aux départs sur les pistes source.

3 Cliquez sur le sélecteur de sortie de l'entrée auxiliaire et choisissez le chemin de sortie.

# Faders principaux

Les faders principaux sont utilisés en tant que sortie et bus principaux et peuvent contrôler toute sortie mono, stéréo ou multicanal ou le chemin de bus dans une session. Vous pouvez alors utiliser les commandes du fader principal pour contrôler le volume, la mise en solo et la coupure de son ou pour appliquer des inserts à ces chemins.

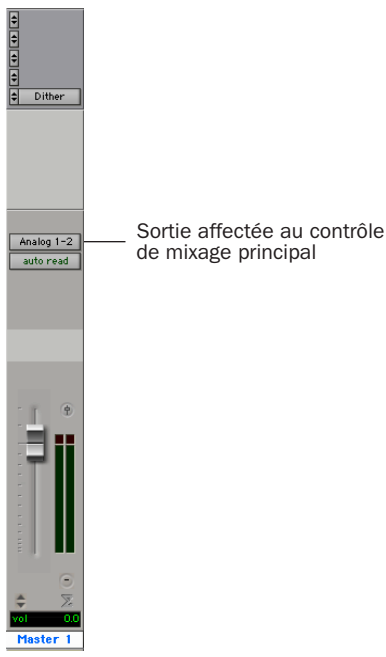

*Fader principal contrôlant les chemins de sortie principale*

#### Pour créer un fader principal :

1 Choisissez Track > New et spécifiez 1 (nombre de nouvelles pistes) Mono ou Stereo (format des pistes) et Master Fader (type de piste), puis cliquez sur Create.

2 Dans la fenêtre Mix, cliquez sur le sélecteur de sortie du fader principal et choisissez le chemin de sortie que vous souhaitez contrôler. Vous pouvez choisir des sorties ou des bus internes.

#### Pour utiliser un fader principal comme contrôle de volume stéréo principal pour toutes les pistes dans une session :

1 Sélectionnez Track > New et spécifiez 1 Stereo Master Fader, puis cliquez sur Create.

2 Envoyez les sorties de toutes les pistes audio de la session vers les sorties 1 et 2, puis configurez le panoramique de chaque piste.

3 Définissez la sortie du fader principal sur votre chemin de sortie principale (sorties 1 et 2).

# <span id="page-64-0"></span>Plug-In

Les plug-in fournissent des égaliseurs, des dynamiques, des retards et d'autres types de traitement par effets, et fonctionnent soit en temps réel (RTAS), soit en temps non réel (AudioSuite).

Les plug-in RTAS correspondent à des effets non destructifs, qui s'insèrent sur les pistes pendant la lecture pour traiter l'audio en temps réel (de la même manière qu'un processeur matériel).

Les plug-in AudioSuite sont généralement utilisés pour traiter et modifier des fichiers audio sur le disque. Ils servent moins à la modification en temps réel. Selon sa configuration, un plug-in AudioSuite non temps réel modifiera le fichier source ou créera un fichier audio.

L'assignation des plug-in temps réel à des pistes s'effectue à partir de la vue Inserts de la fenêtre Mix ou Edit, dans laquelle ils s'affichent une fois assignés. Ensuite, pour ouvrir un plug-in, il suffit de cliquer sur le bouton Insert.

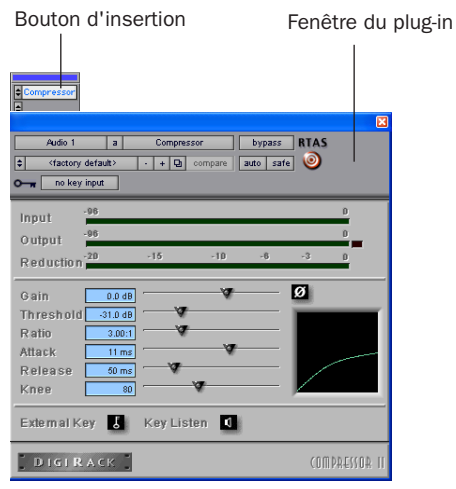

*Plug-in Compressor*

#### Pour insérer un plug-in temps réel dans une piste :

1 Assurez-vous que la vue Inserts s'affiche dans la fenêtre Mix ou Edit.

2 Cliquez sur le sélecteur d'insert sur la piste, puis sélectionnez le plug-in à utiliser.

Pro Tools est fourni avec un kit complet de plug-in DigiRack et de nombreux plug-in supplémentaires sont disponibles auprès de Digidesign et de ses partenaires de développement.

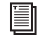

*Pour plus d'informations sur les plug-in de Pro Tools, consultez le Guide des plug-in DigiRack.* 

# <span id="page-65-0"></span>Automation du mixage

L'automation du mixage permet d'enregistrer ou d'*automatiser* les modifications effectuées dans une piste et dans le niveau de départ, la coupure de son, le panoramique et les paramètres de plug-in.

#### Pour enregistrer l'automation :

1 Sélectionnez Window > Automation Enable.

2 Dans la fenêtre Automation Enable, activez un *type* d'automation (volume, panoramique, coupure de son, niveau de départ, coupure de départ ou plug-in) en cliquant sur le bouton correspondant. Celui-ci apparaît alors en surbrillance.

|        | auto suspend |
|--------|--------------|
|        | auto arm:    |
| volume |              |
| mute   | plug-in      |
|        | snd pan      |
|        | mute         |

*Activation de l'automation*

3 Pour chaque piste à automatiser, sélectionnez un *mode* d'automation (mode Write, Touch ou Latch) à l'aide du sélecteur de mode d'automation.

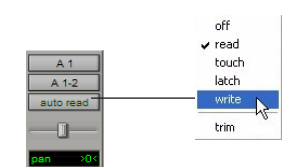

*Définition du mode d'automation d'une piste*

4 Lancez la lecture et démarrez l'enregistrement de l'automation en réglant les faders et autres boutons en conséquence. Pro Tools enregistre toutes les modifications apportées aux paramètres activés.

Une fois enregistrée, l'automation peut être ré-enregistrée ou affichée et modifiée graphiquement dans la fenêtre Edit.

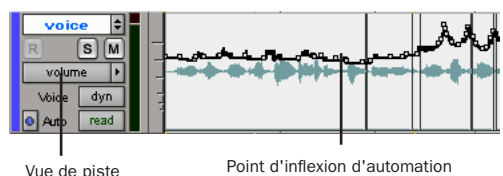

pour le volume

*Automation du volume d'une piste dans la fenêtre Edit*

*Pour plus d'informations sur l'utilisation de l'automation, consultez le Guide de référence Pro Tools.*

# Mixage final

La commande Bounce to Disk permet d'écrire un mixage final sur le disque, de créer une boucle, de « figer » des effets ou d'enregistrer n'importe quel prémixage. Une fois votre prémixage final enregistré, vous pouvez utiliser un autre programme pour graver le fichier créé sur un CD.

Le prémixage (bounce) d'une piste sur un disque contient les éléments suivants :

Pistes audibles : toutes les pistes audibles sont intégrées au prémixage. Les pistes coupées (Mute) n'apparaissent pas dans le prémixage. En cas d'écoute en mode Solo d'une piste ou d'une région, seuls les éléments ainsi écoutés en Solo apparaissent dans le prémixage.

Automation : toutes les données d'automation pour lesquelles la lecture est autorisée sont lues et prises en compte pour le prémixage.

Inserts et départs : tous les inserts actifs, et notamment les plug-in temps réel et les inserts matériels, sont pris en compte pour le prémixage.

Sélection ou longueur de piste : si vous sélectionnez la partie d'une piste, la durée du prémixage correspond à celle de la sélection. En l'absence de sélection, la durée du prémixage continue jusqu'à la fin de la session.

#### Pour exécuter la commande Bounce to Disk :

1 Sélectionnez File > Bounce to > Disk.

2 Sélectionnez une sortie ou un chemin de bus mono ou stéréo en tant que source de prémixage.

3 Sélectionnez le type de fichier (WAV par exemple), le format (mono ou stéréo), la résolution (16 bits, par exemple) et la fréquence d'échantillonnage (44,1 kHz, par exemple).

*Pour créer un mixage final pouvant être écrit sur un CD audio, assurez-vous d'avoir sélectionné WAV, stéréo entrelacé, 16 bits et 44,1 kHz.* 

4 Pour modifier la fréquence d'échantillonnage du fichier prémixé, sélectionnez un paramètre de conversion dans le menu Conversion Quality.

5 Cliquez sur Bounce.

### Utilisation du dithering pour le mixage final

Utilisez un plug-in Dither si vous effectuez un prémixage ou un mixage audio à une fréquence d'échantillonnage plus faible (par exemple, lors du mastering d'une session 24 bits en session 16 bits pour une sortie CD).

Ce plug-in n'est pas nécessaire pour les prémixages ou mixages audio de même fréquence d'échantillonnage (par exemple, lors du transfert d'une session 24 bits d'un système à un autre).

Pour appliquer le plug-in Dither, préférez les faders principaux aux entrées auxiliaires. En effet, les inserts de fader principal sont des opérations post-fader. Avec un fader principal, le plug-in Dither traitera toute modification du fader de volume de la piste.

#### Pour mixer de l'audio avec un plug-in Dither :

1 Créez un fader principal et assignez-le au contrôle du chemin de sortie audio que vous souhaitez mixer ou prémixer.

2 Insérez le plug-in Dither DigiRack inclus (ou n'importe quel autre plug-in Dither) dans le fader principal de la piste, à la suite d'un autre plug-in ou insert éventuel.

3 Dans la fenêtre du plug-in, cliquez sur le bouton de résolution (en bits) et sélectionnez la fréquence d'échantillonnage de destination (20 ou 16 bits).

4 Ensuite, cliquez sur le bouton de mise en forme du bruit et sélectionnez le paramètre adéquat. Le type 1 convient aux fichiers mono tandis que les types 2 et 3 sont destinés aux fichiers stéréo.

5 Sélectionnez File > Bounce to Disk pour procéder au mixage.

### Conversion de la fréquence d'échantillonnage (SRC) lors du mixage

Dès que vous modifiez la fréquence d'échantillonnage d'un fichier prémixé (par exemple, lors du mixage en 44,1 kHz d'une session enregistrée en 48 kHz, en vue d'une sortie sur CD audio), vous avez la possibilité de spécifier le paramètre Conversion Quality (qualité de conversion) qui s'affiche dans la boîte de dialogue Bounce to Disk.

Il existe cinq paramètres de qualité de conversion, classés par ordre croissant (de Low à TweakHead). Plus cette qualité est élevée, plus la conversion du fichier prémixé est longue.

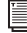

*Pour plus d'informations sur l'utilisation du plug-in Dither et la conversion de la fréquence d'échantillonnage pendant le mixage, reportez-vous au Guide de référence Pro Tools.*

# <span id="page-68-0"></span>annexe a

# Configuration de MIDI Studio Setup (Windows uniquement)

# <span id="page-68-1"></span>MIDI Studio Setup

MIDI Studio Setup (MSS) permet de configurer les contrôleurs MIDI et les générateurs de son connectés au système. Il permet également de contrôler l'acheminement des données MIDI entre le matériel MIDI et Pro Tools.

MSS détecte automatiquement les interfaces MIDI et vous permet de personnaliser les noms de chaque port MIDI dans le document MIDI Studio Setup.

MSS prend également en charge les noms de fichier patch au format XML dans le cadre du stockage et de l'importation des noms de patch de vos périphériques MIDI externes.

Vous pouvez importer et exporter l'ensemble des configurations MIDI Studio Setup créées dans MSS.

# Fenêtre MIDI Studio Setup

La fenêtre MIDI Studio Setup est organisée en trois sections. Les commandes d'affichage se trouvent dans la partie supérieure de la fenêtre. A gauche, une liste répertorie le nom de tous les instruments que vous avez définis. Enfin, à droite, la section Properties affiche les détails des paramètres MIDI.

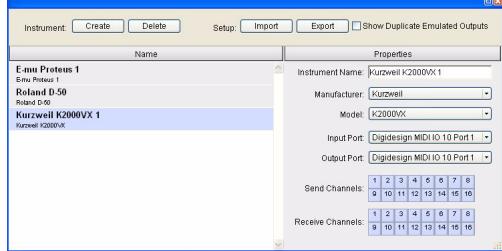

*Fenêtre MIDI Studio Setup*

#### Commandes d'interface

Create : ajoute le nom d'un instrument à la liste.

Delete : supprime de la liste le nom des instruments sélectionnés.

Import : permet d'importer un fichier MIDI Studio Setup existant.

Export : permet d'exporter le fichier MIDI Studio Setup actif.

**Show Duplicate Emulated Outputs : si votre** interface MIDI prend en charge le marquage temporel (E/S MIDI par exemple), sélectionnez cette option pour afficher dans la fenêtre MIDI Studio Setup les ports de sortie horodatés DirectMusic ainsi que les ports de sortie émulés dupliqués sans horodatage.

*Dans certains cas, vous devez quitter et relancer Pro Tools pour que les interfaces MIDI puissent charger ou décharger correctement leurs pilotes. Pour plus d'informations, consultez la documentation de votre interface MIDI.*

### Liste des instruments

La liste des instruments répertorie tous les instruments que vous avez définis. Sélectionnez un instrument pour afficher ses propriétés dans la section Properties de la fenêtre.

### Section Properties

Dans cette section, vous pouvez modifier les informations relatives aux nouveaux instruments ou aux instruments sélectionnés dans la liste des instruments.

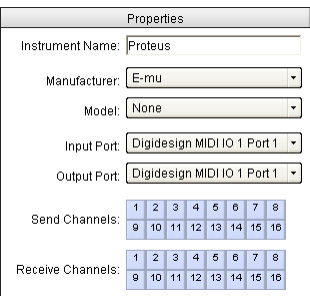

*Section Properties de la fenêtre MIDI Studio Setup*

L'affichage de la section Properties se modifie et indique les propriétés de l'instrument sélectionné dans la liste des instruments, si celui-ci a été défini précédemment.

#### Pour définir un instrument avec MIDI Studio Setup :

1 Sélectionnez Setup > MIDI > MIDI Studio.

2 Cliquez sur Create.

3 Dans le champ Instrument Name, tapez le nom de l'instrument, puis appuyez sur la touche Entrée.

*Si vous n'entrez pas le nom de l'instrument, le champ hérite automatiquement des informations contenues dans les menus contextuels Manufacturer et Model.* 

4 Indiquez le fabricant et le modèle du nouveau périphérique dans les menus contextuels correspondants. Si le fabricant et le modèle de votre périphérique ne s'y trouvent pas, choisissez None (aucun).

5 Dans le menu contextuel Input, sélectionnez le port d'entrée de l'interface MIDI connectée au port de sortie MIDI de l'instrument.

6 Dans le menu contextuel Output, sélectionnez le port de sortie de l'interface MIDI connectée au port d'entrée MIDI de l'instrument.

7 Activez les canaux MIDI requis (1 à 16) pour les options Send Channel et Receive Channel, qui déterminent respectivement les canaux d'envoi et de réception MIDI.

#### Instrument Name

Dans ce champ, vous pouvez indiquer le nom de l'instrument sélectionné.

#### Manufacturer

Ce menu contextuel contient la liste des fabricants de matériel MIDI, issue des fichiers de périphériques MIDI au format XML.

*Pour plus d'informations, reportez-vous à la section [Prise en charge de noms de patch](#page-70-0)  [MIDI, page 67.](#page-70-0)*

#### Model

Ce menu contextuel contient la liste de périphériques MIDI regroupés par fabricant. Cette liste est issue des fichiers de périphériques MIDI au format XML contenus dans l'installation Pro Tools.

*Pour plus d'informations, reportez-vous à la section [Prise en charge de noms de patch](#page-70-0)  [MIDI, page 67.](#page-70-0)*

#### Input Port

Le menu contextuel Input Port contient la liste des ports d'entrée disponibles de l'interface MIDI. Ce menu permet de définir et d'afficher le port de l'interface MIDI par lequel les données MIDI sont envoyées, du périphérique MIDI externe spécifié dans le champ Instrument Name vers l'interface MIDI.

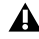

*Si vous choisissez la valeur None pour le port d'entrée, l'instrument défini n'apparaîtra pas dans le sélecteur d'entrée MIDI.* 

#### Output Port

Le menu contextuel Output Port contient la liste des ports de sortie disponibles de l'interface MIDI. Ce menu permet de définir et d'afficher le port par lequel les données MIDI sont envoyées, de l'interface MIDI vers le périphérique MIDI spécifié dans le champ Instrument Name.

*Si vous choisissez la valeur None pour le port de sortie, l'instrument défini n'apparaîtra pas dans le sélecteur de sortie MIDI.* 

#### Send Channels

La grille Send Channels permet de définir les canaux d'envoi du périphérique MIDI spécifié dans le champ Instrument Name.

#### Receive Channels

La grille Receive Channels permet de définir les canaux de réception du périphérique MIDI spécifié dans le champ Instrument Name.

# <span id="page-70-0"></span>Prise en charge de noms de patch MIDI

Pro Tools est compatible avec le langage XML (Extensible Markup Language) pour l'archivage et l'importation des noms de patch des périphériques MIDI externes. Pro Tools installe les fichiers .midnam des noms de patch d'usine par défaut de nombreux périphériques MIDI standard. Ces fichiers résident dans des répertoires, triés par fabricant, sous Program Files\ Common Files\Digidesign\ MIDI Patch Names\ Digidesign.

#### Pour importer des noms de patch MIDI dans Pro Tools :

1 Notez le nom du périphérique MIDI, indiqué dans la fenêtre MIDI Studio Setup (voir [MIDI](#page-68-1)  [Studio Setup, page 65](#page-68-1)).

2 Vérifiez si la sortie de la piste MIDI est correctement attribuée au périphérique MIDI.

3 Cliquez sur le bouton de sélection des patchs de la piste MIDI.

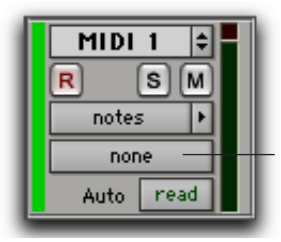

Bouton de sélection des patchs

*Bouton de sélection des patchs, fenêtre Edit*

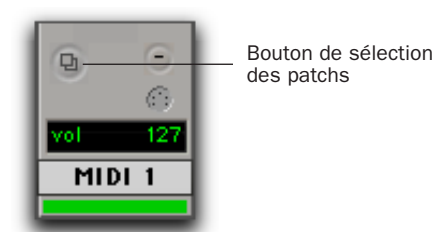

*Bouton de sélection des patchs, fenêtre Mix*

4 Dans la boîte de dialogue Patch Select, cliquez sur Change.

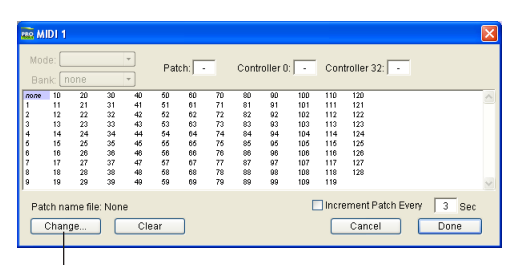

Bouton Change

 *Boîte de dialogue Patch Select*

5 Dans la boîte de dialogue Open, accédez au nom du fabricant sous Program Files\ Common Files\Digidesign\MIDI Patch Names\ Digidesign\<Nom\_Fabricant>, puis sélectionnez le fichier .midnam pour le périphérique MIDI.

6 Cliquez sur Open.

La liste des noms de patch s'inscrit dans la boîte de dialogue Patch Select et le menu contextuel Patch Name Bank s'affiche dans le coin supérieur gauche de la fenêtre.

| Mode: Programs             | Patch:                                 | (hank)               | Controller 0: 0     | Controller 32:                            |  |
|----------------------------|----------------------------------------|----------------------|---------------------|-------------------------------------------|--|
| Bank Programs 00 +<br>none | Special FX 1                           | <b>Dark Windd</b>    | <b>Bright Steel</b> | <b>Buzzy Frets</b>                        |  |
| Stereo Piano               | Harmonic Syn                           | <b>Mies Solos</b>    | <b>Native Power</b> | Bass & Synth                              |  |
| Hall Strings               | <b>Beyond FM</b>                       | SoloTromhone         | Incorto             | Gillaren                                  |  |
| In Choirine                | Kyoto Forest                           | Xorsiv B.Otr         | <b>Morant Piano</b> | Pop Pad                                   |  |
| <b>Bio City Brass</b>      | Rainesia                               | Snace Bass Pad       | Emperor             | BanJovi                                   |  |
| Stereo Sav                 | <b>Latin Doube</b>                     | Dine                 | Noice Free 1 &      | Malletumha                                |  |
| <b>Accustic Rtr</b>        | Wind Chimes                            | RB's Wine            | <b>Orch Reass</b>   | Slipperv Bass                             |  |
| Modern Otr                 | HarpsBond                              | Octave Choir         | Lo Oct Bones        | Hall2 Strgs**                             |  |
| Thunder Rocc               | String Orch.                           | <b>Grano</b>         | Synthibell          | Hall? Link <sup>xx</sup>                  |  |
| MniMoogBass                | Human Mices                            | ThaiRathHse          | Snape Steel         | Winston Grand                             |  |
| B3 Mod->Lesl               | <b>Baritone Sax</b>                    | Medicine Drum        | Jet <sup>**</sup>   | STRings                                   |  |
| Phantazia                  | Solo Trumpet                           | <b>Radical Doro</b>  | let <sup>xx</sup>   | Sharp Edge                                |  |
| ZoundTrax                  | 12 String                              | Michn Arp 9          | Squarish Lead       | <b>I</b> boe                              |  |
| Mhain Ma                   | Modern Harp                            | <b>FMstyle Plano</b> | Synth String        | Misc/Choir                                |  |
| Tid Threat                 | Str Be/Piano                           | Isham Strnos         | Space Trmpt         | Solo Synth 3                              |  |
| Rock Drums 1               | <b>Mothical Pad</b>                    | We Ate Flangrs       | Metal Throat        | Rock filtero                              |  |
| Metal Vapor                | Pizno Rell                             | Space Clavier        | Light Mallet        | Animal 1 <sup>35</sup>                    |  |
| Hemren                     | Noh Way!                               | Hard Trmp Am         | Congablook          | Animal **                                 |  |
| <b><i>Seb Flute</i></b>    | <b>Empyrean</b>                        | Ball Game            | Hold&Sample         | <b>Bed Tine</b>                           |  |
| <b>R</b> Piano             | Glocken                                | Clean Strat          | Piano Firama        | Mr Minister                               |  |
| F Hom Sect                 | Mide Marimba                           | None Racco Pad       | Punctuate           | <b>Bone Eace</b>                          |  |
| <b>Micty Falls</b>         | Latin Perc.                            | Wide Neck            | Lunar Vilndow       | Tremolo Vihe                              |  |
| Stereo Mitec               | Space Bk.Otr                           | Space Hom            | Reedy Keys          | Dulcimer                                  |  |
| Stone Bs & Hirms           | <b>Grand Piano</b>                     | <b>Blue Ice</b>      | String Swell        | <b>Block Head</b>                         |  |
| Slap/PopBass               | <b>Flange String</b>                   | <b>FinheredTines</b> | Jingle Pad          | Odd Vibes                                 |  |
| Rap Bass                   | Mhite Shill                            | Odd Maes             | Solo Lead           |                                           |  |
|                            | Patch name file: E-mu Proteus-1.midnam |                      |                     | Increment Patch Every<br>$3 - \text{Sec}$ |  |

*Boîte de dialogue Patch Select contenant les noms de patch*

Une fois les noms de patch importés dans Pro Tools, vous pouvez les utiliser pour ce périphérique MIDI dans toutes les sessions.

#### Pour effacer des noms de patch :

■ Dans la boîte de dialogue Patch Select, cliquez sur Clear, puis sur Done.

*Vous pouvez modifier les fichiers .midnam dans un éditeur de texte. Vous pouvez également créer vos propres noms de patch à l'aide d'éditeurs ou de bibliothèques de noms de patch tiers.*
# annexe b

# Configuration d'AMS (Mac OS X uniquement)

# <span id="page-72-1"></span>Audio MIDI Setup

<span id="page-72-2"></span>Pro Tools identifie les ports de l'interface MIDI comme des ports génériques. Sous Mac OS X, l'utilitaire Audio MIDI Setup (AMS) d'Apple permet d'identifier les périphériques externes connectés à l'interface MIDI et de configurer votre studio MIDI pour l'utiliser avec Pro Tools.

#### Pour configurer votre studio MIDI dans AMS :

1 Lancez Audio MIDI Setup (situé dans le dossier Applications/Utilitaires).

 $-$  011  $-$ 

Dans Pro Tools, sélectionnez Setup > MIDI > MIDI Studio Setup.

2 Cliquez sur l'onglet MIDI Devices. AMS parcourt le système à la recherche d'interfaces MIDI connectées. Si l'interface MIDI est correctement connectée, elle s'affiche avec chacun de ses ports numérotés.

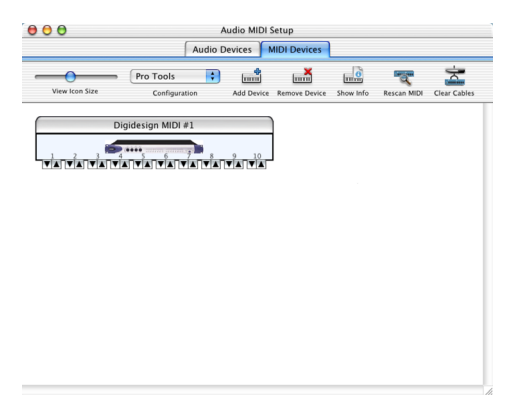

*Boîte de dialogue Audio MIDI Setup, onglet MIDI Devices*

<span id="page-72-0"></span>3 Pour tous les périphériques MIDI connectés à l'interface MIDI, cliquez sur Ajouter périphérique. L'icône du périphérique externe s'affiche avec l'image du clavier MIDI par défaut.

4 Faites glisser l'icône du nouveau périphérique vers l'emplacement de votre choix dans la fenêtre.

5 Connectez le périphérique MIDI à l'interface MIDI en cliquant sur la flèche correspondant au port de sortie de périphérique approprié et en faisant glisser la connexion (câble) vers la flèche d'entrée du port correspondant de l'interface MIDI.

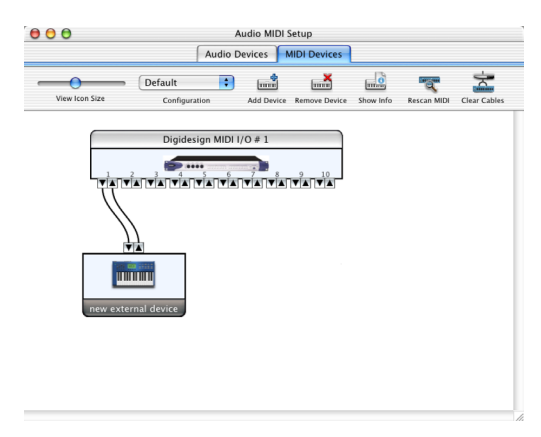

#### *Connexion des entrées et sorties MIDI*

<span id="page-73-0"></span>6 Cliquez sur la flèche correspondant au port d'entrée de périphérique approprié et faites glisser le câble vers la flèche correspondant au port de sortie de l'interface MIDI.

Pour *supprimer une connexion, sélectionnez le câble et appuyez sur la touche Suppr. Pour supprimer toutes les connexions, cliquez sur Tester config.*

7 Répétez les étapes [3](#page-72-0) à [6](#page-73-0) pour chaque périphérique MIDI à ajouter à la configuration MIDI.

#### Pour configurer un périphérique MIDI externe :

1 Sélectionnez l'icône de périphérique externe et cliquez sur Afficher infos (ou cliquez deux fois sur l'icône correspondant au nouveau périphérique).

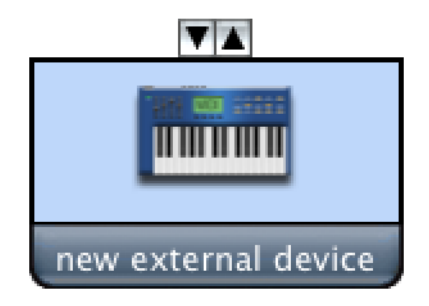

*Icône de périphérique externe*

2 Sélectionnez le fabricant et le modèle du nouveau périphérique dans les menus déroulants correspondants. Si le fabricant et le modèle de votre périphérique ne se trouvent pas dans les menus déroulants correspondants, vous pouvez saisir vous-même un nom.

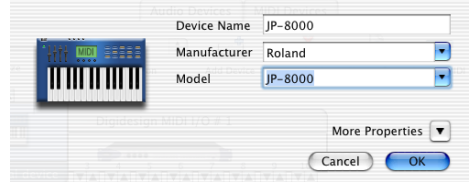

*Attribution d'un nom à un nouveau périphérique MIDI*

 *Les noms de fabricant et de modèle sont quant à eux contenus dans un ou plusieurs fichiers .middev qui se trouvent dans le répertoire Root/Library/Audio/MIDI Devices. Pro Tools installe un fichier Legacy Devices List.middev qui contient des informations sur de nombreux périphériques MIDI disponibles à la vente. Si les noms de fabricant et de modèle d'un périphérique externe MIDI ne sont pas disponibles dans les menus contextuels AMS Manufacturer et Model, vous pouvez les ajouter en modifiant le fichier .middev dans un éditeur de texte, tel que TextEdit).* 

3 Cliquez sur la flèche de l'option More Properties pour ouvrir la boîte de dialogue, puis activez les canaux MIDI appropriés (1 à 16) pour les options Transmits et Receives. Cette opération détermine les canaux qui seront utilisés pour envoyer et recevoir des données MIDI.

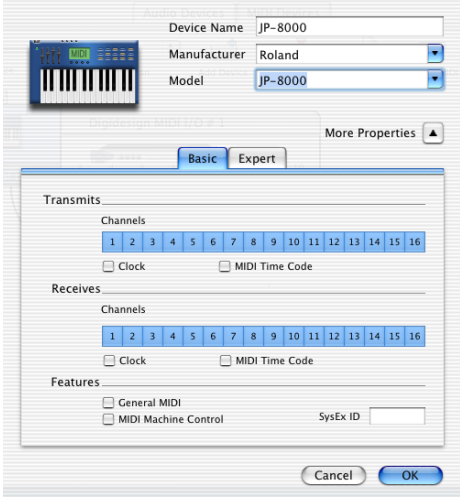

*Activation de canaux MIDI*

4 Cliquez sur l'image du périphérique.

La fenêtre s'agrandit pour afficher des images correspondant aux divers périphériques MIDI (tels que les claviers, les modules, les interfaces et les consoles de mixage). Sélectionnez une icône pour votre périphérique.

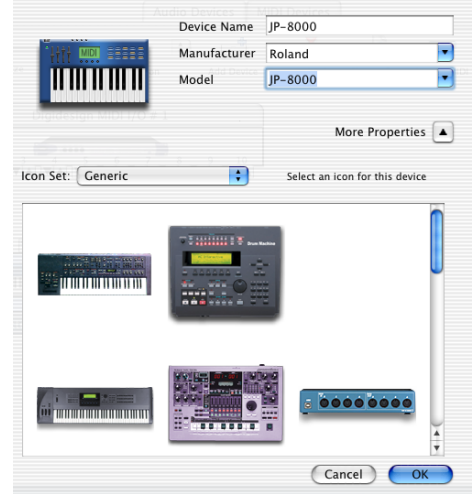

*Sélection d'une icône de périphérique*

- *Pour utiliser vos icônes personnalisées, vous pouvez placer des fichiers image TIFF dans le répertoire /Library/Audio/MIDI Devices/ Generic/Images. Vous pouvez ensuite les sélectionner dans la fenêtre du périphérique AMS.*
- 5 Cliquez sur OK.

Les noms de périphériques que vous saisissez peuvent ensuite être sélectionnés comme entrée ou sortie MIDI dans Pro Tools.

# Prise en charge de noms de patch MIDI

Pro Tools est compatible avec le langage XML (Extensible Markup Language) pour l'archivage et l'importation des noms de patch des périphériques MIDI externes. Pro Tools installe les fichiers .midnam des noms de patch d'usine par défaut de nombreux périphériques MIDI standard. Ces fichiers se trouvent dans des répertoires, triés par fabricant, dans /Library/ Audio/MIDI Patch Names/Digidesign.

#### Pour importer des noms de patch MIDI dans Pro Tools :

1 Notez le nom du périphérique MIDI, indiqué dans la fenêtre Audio MIDI Setup (voir [Audio MIDI Setup, page 69](#page-72-1)).

2 Vérifiez si la sortie de la piste MIDI est correctement attribuée au périphérique MIDI.

3 Cliquez sur le bouton de sélection des patchs de la piste MIDI.

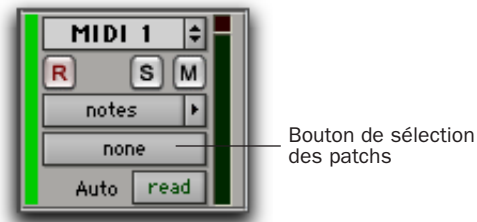

*Bouton de sélection des patchs, fenêtre Edit*

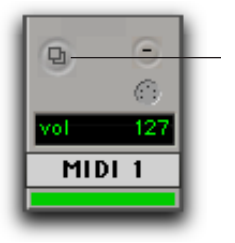

Bouton de sélection des patchs

4 Dans la boîte de dialogue Patch Select, cliquez sur Change.

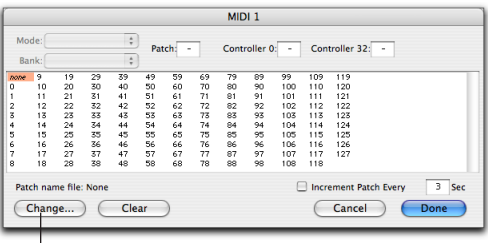

Bouton Change

<span id="page-75-0"></span> *Boîte de dialogue Patch Select*

5 Dans la boîte de dialogue Open, accédez au nom du fabricant sous /Library/Audio/ MIDI Patch Names/Digidesign/ <Nom\_Fabricant>, puis sélectionnez le fichier .midnam pour le périphérique MIDI.

6 Cliquez sur Open.

La liste des noms de patch s'inscrit dans la boîte de dialogue Patch Select et le menu contextuel Patch Name Bank s'affiche dans le coin supérieur gauche de la fenêtre.

Une fois les noms de patch importés dans Pro Tools, vous pouvez les utiliser pour ce périphérique MIDI dans toutes les sessions.

#### Pour effacer des noms de patch :

■ Dans la boîte de dialogue Patch Select, cliquez sur Clear, puis sur Done.

*Vous pouvez modifier les fichiers .midnam dans un éditeur de texte. Vous pouvez également créer vos propres noms de patch à l'aide d'éditeurs ou de bibliothèques de noms de patch tiers.*

*Bouton de sélection des patchs, fenêtre Mix*

# index

## A

Audio [acheminement 50,](#page-53-0) [59](#page-62-0) [édition 55](#page-58-0) [importation 48](#page-51-0) [pistes 40,](#page-43-0) [42](#page-45-0) Audio MIDI Setup (AMS) (Macintosh) [69](#page-72-2) Automation [62](#page-65-0) [du mixage 62](#page-65-0) Autorisation de Pro Tools [Macintosh 25](#page-28-0) [Windows 15](#page-18-0)

### B

Boîte de dialogue Playback Engine [39](#page-42-0) Bounce to Disk, commande [63](#page-66-0)

### C

Changement de zoom [47](#page-50-0) Click [MIDI externe 38](#page-41-0) [plug-in 37](#page-40-0) Commandes MIDI [43](#page-46-0) [entrée MIDI, sélecteur 52](#page-55-0) [Patch Select \(sélection des patchs\), bouton 53](#page-56-0) [sélecteur de sortie MIDI 53](#page-56-1) [vumètre de vitesse MIDI 54](#page-57-0) Configuration requise [2](#page-5-0) Coupure du son, bouton [59](#page-62-1) CPU Usage Limit, paramètre [16,](#page-19-0) [27](#page-30-0) Crayon, outil [55](#page-58-1)

### D

DAE Playback Buffer Size, paramètre [17,](#page-20-0) [27](#page-30-1) Départs [42,](#page-45-1) [59](#page-62-2) [affectation 59](#page-62-2) Disques durs [configuration requise 3](#page-6-0) [espace requis 4](#page-7-0) [formatage 11,](#page-14-0) [23](#page-26-0) [MacDrive, utilitaire 14](#page-17-0) [maintenance 11,](#page-14-1) [23](#page-26-1) Dither [63](#page-66-1)

### E

Edit, fenêtr[e 34](#page-37-0) Edition [55](#page-58-0) [régions 56](#page-59-0) Edition, modes [55](#page-58-2) [Grid 55](#page-58-3) [sélection 55](#page-58-4) [Shuffle 55](#page-58-5) [Slip 55](#page-58-6) [Spot 55](#page-58-7) Edition, outils [55](#page-58-8) [crayon 55](#page-58-1) [main 55](#page-58-9) [outil de scrubbing 55](#page-58-10) [outil de trimming 55](#page-58-11) [outil Smart 55](#page-58-12) [sélecteur 55](#page-58-13) [zoom 55](#page-58-14) Emplacements mémoir[e 45](#page-48-0) [contrôle du zoom 48](#page-51-1) [définition 45](#page-48-1) [rappel 46](#page-49-0) Enregistrement [audio 51](#page-54-0) [MIDI 52,](#page-55-1) [54](#page-57-1) Entrées auxiliaires [40,](#page-43-1) [42,](#page-45-2) [59](#page-62-3)

### F

Faders principaux [40,](#page-43-2) [42,](#page-45-3) [61](#page-64-0) [création 61](#page-64-1) Fenêtres [34](#page-37-1) [Edit 34](#page-37-0) [Mix 34,](#page-37-2) [58](#page-61-0) [Transport 35,](#page-38-0) [39,](#page-42-1) [40](#page-43-3) Fondu, fichiers [33](#page-36-0)

#### G

Grid, mod[e 55](#page-58-3)

#### H

Hardware Buffer Size, paramètre [15,](#page-18-1) [26](#page-29-0) Hardware Setup, boîte de dialogue [17,](#page-20-1) [28](#page-31-0) Hauteur de piste [46](#page-49-1)

### I

I/O Setup, boîte de dialogue [19,](#page-22-0) [30](#page-33-0) Importation [audio 48](#page-51-0) [glisser-déposer de fichiers 50](#page-53-1) [MIDI 49](#page-52-0) Insert [plug-in 62](#page-65-1) Installation de Pro Tools [Macintosh 25](#page-28-1) [Windows 13](#page-16-0) Installation de QuickTime (pour Windows) [14](#page-17-1) Installation matérielle [7](#page-10-0) Instrument, pistes [41](#page-44-0)

#### L

Lecteur, formatage [Macintosh 23](#page-26-0) [Windows 11](#page-14-0) Lecteur, maintenance [Macintosh 23](#page-26-1) [Windows 11,](#page-14-1) [12](#page-15-0) Lecture [40](#page-43-4) [MIDI 54](#page-57-2) Link Edit et Timeline Selection, options [44](#page-47-0)

#### M

Main, outil [55](#page-58-9)

M-Audio, panneau de configuration [18,](#page-21-0) [28](#page-31-1) MIDI [configuration \(pour Macintosh\) 69](#page-72-2) [configuration \(pour Windows\) 65](#page-68-0) [configuration requise 3](#page-6-1) [édition 55](#page-58-0) [importation 49](#page-52-0) [pistes 40,](#page-43-5) [43](#page-46-1) MIDI Studio Setup (MSS) (pour Windows) [65](#page-68-0) Mix, fenêtre [34,](#page-37-2) [58](#page-61-0) Mixage [58,](#page-61-1) 63 [conversion de fréquence d'échantillonnage 64](#page-67-0) [résolution en bits 63](#page-66-3) Multiprocesseur [16,](#page-19-0) [27](#page-30-0)

#### O

Optimisation du système [Macintosh 21,](#page-24-0) [22,](#page-25-0) [23](#page-26-2) [Windows 7,](#page-10-1) [8,](#page-11-0) [9,](#page-12-0) [10](#page-13-0)

#### P

Panoramique, curseur [58](#page-61-2) Paramètres de gestion de l'alimentation [Macintosh 22](#page-25-1) [Windows 8](#page-11-1) Paramètres système [39](#page-42-2) [buffer matériel, taille 15,](#page-18-1) [26](#page-29-0) [I/O Setup 19,](#page-22-1) [30](#page-33-0) [pourcentage d'utilisation du processeur 16,](#page-19-0) [27](#page-30-0) [RTAS Processors 16,](#page-19-1) [26](#page-29-1) [source d'horloge 18,](#page-21-1) [29](#page-32-0) [taille du buffer de lecture DAE 17,](#page-20-0) [27](#page-30-1) Piste[s 40](#page-43-6) [audio 40,](#page-43-0) [42](#page-45-0) [création 41](#page-44-1) [enregistrement audio 51](#page-54-0) [enregistrement MIDI 52,](#page-55-1) [54](#page-57-1) [entrées auxiliaires 40,](#page-43-1) [42,](#page-45-2) [59](#page-62-3) [faders principaux 40,](#page-43-2) [42,](#page-45-3) [61](#page-64-0) [instrument 41](#page-44-0) [lecture de pistes audio 52](#page-55-2) [lecture MIDI 54](#page-57-2) [MIDI 40,](#page-43-5) [43](#page-46-1) [types 40](#page-43-7) Playlists [56](#page-59-1) [création 56](#page-59-2)

Plug-in [61](#page-64-2) [AudioSuite 61](#page-64-3) [Click 37](#page-40-0) [dithering 63](#page-66-1) [insertion dans les pistes 62](#page-65-2) [RTAS \(Real-Time AudioSuite\) 61](#page-64-4) Prémixage [59](#page-62-4) Pro Tools [configuration \(pour Macintosh\) 26](#page-29-2) [configuration \(pour Windows\) 15](#page-18-2) [enregistrement MIDI 52](#page-55-3) [fenêtres principales 34](#page-37-3) [fonctionnalités 2](#page-5-1) [installation \(pour Macintosh\) 25](#page-28-1) [installation \(pour Windows\) 13](#page-16-0) [session de démonstration 14,](#page-17-2) [25](#page-28-2) Program Change, boîte de dialogue [68,](#page-71-0) [72](#page-75-0)

# Q

QuickTime [installation \(pour Windows\) 14](#page-17-1)

#### R

Région[s 44](#page-47-1) [création 44](#page-47-2) [édition 56](#page-59-0) [liste 44](#page-47-3) [organisation 57](#page-60-0) [regroupement 58](#page-61-3) [rognage 56](#page-59-3) Règle [chef d'orchestre 36](#page-39-0) [de tempo 36](#page-39-1) [temporelle 36](#page-39-2) Retour [60](#page-63-0) RTAS Processors, paramètre [16,](#page-19-1) [26](#page-29-1)

### S

Scrubbing, outil [55](#page-58-10) Sélecteur, outil [55](#page-58-13) Sessions [33](#page-36-1) [création 33](#page-36-2) [duplication 38](#page-41-1) [enregistrement 33,](#page-36-2) [38](#page-41-2) [enregistrement de copies 39](#page-42-3) [utilisation 44](#page-47-4) Shuffle, mode [55](#page-58-5) Slip, mod[e 55](#page-58-6) Smart, outil [55](#page-58-12) Solo, bouton [59](#page-62-5) Source d'horloge, paramètre [18](#page-21-1) Spot, mode [55](#page-58-7) Sync Source, paramètre [29](#page-32-0) System Usage, fenêtre [39](#page-42-4)

#### T

Temp[o 36,](#page-39-3) [37](#page-40-1) Touches, commandes [6](#page-9-0) Transport, fenêtre [35,](#page-38-0) [39,](#page-42-1) [40](#page-43-3) Trimming, outil [55](#page-58-11)

#### U

Utilitaire MacDrive (pour Windows) [14](#page-17-0)

#### V

Voies, commandes [coupure du son 58](#page-61-4) [panoramique 58](#page-61-4) [solo 58](#page-61-4) [volume 58](#page-61-4) Volume, fader [58](#page-61-5)

#### Z

Zoom [46](#page-49-2) [outil 55](#page-58-14) [présélection 48](#page-51-2)

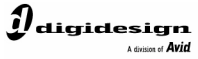

www.digidesign.com

#### **DIGIDESIGN**

2001 Junipero Serra Boulevard Daly City, CA 94014-3886 Etats-Unis Tél: 650.731.6100 Tél: 650.731.6300 Fax: 650.731.6399

#### **ASSISTANCE TECHNIQUE**

(Etats-Unis) Fax: 650.731.6384

#### **INFORMATIONS SUR LES PRODUITS** (Etats-Unis) Tél: 650.731.6102 Fax: 800.333.2137

**BUREAUX INTERNATIONAUX** Pour obtenir nos coordonnées, visitez le site Web Digidesign.